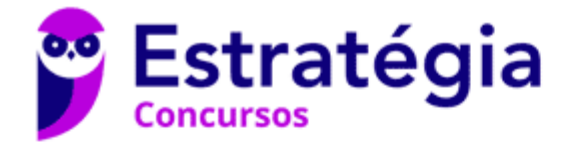

# **Aula 00**

MP-AM (Agente Apoio - Manutenção e Suporte de Informática) Internet e E-mail - 2021 (Pré-Edital)

> Autor: **Diego Carvalho, Equipe Informática e TI, Renato da Costa**

> > 01 de Julho de 2021

#### Sumário

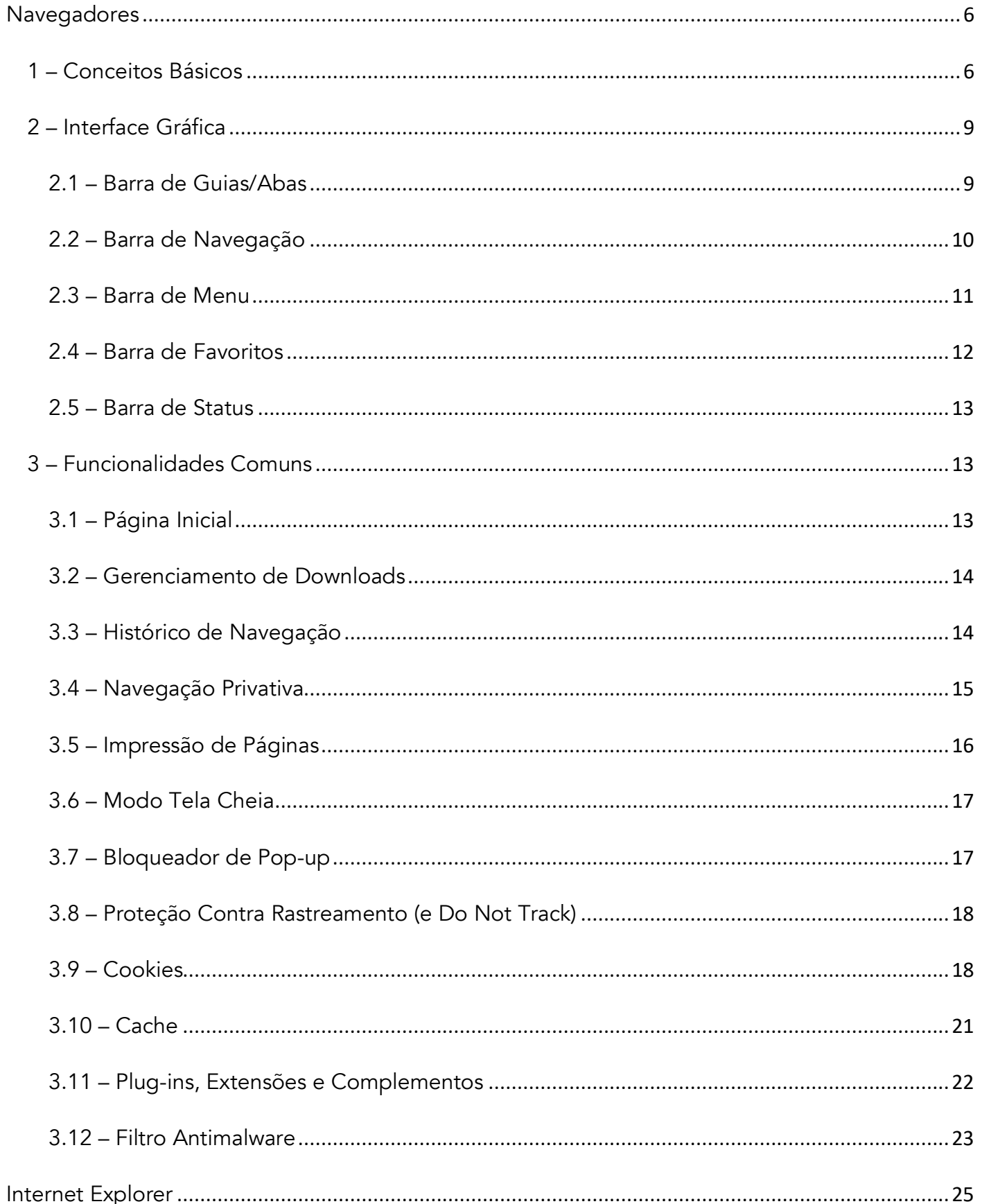

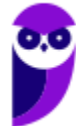

 $\mathbf 1$ 

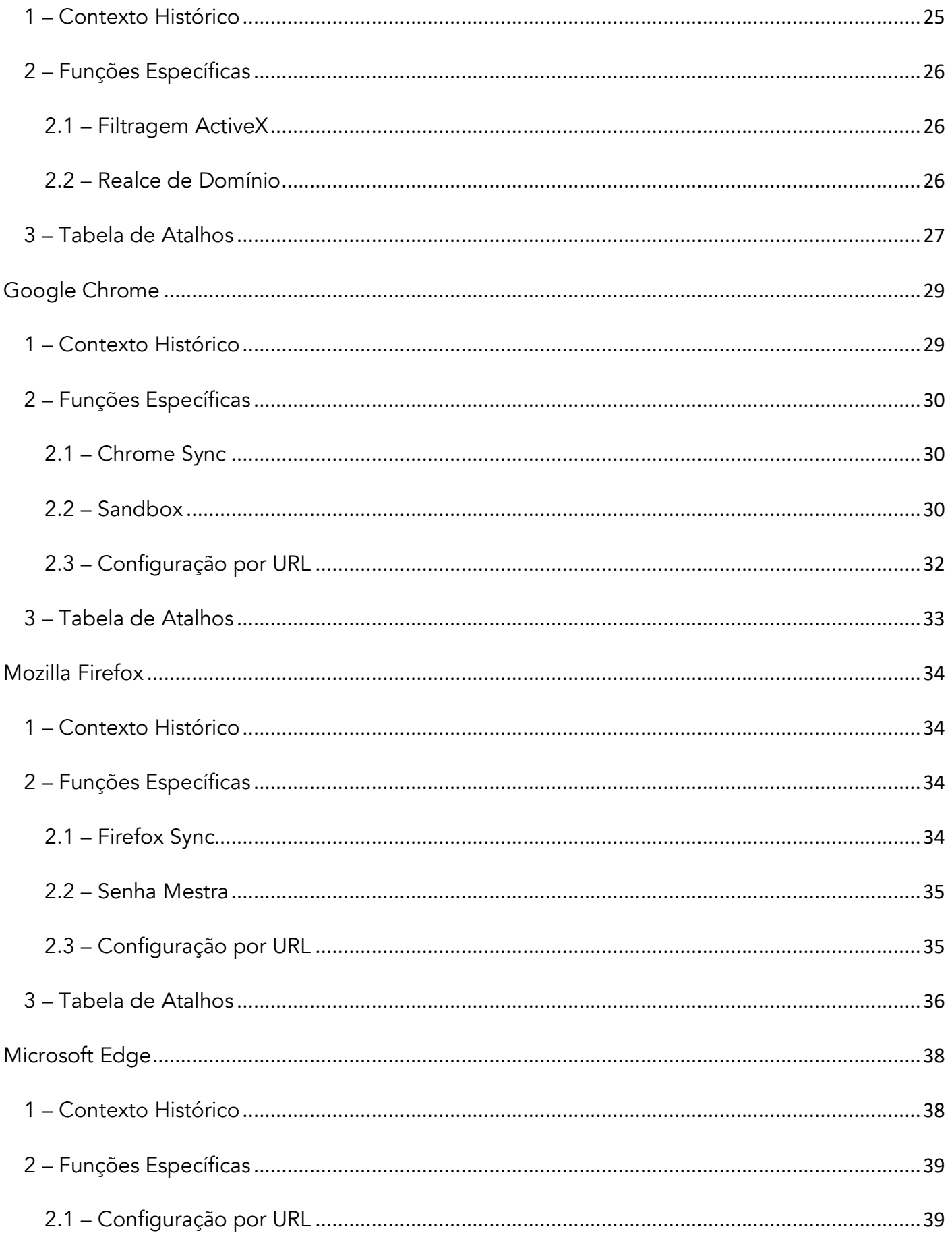

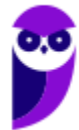

 $\widetilde{\mathbf{2}}$ 

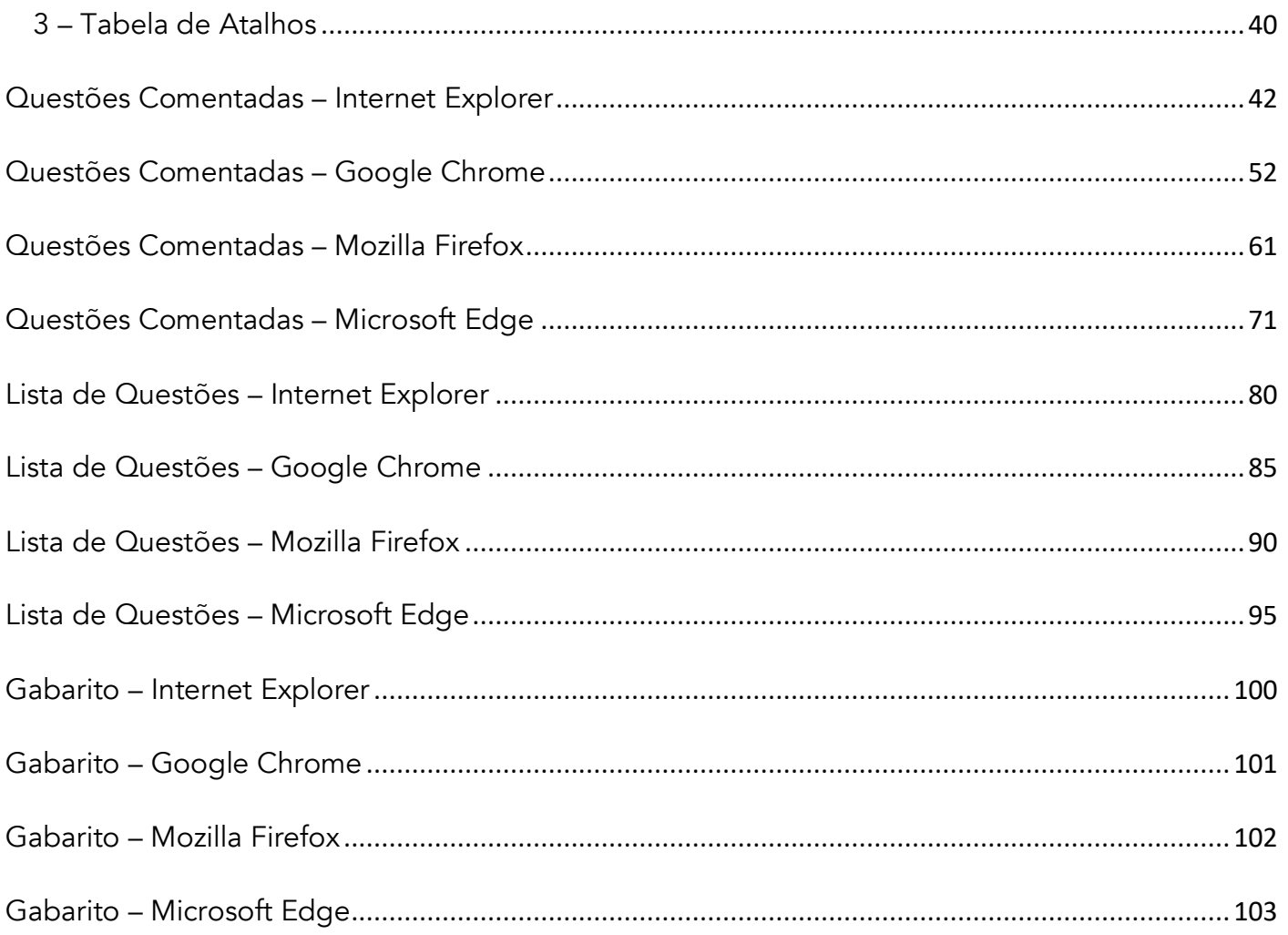

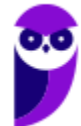

 $\overline{\mathbf{3}}$ 

# APRESENTAÇÃO DA AULA

Fala, galera... vamos falar agora sobre um assunto extremamente recorrente em provas: Navegadores! *Quer saber a real?* É um assunto muito tranquilo – até porque vocês devem utilizar navegadores com grande frequência. No entanto, é um estudo que possui dois inconvenientes: **primeiro, atalhos cobrados recorrentemente; segundo, enquanto outras ferramentas de software são atualizadas a cada três anos, navegadores são atualizados quase todo mês.**

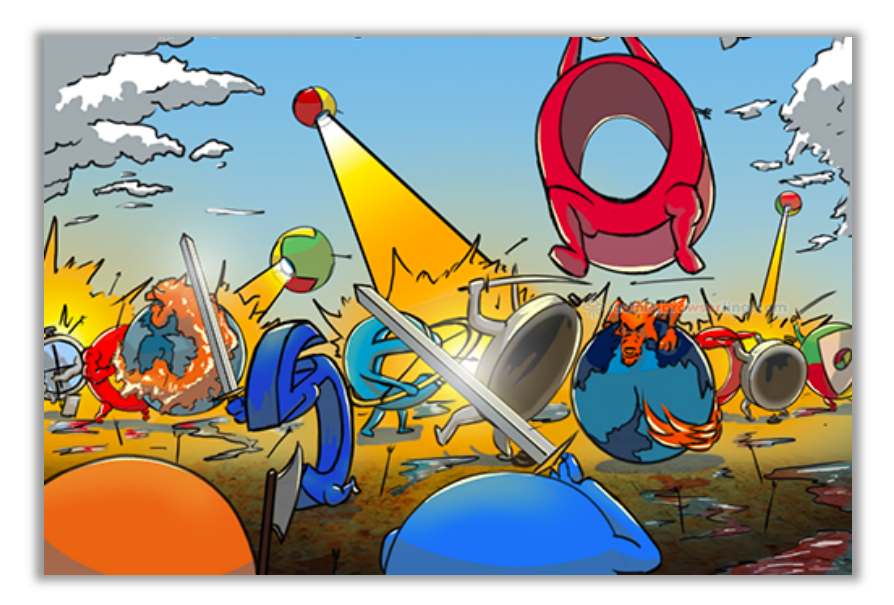

*Quantas versões do MS-Office foram lançadas na década de 2010-2019?*  Apenas quatro versões: 2010, 2013, 2016 e 2019. *E quantas versões do Google Chrome foram lançadas nessa mesma década?* Até minha última contagem, foram 78 (uma média de quase oito novas versões por ano). **A cada nova versão algo é corrigido, algo muda de lugar, alguma nova funcionalidade surge, e isso dificulta muito testar o que veremos na aula e a resolução de questões.** 

Meu papel aqui é me esforçar ao máximo para fazê-los passar por essas dificuldades e eu vou dar o meu máximo para conseguir... contém comigo!

# **PROFESSOR DIEGO CARVALHO - www.instagram.com/professordiegocarvalho**

**Galera, todos os tópicos da aula possuem Faixas de Incidência, que indicam se o assunto cai muito ou pouco em prova.** *Diego, se cai pouco para que colocar em aula?* Cair pouco não significa que não cairá justamente na sua prova! A ideia aqui é: se você está com pouco tempo e precisa ver somente aquilo que cai mais, você pode filtrar pelas incidências média, alta e altíssima; se você tem tempo sobrando e quer ver tudo, vejam também as incidências baixas e baixíssimas. *Fechado?*

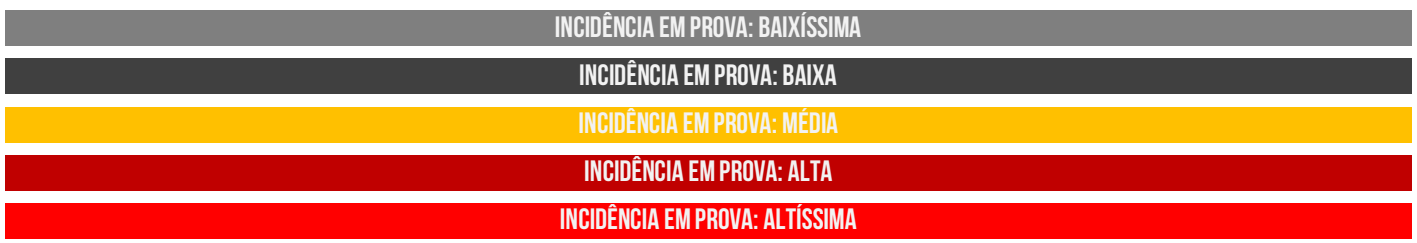

Além disso, essas faixas não são por banca – é baseado tanto na quantidade de vezes que caiu em prova independentemente da banca e também em minhas avaliações sobre cada assunto...

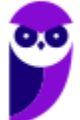

# **#ATENÇÃO Avisos** Importantes

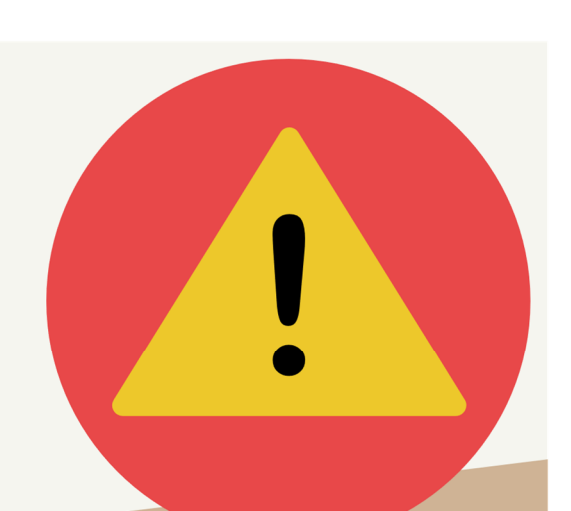

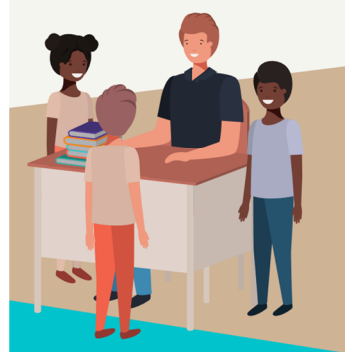

### O curso abrange todos os níveis de conhecimento...

Esse curso foi desenvolvido para ser acessível a alunos com diversos níveis de conhecimento diferentes. Temos alunos mais avançados que têm conhecimento prévio ou têm facilidade com o assunto. Por outro lado, temos alunos iniciantes, que nunca tiveram contato com a matéria ou até mesmo que têm trauma dessa disciplina. A ideia aqui é tentar atingir ambos os públicos iniciantes e avançados - da melhor maneira possível..

### Por que estou enfatizando isso?

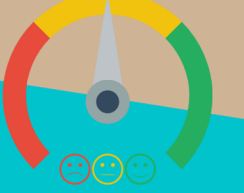

O material completo é composto de muitas histórias, exemplos, metáforas, piadas, memes, questões, desafios, esquemas, diagramas, imagens, entre outros. Já o material simplificado possui exatamente o mesmo núcleo do material completo, mas ele é menor e bem mais objetivo. Professor, eu devo estudar por qual material? Se você quiser se aprofundar nos assuntos ou tem dificuldade com a matéria, necessitando de um material mais passo-a-passo, utilize o material completo. Se você não quer se aprofundar nos assuntos ou tem facilidade com a matéria, necessitando de um material mais direto ao ponto, utilize o material simplificado.

### Por fim...

O curso contém diversas questões espalhadas em meio à teoria. Essas questões possuem um comentário mais simplificado porque têm o único objetivo de apresentar ao aluno como bancas de concurso cobram o assunto previamente administrado. A imensa maioria das questões para que o aluno avalie seus conhecimentos sobre a matéria estão dispostas ao final da aula na lista de exercícios e possuem comentários bem mais completos, abrangentes e direcionados.

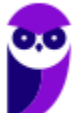

**MP-AM (Agente Apoio - Manutenção e Suporte de Informática) Internet e E-mail - 2021 (Pré-Edital) www.estrategiaconcursos.com.br**

## **NAVEGADORES**

### 1 – Conceitos Básicos

**INCIDÊNCIA EM PROVA: ALTA** 

Um estudo da Hootsuite **descobriu que o Brasil está entre os três países do mundo no qual a população passa, em média, mais de nove horas por dia navegando na internet**. Só em redes sociais, superamos as três horas e meia diárias! Eu espero que vocês, queridos e empenhados alunos, estejam utilizando essas horas na internet para estudar – ou para acompanhar apenas as redes sociais dos professores  $\bigcirc$ 

*Legal, mas como eu faço para navegar na internet?* Em geral, para navegar você precisa de um... navegador! *Ora, ora... temos um Xeroc Rolmes entre nós!* Galera, o Navegador Web – também chamado de Web Browser<sup>1</sup> - é o software cliente responsável por disponibilizar diversas **ferramentas para acesso aos serviços oferecidos na internet**. De acordo com definições que já caíram em prova, um navegador é um(a):

### **DEFINIÇÕES**  Aplicativo que disponibiliza ferramentas simples para acesso à internet; Aplicativo que um usuário invoca para acessar e exibir uma página web; Programa utilizado para acessar sítios (ou sites) na internet; Espécie de ponte entre usuário e conteúdo virtual na internet; Programa desenvolvido para permitir a navegação pela web e processar diversas linguagens; Programa de computador que possibilita a interação entre usuários e páginas web; Programa que permite a navegação na Internet e a visualização das páginas na web.

Observem que todas as definições giram em torno do mesmo conceito: primeiro, trata-se de um programa, um aplicativo ou um software; segundo, ele permite a interação dos usuários com páginas ou sites; e terceiro, ele possibilita a navegação web na internet. **Eu gosto de uma definição mais simples que afirma que um navegador é uma ferramenta utilizada para a visualização ou consumo de conteúdo web**. *Entendido?*

Para entender essa história, nós vamos seguir a linha de raciocínio apresentada na imagem seguinte. Primeiro, é necessário entender que a Internet funciona baseada em uma Arquitetura Cliente/Servidor. *O que isso significa?* **Grosso modo, isso significa que nós temos computadores ou softwares que consomem serviços (chamados de clientes) e computadores ou softwares que fornecem serviços (chamados de servidores).** *Professor, eu não entendi...*

<sup>1</sup> Cabe ressaltar que o verbo "*To Browse*", em português, significa procurar – que é o que mais fazemos na Internet.

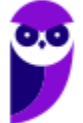

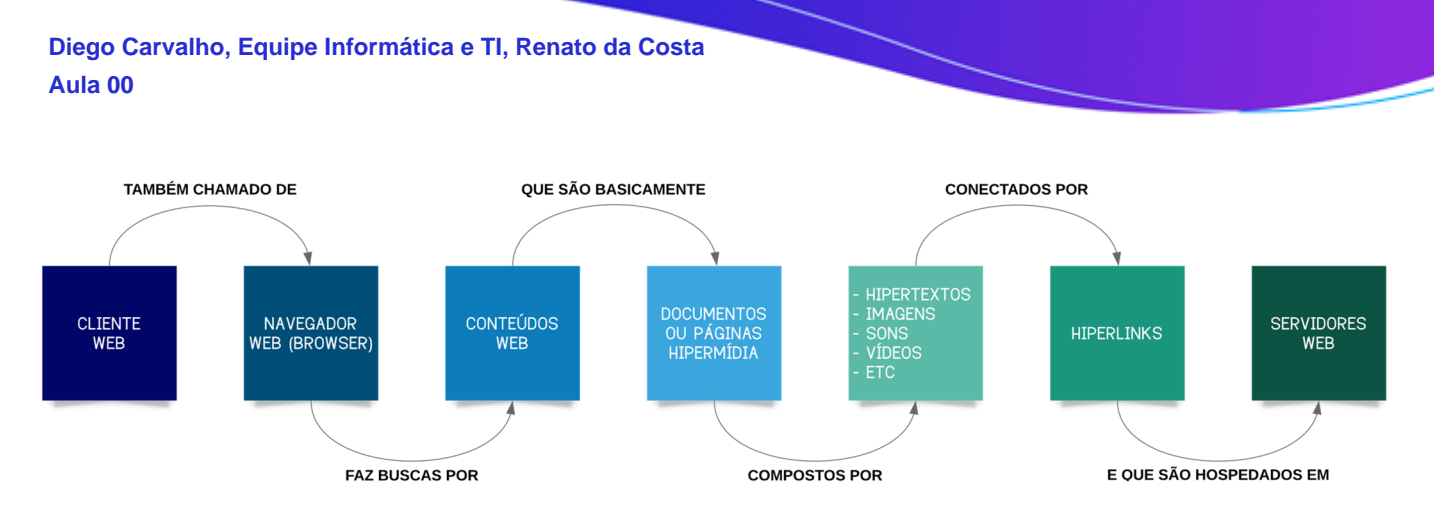

Vamos levar para a vida real! *Você já notou que você é cliente de diversos serviços?* Quando você pega um ônibus, você é cliente de um serviço de transporte; quando você almoça em um restaurante, você é cliente de um serviço de alimentação; quando você aciona a polícia, você é cliente de um serviço de segurança; já quando você é um servidor público, é você quem fornece um serviço – eu, por exemplo, forneço serviços de tecnologia no Tesouro Nacional.

Vejam como é semelhante! Tanto na vida real quanto na internet nós temos pessoas ou computadores especializados em fornecer serviços (servidores) ou em consumir serviços (clientes). **Pois bem... quando falamos que um navegador é uma ferramenta utilizada para a visualização ou consumo de conteúdo web, nós já sabemos que o navegador é – portanto – um cliente web.**  Além disso, é necessário entender o que é essa tal de web...

**Também conhecida como World Wide Web (WWW), trata-se de um sistema de informações que interliga documentos hipermídia por meio de hyperlinks.** Agora façamos uma pequena pausa para visualizar novamente a imagem anterior. Nós sabemos que um cliente web – também chamado de navegador web – realiza buscas por conteúdos web na internet. Esses conteúdos web são formados por documentos hipermídia. *Documentos hipermídia, professor?* Sim...

**Esses documentos são basicamente páginas web e são chamadas de hipermídia porque seu conteúdo integra vários tipos diferentes de mídia – sendo o hipertexto seu fundamento principal.** *O que é um hipertexto?* São textos que fazem referência a outros textos, permitindo uma leitura contínua ou não-linear das informações. *Sabe quando você está lendo um texto que possui um hiperlink para outra página?* Pois é, isso é um hipertexto!

Dessa forma, em uma página web, nós podemos ter textos mais ricos, dinâmicos e interativos! **No entanto, hipermídia não é apenas hipertexto – é também imagem, vídeo, áudio, gráficos, animações, entre outros – e tudo aquilo que ajude a melhorar a experiência do usuário**. Galera, existe até uma premiação para os sites que oferecem as melhores experiências ao usuário. Vejam um dos vencedores no hyperlink a seguir:

#### **http://inspacewetrust.org/en**

**Parece que eu estou falando de coisas complexas, mas isso é tudo muito simples!** Se você acessa o site do Estratégia Concursos para visualizar as nossas aulas, isso significa que – por meio do seu computador – você utiliza um navegador web para acessar conteúdos web como páginas

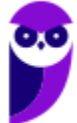

hipermídia (que contêm hipertextos, imagens, sons, vídeos, entre outros) conectadas por hiperlinks. Vamos ver um exemplo...

*Você acessa o site do Estratégia Concursos?* Então, você consome conteúdo web! *Você faz isso por meio do navegador do seu computador?* Então, você utiliza um cliente web! *A página do Estratégia Concursos possui hipertextos, vídeos, sons, imagens, entre outros?* Então, essa página é um documento hipermídia. *Esse conteúdo está conectado de alguma forma?* Então, ele possui hiperlinks. *Simples, não?* Vejamos algumas definições...

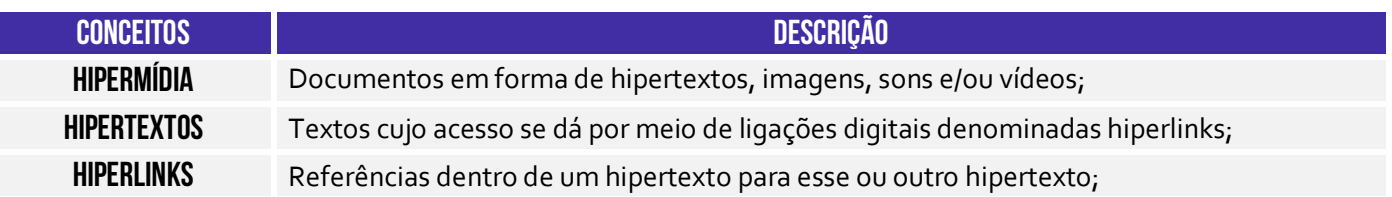

Falta agora uma coisinha para nós fecharmos a nossa explicação sobre o esquema inicial: servidores web! **Eles são computadores ou softwares especializados no fornecimento de páginas web.** *Como é, professor?* Galera, nós já vimos que uma página web é um documento ou um arquivo como qualquer outro. *Onde fica armazenado ou hospedado esse documento?* Em servidores web! Por exemplo: o servidor web da nossa página fica localizado nos Estados Unidos.

Agora vamos ver uma curiosidade! Eu apresentei um hyperlink de uma página web para que vocês pudessem ver a experiência de usuário. *Vocês notaram que o endereço dela começa com HTTP<sup>2</sup> ?* Pois é! *Por acaso alguém sabe que significa essa sigla?* Significa *HyperText Transfer Protocol* (Protocolo de Transferência de **Hipertexto**). Esse é o famoso protocolo padrão para transferência de páginas web. Toda vez que você acessa um site, você o faz por meio desse protocolo.

*Professor, por que ele é um protocolo de transferência de hipertexto e, não, de hipermídia?* **Porque na época da criação desse protocolo, em 1990, todas as páginas web só continham texto– imagens, sons, vídeos, entre outros passaram a existir posteriormente.** *Querem saber outra curiosidade?* Eu falei para vocês que as páginas são documentos ou arquivos. Ora, todo documento ou arquivo possui um formato. *Qual é o formato de uma página web?* 

O formato padrão de uma página web é o HTML. *Alguém sabe o que significa essa sigla? HyperText Markup Language* (Linguagem de Marcação de **Hipertexto**). *Viram que tudo isso que nós vimos está espalhado em vários lugares que vocês costumam utilizar e nem sabem?* Pois é, a página web do Estratégia Concursos foi desenvolvida utilizando – entre outras – uma linguagem de marcação chamada HTML.

*Vamos juntar tudo que vimos agora?* Vamos lá... as informações na Internet estão contidas em documentos ou páginas escritas – entre outras – na linguagem HTML. **Essas páginas são** 

<sup>&</sup>lt;sup>2</sup> Existe também uma implementação que oferece mais segurança chamada HTTPS (HyperText Transfer Protocol Secure). Quando se acessa um site utilizando esse protocolo, é exibido um cadeado na barra de endereços.

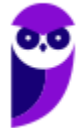

**8** 

**armazenadas ou hospedadas em servidores web espalhados por todo o planeta.** Para acessar essas informações, é necessário ter um cliente web chamado navegador, capaz de acessar conteúdo web hipermídia interligados por meio de hiperlinks.

**Por fim, essa comunicação entre clientes web e servidores web ocorre por meio de um protocolo chamado HTTP!** O Cliente Web (também conhecido como Cliente HTTP) faz uma requisição por uma Página HTML a um Servidor Web (também conhecido como Servidor HTTP). Esse pode realizar diversos processamentos e retornar uma resposta com a página HTML solicitada pelo cliente, dentre outras possibilidades. *Fechou?* ;)

Dito isso, concluímos que navegadores são softwares comerciais que permitem navegar por sites na Internet, exibindo conteúdo hipermídias para melhorar a experiência do usuário. Atualmente existem muitos navegadores no mercado, sendo os mais conhecidos: **Internet Explorer**, **Mozilla Firefox**, **Google Chrome**, **Microsoft Edge**, **Opera**, **Safari**, **Shiira**, **Konqueror**, **entre outros.** Claro que os quatro primeiros são os campeões de questões de prova...

Agora para fechar: todo recurso na internet possui uma localização! *O que é um recurso, professor?* **É qualquer documento, arquivo ou dispositivo endereçável – por exemplo: uma página web, um arquivo de multimídia (áudio, vídeo, etc), um dispositivo periférico (impressora, scanner, etc).** O endereço desses recursos é chamado URL (Uniform Resource Locator). A URL da página web do Estratégia Concursos – por exemplo – é: *www.estrategiaconcursos.com.br*.

**A URL oferece uma maneira uniforme e padronizada de localizar recursos na web. Se** eu coloco um endereço desses em um navegador, ele consegue localizar esse recurso na internet e recuperálo para o browser do usuário. A URL é geralmente formada pela estrutura apresentada abaixo claro que, na maioria das vezes, não é necessário utilizar toda essa estrutura apresentada para acessar recursos (Ex: porta, caminho, protocolo ou esquema são atributos opcionais)!

#### **ESTRUTURA DE URL**

# **protocolo-ou-esquema://ip-ou-domínio:porta/caminho**

### 2 – Interface Gráfica

### 2.1 – Barra de Guias/Abas

**INCIDÊNCIA EM PROVA: média** 

A Barra de Guias/Abas é um **elemento gráfico horizontal localizado na parte superior do navegador que fornece a capacidade de alternar entre diferentes páginas web em uma única instância do browser**. *Como assim, professor?* Eu não gosto nem de lembrar disso, mas pasmem... houve uma época em que – se eu quisesse abrir as páginas do Facebook, Twitter e Gmail – eu teria que abrir três janelas ou instâncias diferentes do meu navegador.

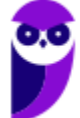

**9** 

*Já imaginaram isso hoje em dia?* Eu vivo com mais ou menos 30 abas ou guias abertas diariamente! Na época, essa inovação quebrou um paradigma e até hoje ela é adotada por todos os navegadores – **todos eles permitem a navegação em múltiplas abas ou guias.** A quantidade máxima de abas ou guias abertas depende da quantidade de recurso computacional disponível, mas com certeza passa de cinquenta com facilidade. Pode testar aí no seu navegador :)

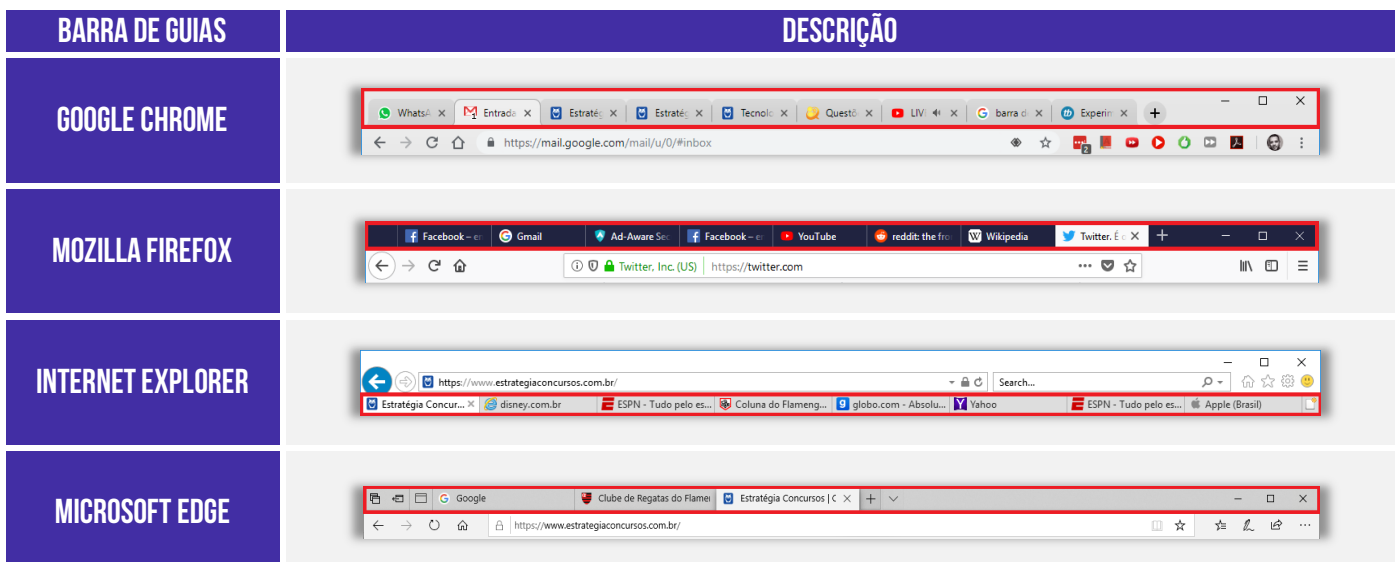

**Por falar nisso, se você costuma deixar várias guias abertas, há uma funcionalidade que permite que você fixe uma guia no navegador**. Esse recurso geralmente é utilizado para fixar as guias que você utiliza com maior frequência à esquerda da Barra de Guias. Assim, se você mantém muitas guias abertas, você encontrará com facilidade as guias fixadas – elas têm o tamanho reduzido e sempre ficam à esquerda. Para tal, basta clicar com botão direito e escolher *Fixar Guia<sup>3</sup>* .

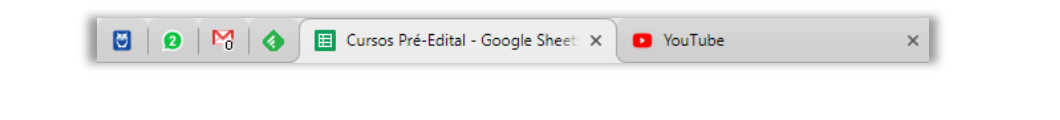

### 2.2 – Barra de Navegação

**INCIDÊNCIA EM PROVA: baixa** 

Aqui temos que ter um pouco de atenção: a maioria das bancas de concurso consideram Barra de Navegação (**Vermelho**), Barra de Endereço (**Amarelo**) e Barra de Pesquisa (**Azul**) como três elementos diferentes; outras bancas consideram todos esses elementos apenas como Barra de Navegação. De toda forma, vamos explicá-los separadamente por ser mais didático! *Tranquilo?* Então, venham comigo...

<sup>3</sup> O Internet Explorer é o único dos quatro grandes que não possui esse recurso.

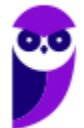

- **Barra de Navegação:** elemento gráfico horizontal localizado na parte superior do navegador que **permite acomodar botões ou atalhos que auxiliam a navegação** (avançar para a próxima página; voltar para a página anterior; atualizar a página atual; entre outros).
- **Barra de Endereço:** elemento gráfico horizontal localizado na parte superior do navegador que **permite inserir o endereço de páginas que se deseja acessar**. *Você quer acessar o site do Estratégia Concursos para baixar nossa aula?* Escreva o endereço na Barra de Endereço!
- **Barra de Pesquisa/Busca:** elemento gráfico horizontal localizado na parte superior do navegador que **permite realizar buscas por meio de mecanismos de pesquisa**. Pode-se configurá-los para utilizar Google, Yahoo!, Bing, etc.

É importante salientar que todos esses navegadores permitem realizar buscas diretamente na própria barra de endereço, sem a necessidade de uma barra de pesquisa.

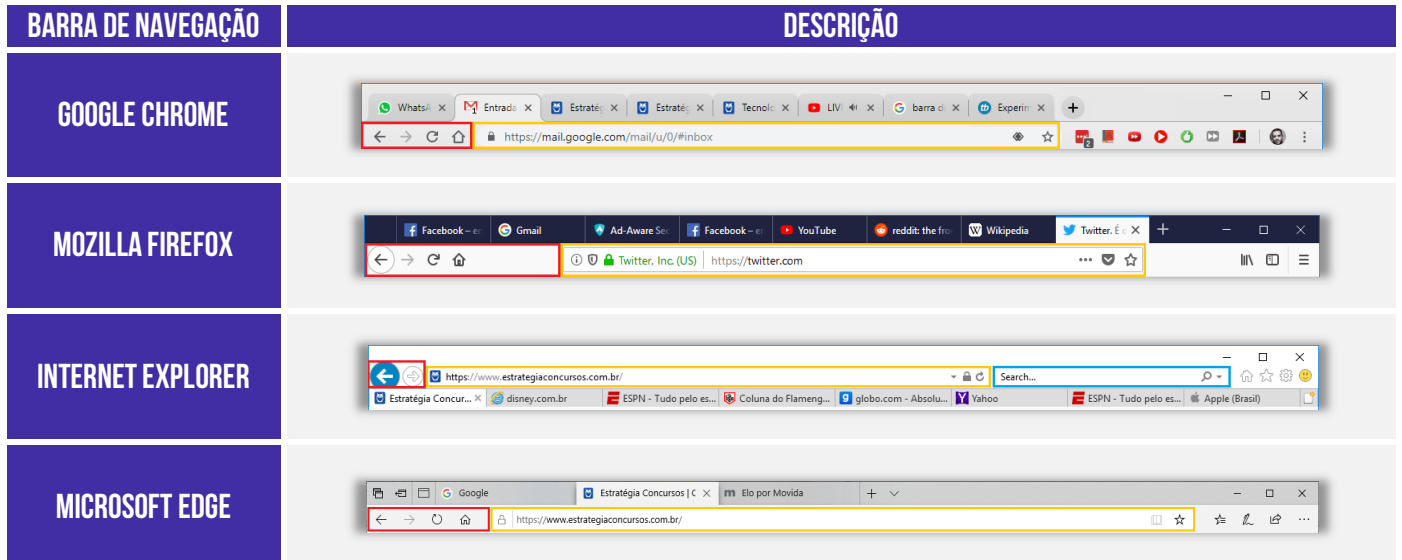

### 2.3 – Barra de Menu

**INCIDÊNCIA EM PROVA: baixíssima** 

**A Barra de Menu é um elemento gráfico horizontal localizado na parte superior do navegador em que são apresentados menus de funcionalidades ou configurações do sistema**. *Como assim, professor?* Essa barra contém funcionalidades como Arquivo, Edição, Exibição, Histórico, Ferramentas, Favoritos, Ajuda, entre outros. Vejam exemplos abaixo:

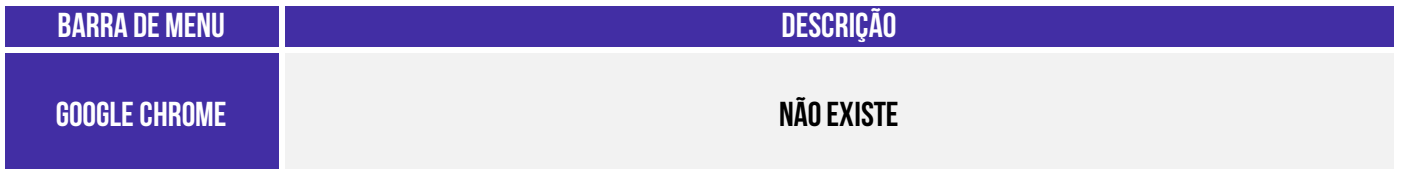

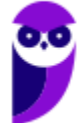

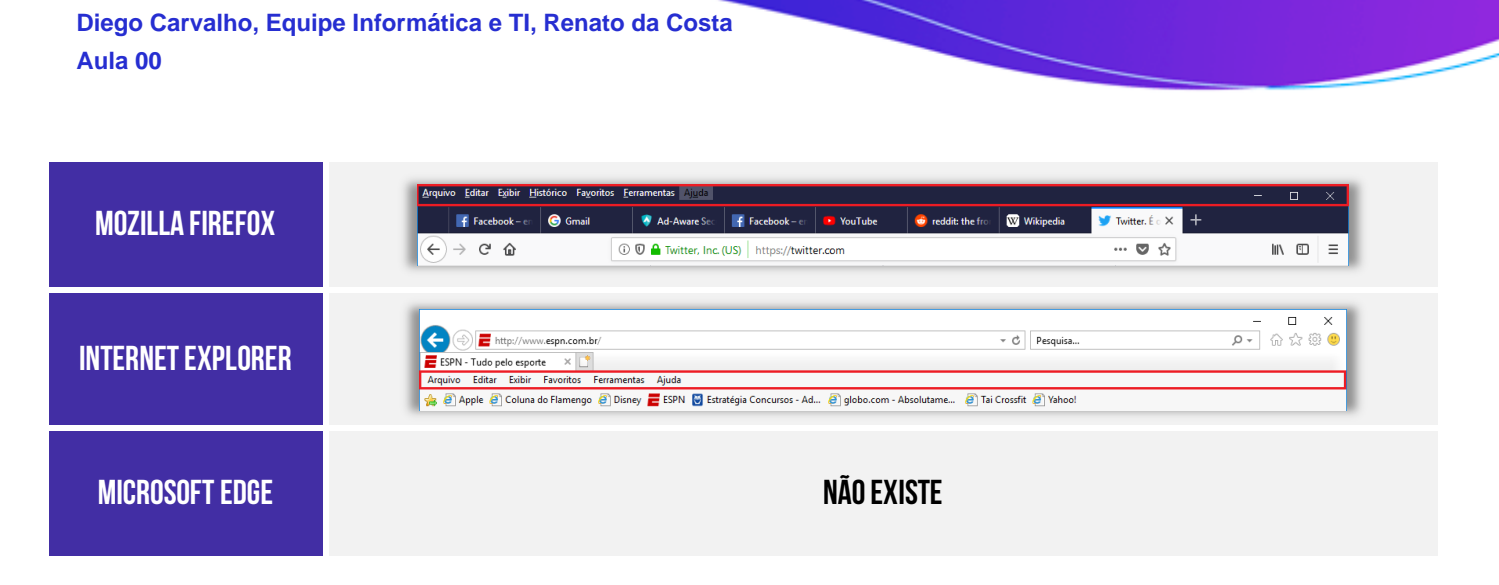

Os navegadores atuais têm seguido uma tendência clara de omitir a Barra de Menu – como é o caso do Mozilla Firefox e do Internet Explorer – ou até mesmo retirar a Barra de Menu – como é o caso do Google Chrome e Microsoft Edge. **No primeiro caso, para exibir a Barra de Menu (por padrão, ela vem omitida), é necessário pressionar a tecla ALT**. *Bacana?* Vamos ver como isso é cobrado em prova...

### 2.4 – Barra de Favoritos

#### **INCIDÊNCIA EM PROVA: ALTA**

**A Barra de Favoritos é um elemento gráfico horizontal localizado na parte superior do navegador em que são apresentados atalhos para as páginas preferidas do usuário**. *Como assim, professor?* Galera, eu acesso o site do Estratégia Concursos absolutamente todos os dias! E eu sou muito preguiçoso, eu tenho preguiça de escrever o endereço inteiro toda vez! *Então o que eu faço para facilitar a minha vida?*

Eu marco a página como minha favorita e ela fica armazenada bonitinha na barra de favoritos do meu navegador **de tal forma que eu não tenha que escrever o endereço toda vez que eu desejar acessá-la**. Dessa forma, toda vez que eu preciso acessar a página, basta clicá-la e o sítio será aberto. *Bacana?* Além disso, a barra de favoritos permite ser organizada em pastas contendo várias outras pastas ou páginas.

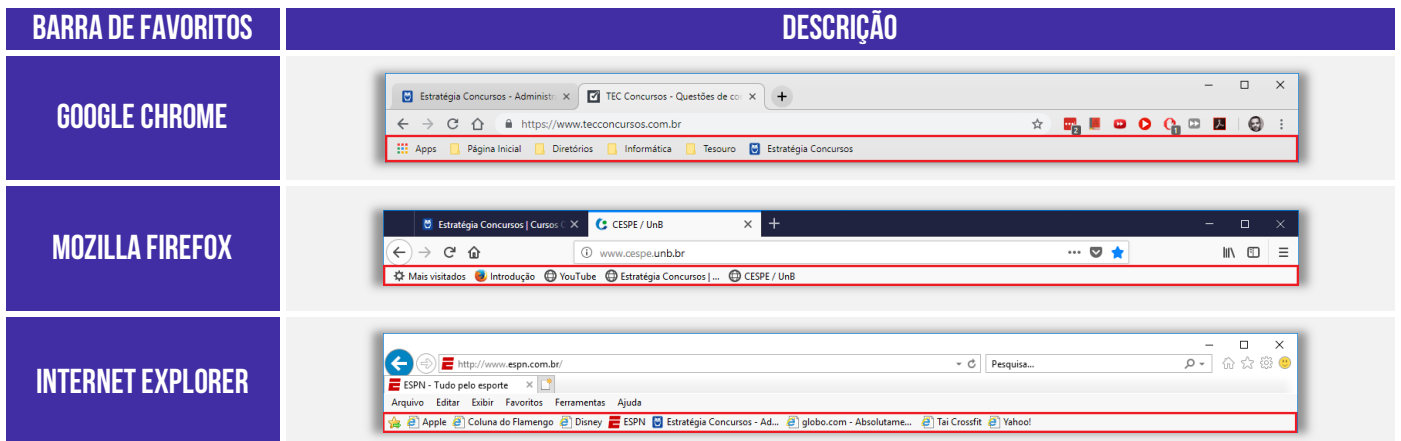

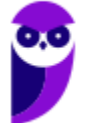

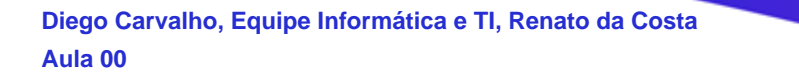

■ 日 G Google G Estratégia Concursos | Curso | G Clube de Regatas do Fli × | + → **Microsoft edge**   $\rightarrow \quad \bullet \quad \quad \bullet \quad \quad \bullet \quad \quad \bullet \quad \quad \bullet$ //www.flame  $\star$   $\approx$   $\ell$   $\approx$ ursos G Google Clube de Regata E Estraté

Observem que, na maioria dos navegadores, **para exibir ou adicionar uma página como favorita,**  deve-se procurar um ícone semelhante a uma estrela (**\*** ou algo semelhante).

### 2.5 – Barra de Status

**INCIDÊNCIA EM PROVA: baixíssima** 

A Barra de Status é um **elemento gráfico horizontal localizado na parte inferior do navegador em que é apresentado o status atual de uma página web ou de uma aplicação.** Antigamente, essa barra exibia se uma página era ou não segura, seu certificado, o que estava sendo carregado e um endereço. Atualmente, essa barra é omitida e é exibida apenas quando se posiciona o ponteiro/cursor do *mouse* sobre algum *link*, mostrando apenas o endereço do *link*.

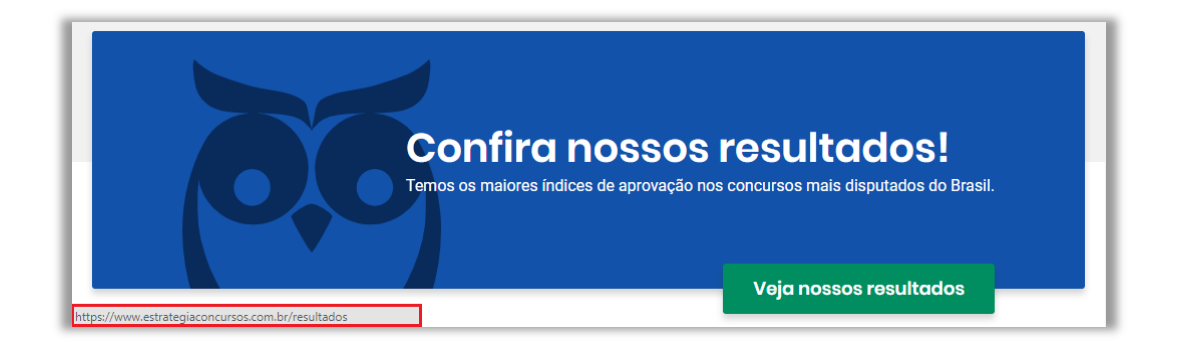

Observem que, ao posicionar o cursor do *mouse* no link *Veja nossos resultados*, o cursor do mouse vira uma mãozinha, a Barra de Status surge e exibe o endereço desse link:

**https://www.estrategiaconcursos.com.br/resultados** 

# 3 – Funcionalidades Comuns

### 3.1 – Página Inicial

**INCIDÊNCIA EM PROVA: ALTA** 

**A Página Inicial é a página aberta por padrão na inicialização de um navegador<sup>4</sup>** . Uma funcionalidade que poucos conhecem é que alguns navegadores permitem configurar mais de uma página web como Página Inicial. Nesse caso, cada página inicial configurada pelo usuário em seu

<sup>4</sup> O Google Chrome diferencia Página Inicial de Página de Inicialização: a Página Inicial é a página que será exibida quando você clicar no Botão de Página Inicial (Símbolo da Casinha) – só pode haver uma; a Página de Inicialização é a página que será exibida quando você abrir o navegador – pode haver várias.

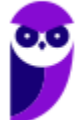

navegador será aberta em uma nova guia/aba diferente. Vejam a seguir como acessar a Página Inicial nos principais navegadores:

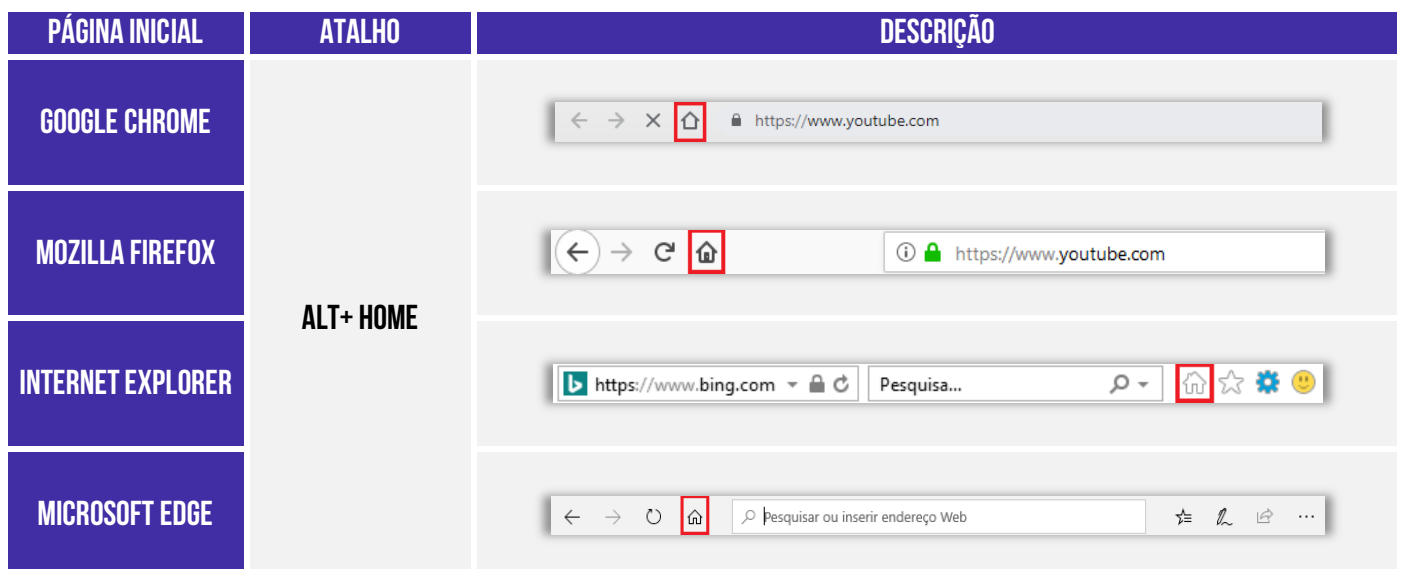

### 3.2 – Gerenciamento de Downloads

**INCIDÊNCIA EM PROVA: média** 

Para salvar um arquivo (Ex: Videoaulas do Estratégia) em seu computador ou dispositivo, você pode realizar um download. O arquivo será salvo no seu local de downloads padrão. É permitido também pausar ou cancelar downloads; visualizar a lista de arquivos transferidos; alterar local de salvamento padrão<sup>5</sup> ; etc. No Windows, por padrão, os arquivos serão armazenados em: **C:\Usuários\<Nome de Usuário>\Downloads**; já no Linux, é em **/home/username/download**.

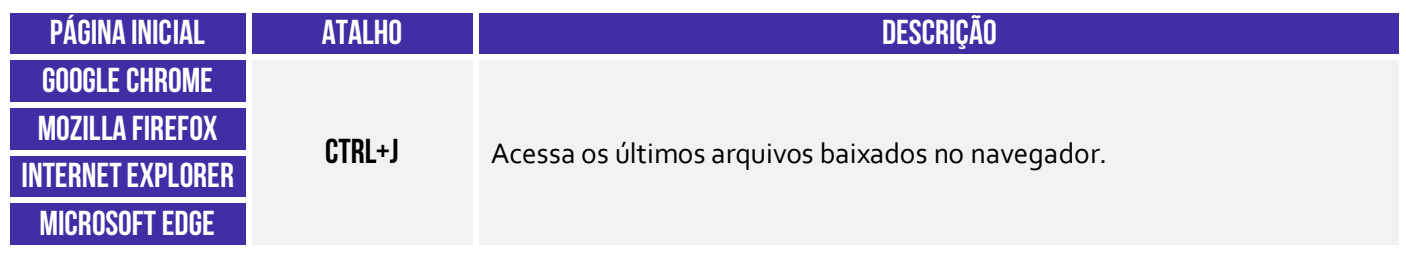

### 3.3 – Histórico de Navegação

**INCIDÊNCIA EM PROVA: média** 

**Essa é a funcionalidade responsável por permitir que o usuário visualize os sites que ele visitou anteriormente – exceto os sites visitados em uma janela de navegação privada**. Você pode você pode apagar páginas do histórico, apagar todo histórico, impedir que se guarde qualquer histórico, realizar pesquisas nos históricos, entre outras atividades.

<sup>&</sup>lt;sup>5</sup> É possível configurar outra pasta padrão ou até mesmo escolher uma pasta para cada arquivo no momento do download.

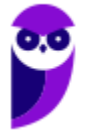

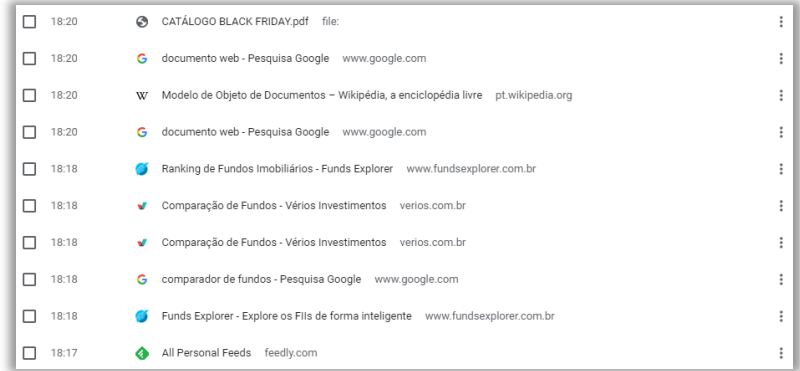

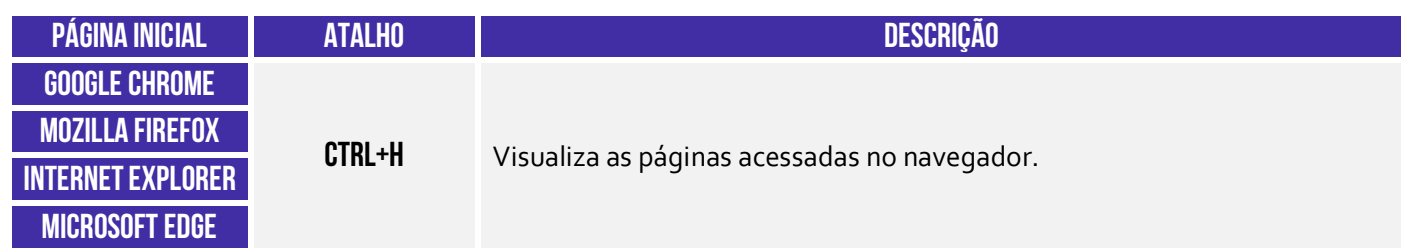

### 3.4 – Navegação Privativa

**INCIDÊNCIA EM PROVA: Altíssima** 

Quando navegamos na Internet, o navegador guarda diversas informações para facilitar nossa vida, tais como: histórico de páginas visitadas – para não termos que digitar o endereço de novo; buscas realizadas na Barra de Pesquisa – para o caso de eventualmente realizarmos a mesma busca; informações de formulários – para que não tenhamos que digitar toda vez nosso Nome, Endereço, Telefone, CPF, etc. **Enfim, ele guarda essas informações para nos ajudar!**

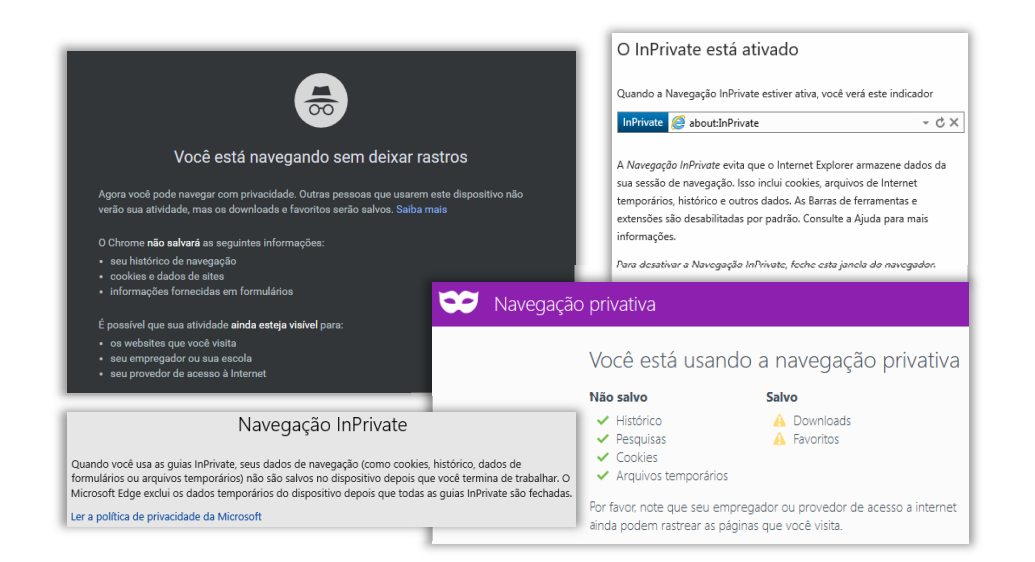

**No entanto, em alguns contextos não é recomendável manter essas informações**. *Como assim, professor?* Vejam só: nós – professores – temos que responder dúvidas e postar aulas todos os dias. Certa vez, eu estava de férias em Porto de Galinhas e a Internet do meu hotel simplesmente parou

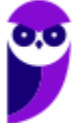

de funcionar. Para não deixar os alunos na mão, eu procurei uma *Lan House* para acessar o site e responder e-mails e perguntas do fórum.

*Vocês acham que é adequado inserir diversas informações pessoais em uma rede de computadores compartilhados por centenas de pessoas todos os dias?* Claro que não! **Logo, eu não queria que aquele navegador guardasse nenhuma informação pessoal!** Eu só o utilizaria por alguns minutos daquele dia e não precisaria que ele guardasse essas informações para nenhuma futura utilização.

Outro exemplo: antes de ficar noivo, eu passei algumas semanas pesquisando alianças de noivado em um computador que eventualmente era também utilizado pela minha noiva. Se eu realizasse essas pesquisas em uma guia de navegação normal, minha noiva poderia – sem querer – ver minhas últimas pesquisas em sites de aliança. **Nesse caso, também foi mais adequado utilizar a navegação anônima para evitar que ela descobrisse e estragasse a surpresa<sup>6</sup> .** 

Notem que o usuário fica anônimo para o navegador e, não, para a página visitada. A página, por exemplo, continua instalando seus cookies, porém tudo é deletado ao fechar o navegador. **É importante destacar também que a Navegação Privativa – também chamada de Navegação Anônima ou Navegação** *inPrivate* **– não o torna anônimo na Internet**. Seu provedor de acesso ainda pode rastrear as páginas visitadas. *Bacana?* Então, não façam bobagem...

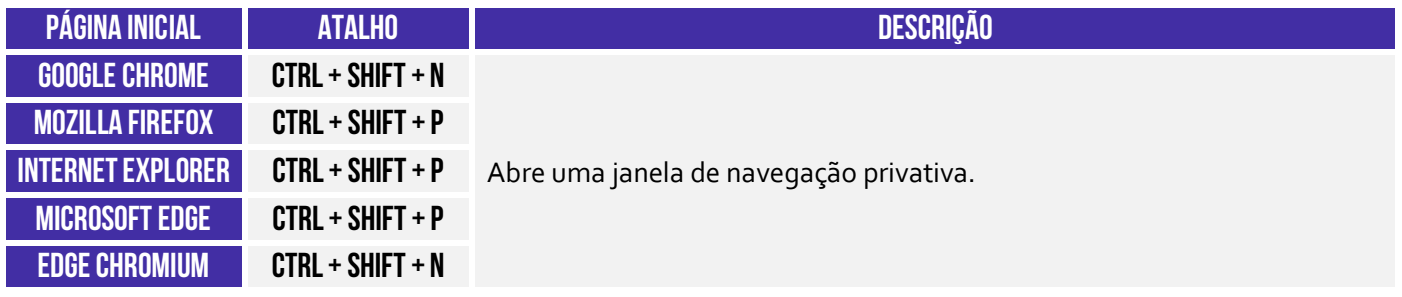

### 3.5 – Impressão de Páginas

**INCIDÊNCIA EM PROVA: média** 

**Todos os navegadores permitem imprimir páginas web**. É possível imprimir trechos específicos, páginas individuais (com vírgula ou ponto-vírgula) ou um intervalo de impressão (com hífen).

<sup>&</sup>lt;sup>6</sup> Sim, eu realmente fiz uma surpresa! Quem quiser assistir: https://www.youtube.com/watch?v=I4bm1BdsObE.

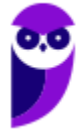

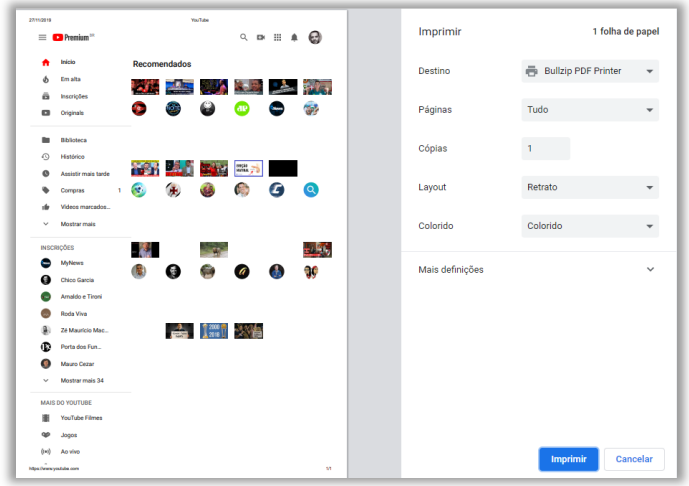

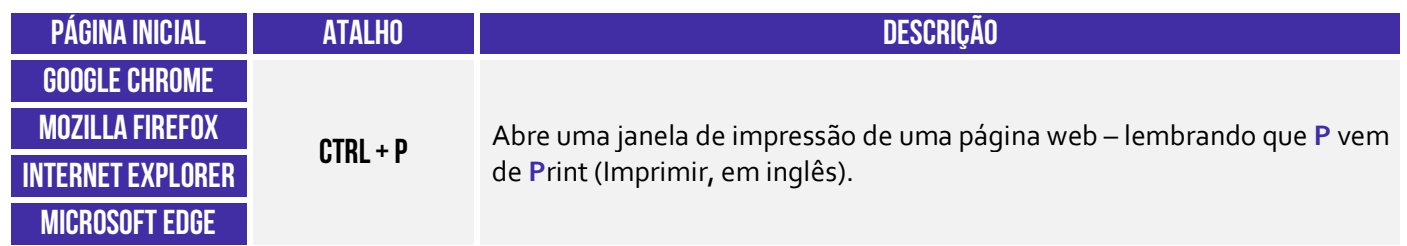

### 3.6 – Modo Tela Cheia

**INCIDÊNCIA EM PROVA: baixa** 

**A maioria dos navegadores permite que você utilize o navegador em Modo Tela Cheia ou Tela Inteira.** Nesse modo, você não visualiza nenhum botão, menu ou barra de ferramentas – o site ocupa todo o monitor. Não tem maneira melhor de entender isso do que testando você mesmo. Abram o navegador e testem! Quanto às questões, a imensa maioria quer saber apenas se você sabe qual é o atalho que habilita essa opção.

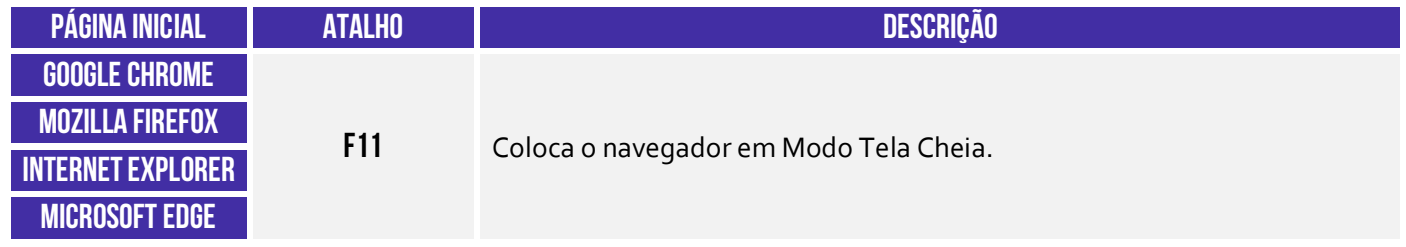

### 3.7 – Bloqueador de Pop-up

**INCIDÊNCIA EM PROVA: média** 

Galera, se tem uma coisa que era insuportável há alguns anos atrás eram os Pop-ups! **Não sei se vocês se lembram, mas – quando você acessava uma página – ela abria uma espécie de janela que ficava na frente do site – geralmente com alguma propaganda ou informação importante**. Quando era apenas uma, já era um incômodo, mas os sites começaram a colocar tantos pop-ups que você passava um bom tempo só fechando cada um para, enfim, ter acesso ao site.

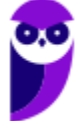

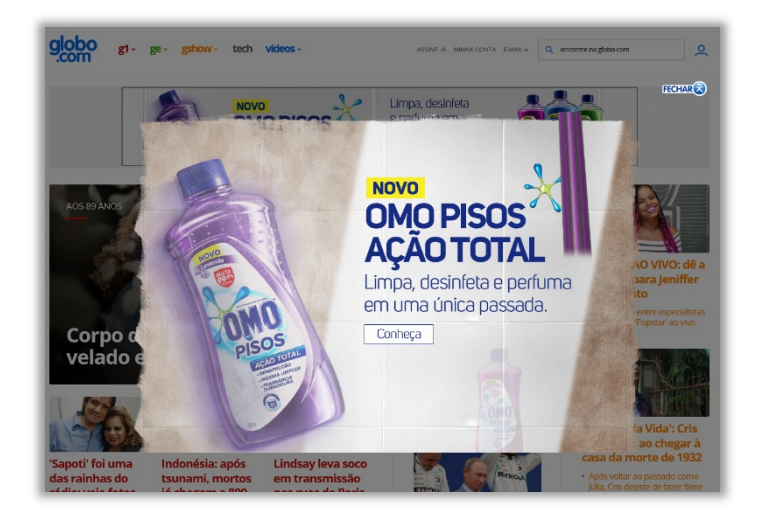

Hoje em dia, a maioria dos navegadores possuem um bloqueador de pop-ups. Para demonstrar, eu desabilitei o bloqueador de pop-up e acessei a página da globo.com e... ele apareceu (vejam o maldito na imagem abaixo!) **O bloqueador de pop-up permite que você impeça que a maioria dessas janelas apareçam, oferecendo mais controle da navegação ao usuário – atualmente eles já vêm habilitados por padrão nos navegadores.**

### 3.8 – Proteção Contra Rastreamento (e Do Not Track)

#### **INCIDÊNCIA EM PROVA: baixíssima**

**A Proteção contra Rastreamento ajuda a evitar que informações sobre a sua navegação sejam enviadas a provedores de conteúdo terceirizados nos sítios que você visita**. O navegador bloqueia todo o conteúdo de terceiros proveniente dos sites dessa lista e limita as informações que esses sites de terceiros podem coletar sobre você. Esse rastreamento serve para que as páginas possam saber quem está online, de onde o usuário está acessando, entre outros.

Em suma: se a funcionalidade Proteção contra Rastreamento estiver habilitada, **ela ajudará a impedir que os sítios visitados pelo usuário enviem informações de sua visita a outros provedores**, protegendo sua privacidade ao limitar as informações que podem ser coletadas por terceiros a partir de sua navegação. Já o *Do Not Track* (DNT) é um mecanismo passivo que solicita ao site para não te rastrear.

Alguns sites respeitam esse pedido, mas a maioria deles não. É importante salientar que os três navegadores cobertos em nossa aula possuem esses mecanismos de forma nativa (**exceto o Google Chrome, que não oferece a Proteção Contra Rastreamento**). Para tê-la, você deverá instalar uma extensão adicional! No caso do Firefox, um ícone de escudo <sup>n</sup>a parecerá na sua Barra de Endereços sempre que o Firefox estiver bloqueando domínios de possíveis rastreamentos.

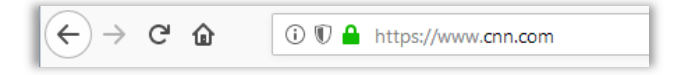

#### 3.9 – Cookies

#### **INCIDÊNCIA EM PROVA: Altíssima**

**Cookies são pequenos arquivos de texto capazes de armazenar informações básicas sobre o visitante de um site na internet, tais como nome, idioma, estado de autenticação, registros de navegação, carrinho de compra, lista de produtos, entre outros**. Eles são enviados por Servidores

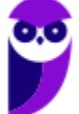

Web – que armazenam Páginas Web – ao visitante e são armazenados em uma pasta local no computador do usuário com o intuito de melhorar sua experiência de navegação.

**Este pequeno arquivo fica armazenado em seu computador até que perca sua validade** – o que pode durar minutos ou até mesmo anos. Em futuros acessos ao mesmo site, o navegador recupera essas informações do cookie e as reenvia de volta para o site. Desta maneira, as configurações salvas inicialmente são aplicadas pelo site de forma automática. *Professor, você pode dar um exemplo?* Claro, seus lindos!

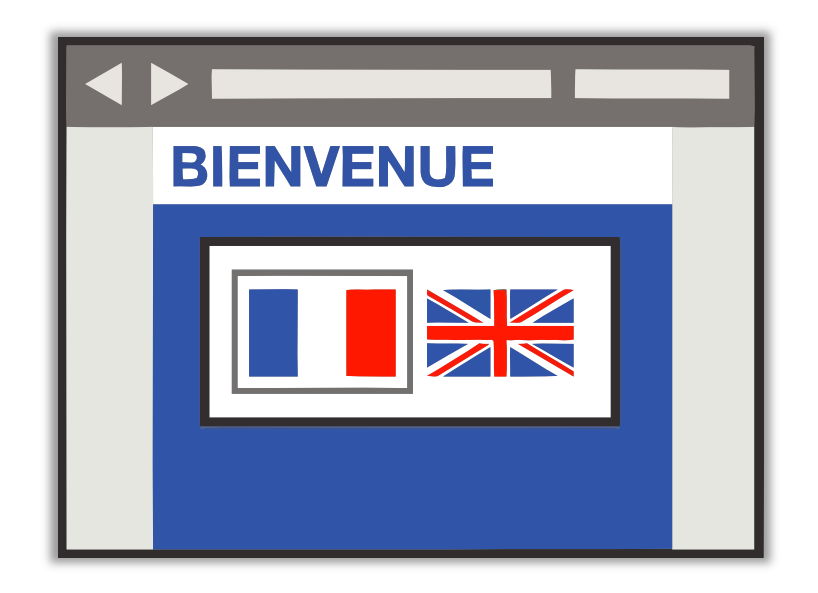

Imaginem que vocês passaram no desejado concurso público (**e vão passar!**) e decidiram ir aos Estados Unidos comemorar e também comprar umas muambas (porque ninguém é de ferro...). Você entra em um site para dar uma olhada nos preços e se depara com uma tela perguntando qual é o seu idioma. Vamos supor que você já queira começar a treinar a língua e decida escolher o inglês para fazer as suas compras online.

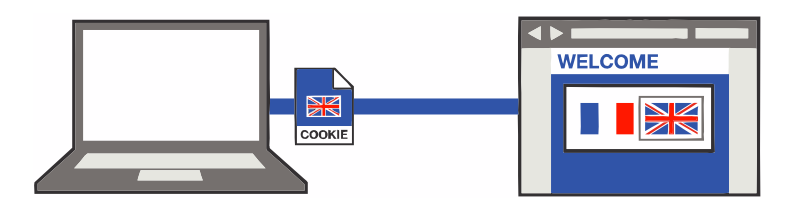

**Nesse momento, o site salvará essa e outras informações em um pequeno arquivo (chamado**  *Cookie***) e irá enviá-lo para o seu computador, onde ele ficará armazenado por um período**. Vamos supor que, no dia seguinte, você decida retornar ao mesmo site para pesquisar outros eletrônicos. Quando isso ocorrer, o site lerá o arquivo salvo anteriormente no cookie e descobrirá que anteriormente você já tinha escolhido a língua inglesa.

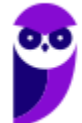

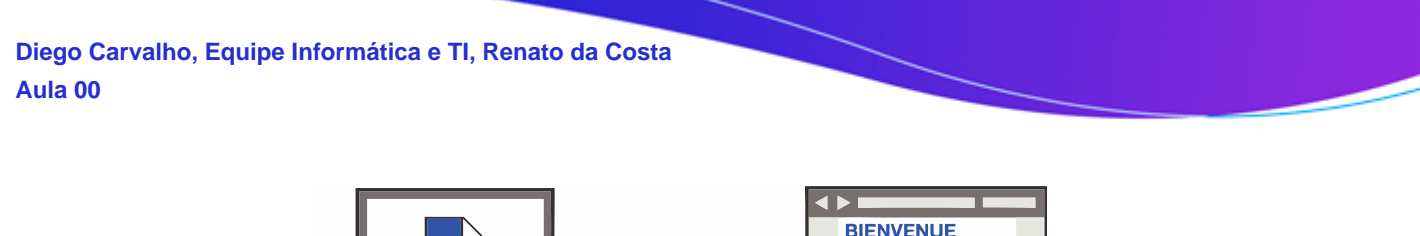

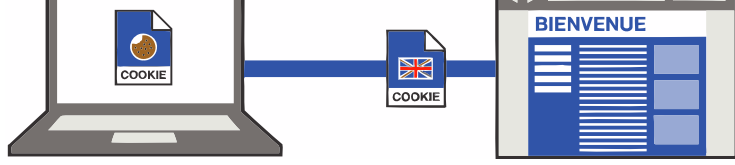

Dessa forma, ele não terá que perguntar novamente qual a língua escolhida. **Ele já mostrará automaticamente o site na língua inglesa**. Em suma, ele trocará o *Bienvenue* por *Welcome* na imagem acima. *E as outras informações que o cookie salva?* Pois é, ele pode salvar a data/hora em que você acessou o site ou quanto tempo permaneceu navegando ou itens de um carrinho de compra ou até mesmo todos os links que você clicou em uma determinada página.

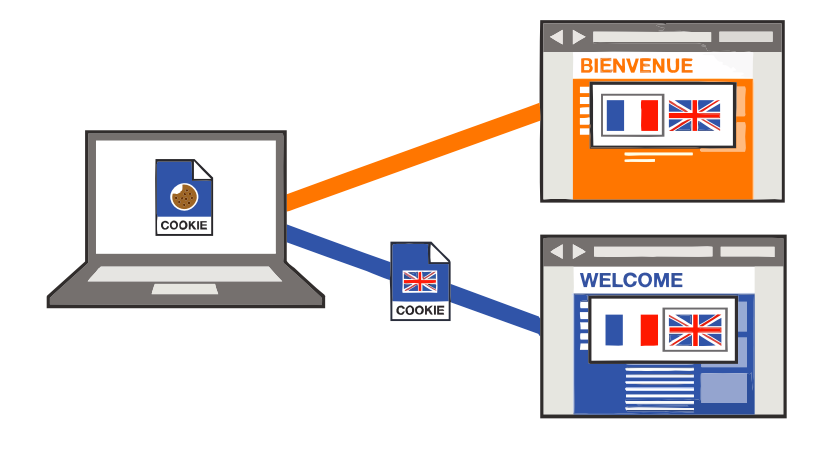

Além disso, notem na imagem acima que – se você acessar um site similar – **ele não conseguirá acessar os dados contidos no cookie armazenado pelo site anterior e continuará em francês – cada página tem seu cookie**. O mesmo ocorre caso você esteja utilizando uma navegação privativa ou anônima. Nesse caso, as informações sobre a navegação, incluindo cookies, não serão gravadas no computador. Bem, existem basicamente dois tipos de cookies:

- **Cookies de Sessão:** aqueles que são armazenados em memória e não são gravados em disco. Eles existem somente enquanto a sessão estiver ativa, isto é, são apagados quando o navegador é fechado. Não apresentam data de validade.
- **Cookies Persistentes:** aqueles que são salvos no disco rígido do computador e persistem mesmo após o encerramento da sessão, isto é, continuam existindo quando o navegador é fechado. Apresentam data de validade.

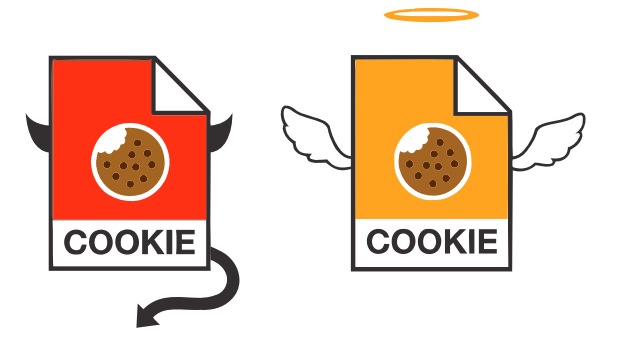

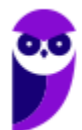

**É bom lembrar que, eventualmente, alguns cookies podem ser utilizados para violar a privacidade e rastrear os sites que um usuário visita**. Isso pode constituir uma vulnerabilidade no sistema de segurança de um computador. No entanto, é bom salientar que o usuário pode, a qualquer momento, bloquear cookies ou personalizar uma lista de sites que podem utilizá-los. Esse bloqueio ocasionalmente pode impedir que algumas páginas sejam exibidas corretamente.

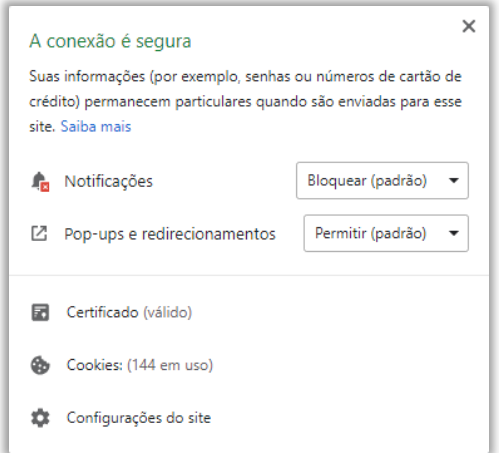

*Afinal de contas, cookies são bons ou ruins?* Galera, **depende da honestidade de quem os implementou**. Em geral, sites confiáveis são honestos na implementação de seus *cookies*. É por conta do rastreamento dos sites que o usuário visita que provedores de anúncios conseguem saber que ele procurou por um produto específico. Dessa forma, ele pode oferecer produtos similares em anúncios de outros sites, redes sociais, etc. *Quem nunca procurou um tênis uma única vez e depois foi bombardeado por anúncios de tênis similares em diversos sites de e-commerce diferentes?* Pois é... *professor, como eu vou saber se isso é bom ou ruim?* 

A imagem acima mostra a quantidade de *cookies* em uso ao acessar o site da CNN (www.cnn.com). Pode assustar ver essa quantidade, mas esse é um site absolutamente confiável. Logo, não se assustem com esse número! **Cookies não conseguem capturar dados do seu computador, eles só conseguem coletar informações de navegação**. Para finalizar, uma pergunta: *quando se utiliza a navegação anônima, qual dos dois tipos de cookies vocês acham que são utilizados?* 

### 3.10 – Cache

#### **INCIDÊNCIA EM PROVA: Altíssima**

Imaginem que vocês administram uma pizzaria que realiza entregas. **Vocês moram em São Paulo, onde existem milhares de pizzarias sensacionais e os prazos de entrega são cruciais para o sucesso da empresa.** As pizzarias com os melhores prazos de entrega geralmente recebem mais pedidos e com maior frequência. Se vocês demorarem demais na entrega de uma pizza, vocês rapidamente decretarão falência da empresa.

Agora imaginem que vocês recebem um pedido de entrega de uma pizza de calabresa perto da universidade. Vocês fazem a pizza o mais rápido possível e enviam seu motorista para entregá-la. Enquanto ele está fora, vocês recebem outro pedido: mais uma pizza de calabresa e também perto da universidade. **Vocês fazem a pizza, esperam o motorista retornar e o enviam de volta para a universidade. E isso continua acontecendo...**

Vocês têm outras entregas de pizzas diferentes, mas muitos pedidos são iguais: pizzas de calabresa, próximo da universidade. **Então, no próximo pedido de uma pizza de calabresa, vocês decidem já fazer logo quatro e as entregam ao seu motorista**. Logo depois que ele sai, vocês recebem outro

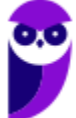

pedido para duas pizzas de calabresa perto da universidade. Vocês dizem: "*Ótimo, eu já mandei quatro pizzas, ele ia entregar uma e agora pode entregar mais duas*".

Então, vocês ligam para o motorista, dizem a ele o novo endereço e pedem que ele entregue mais essas duas pizzas extras. E antes que ele consiga entregar a primeira pizza, vocês já recebem outro pedido de mais uma pizza. Como o motorista já está perto da universidade e tem as pizzas extras, esses clientes receberão as pizzas incrivelmente rápido. **Ele estará na porta dos clientes minutos após o pedido. Vocês agora possuem a entrega de pizza mais rápida na cidade!** 

Essencialmente é assim que o *cache* funciona! Ele analisa o que as pessoas estão "*pedindo*" de página web ultimamente e já vão as deixando algumas partes preparadas para o caso de pedidos futuros. **Então, em vez de pedir ao servidor web para preparar e enviar outra página web, ele apenas envia uma cópia de uma versão que já está em** *cache*. Dessa forma, as páginas web aparecem muito mais rapidamente!

Assim como a entrega de pizza, há algumas exceções: se alguém pedir uma pizza personalizada, o processo será mais lento. **No entanto, em geral, o** *cache* **pode tornar o acesso à web muito mais rápido em determinadas situações**. Em suma: ao navegar na Internet, os navegadores armazenam temporariamente no seu computador imagens e partes de sites visitados para acelerar a navegação, carregando as páginas mais rapidamente – isso é o *Cache* ou *Web Cache*!

Eu gosto de falar o termo *Web Cache* para que vocês não confundam com Memória Cache. **Não tem nada a ver uma coisa com a outra!** *Web Cache* é um recurso para armazenamento temporário e local no disco rígido de cópias de páginas web, imagens e outros documentos com o objetivo de exibir uma página web mais rapidamente. Memória Cache é um dispositivo de acesso que opera mais rápido do que a Memória RAM.

Pergunta clássica no fórum de dúvidas: *qual é a diferença entre cookies e cache?* Bem, embora ambos sejam duas maneiras de armazenar dados na máquina do cliente, há grandes diferenças entre eles:

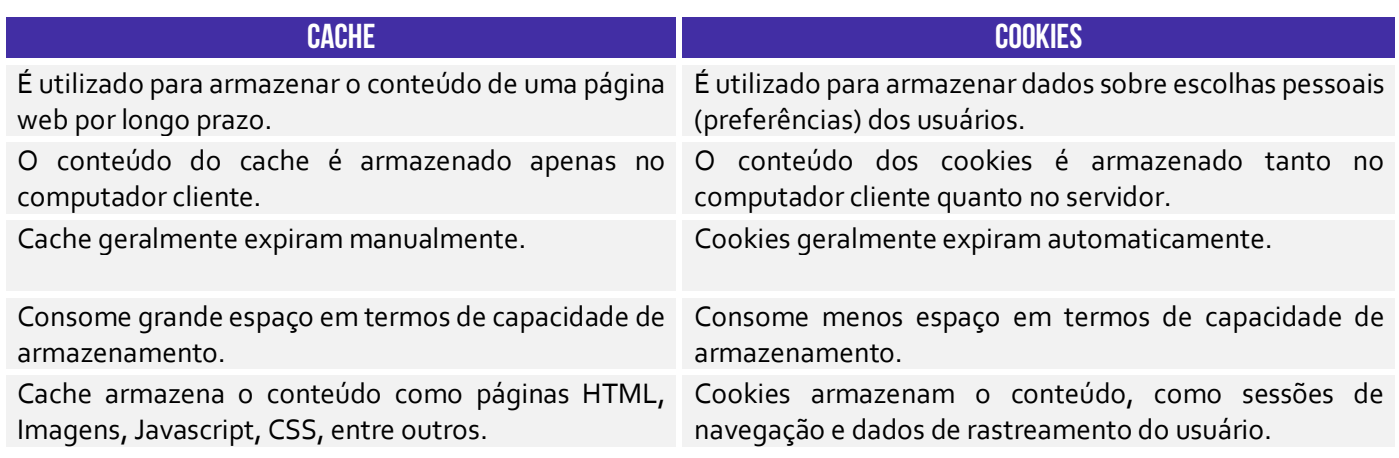

### 3.11 – Plug-ins, Extensões e Complementos

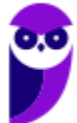

**Plug-ins são programas ou componentes externos instalados no navegador e que permitem a utilização de recursos que não estão disponíveis nativamente, tais como recursos multimídia e tipos especiais de conteúdos web**. Você precisa baixar o Plugin do Adobe Flash Player (imagem da esquerda) para ver vídeos (imagem do meio) ou jogar um jogo no browser (imagem da direita). Para acessar a conta do seu Internet Banking no navegador, você tem que baixar o Plugin do Java!

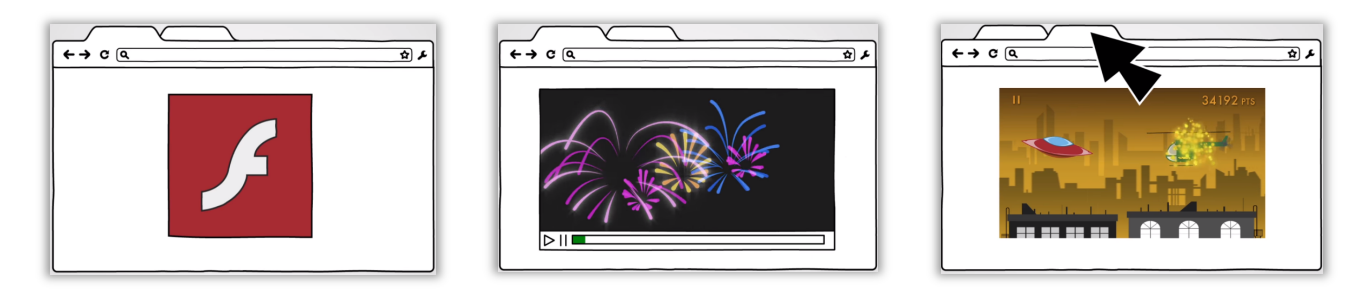

Em geral, eles tornam a exibição dos conteúdos mais dinâmica e inteligente, criando uma melhor experiência para o visitante. Logo, o plug-in é um pequeno programa externo que adiciona funções àquelas já suportadas originalmente pelo navegador. *E as extensões?* Também são pequenos programas que adicionam novos recursos ao navegador e personalizam sua experiência de navegação. **No entanto, elas já são integradas a lógica de aplicação do navegador.**

Você não faz o download de extensões de outro local, você instala extensões do próprio navegador. Eu utilizo muitas extensões (Ex: eu uso uma que permite acelerar vídeos – recomendo usar para as videoaulas; uso uma de dicionário – para consultar rapidamente o significado de palavras; etc). **Em resumo: plug-ins são arquivos executáveis externos que praticamente não são utilizados atualmente; extensões são apenas pequenos códigos internos que adicionam novos recursos.** 

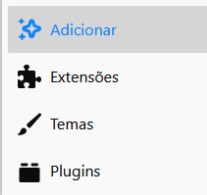

**Já o Navegador Firefox chama de Complementos (ou** *Add-On***) o conjunto de Extensões, Temas e Plug-ins**. Nós já conhecemos as Extensões e os Plug-ins. *E os Temas?* Os temas são complementos que alteram a aparência do seu navegador. Em geral, mudam o formato dos botões, a imagem de fundo, entre outros aspectos decorativos. *Entendido?* :)

### 3.12 – Filtro Antimalware

**INCIDÊNCIA EM PROVA: média** 

**Todos os navegadores possuem um recurso que ajuda a detectar sites de** *phishing* **e proteger contra download e instalação de** *malwares***.** A proteção ocorre de três maneiras diferentes:

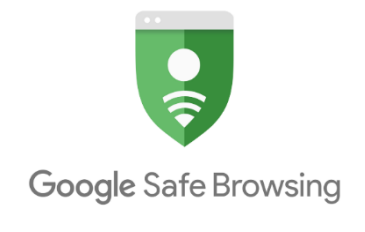

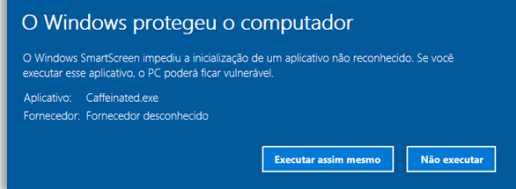

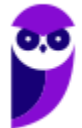

**MP-AM (Agente Apoio - Manutenção e Suporte de Informática) Internet e E-mail - 2021 (Pré-Edital) www.estrategiaconcursos.com.br**

1) Enquanto você navega na web, **ele analisa páginas e determina se há alguma característica que possa ser considerada suspeita**. Se encontrá-las, ele exibe uma mensagem dando a você a oportunidade de enviar um comentário e sugerindo que você prossiga com cautela.

2) Ele verifica os sites visitados e **os compara com uma lista dinâmica de sites de** *phishing* **e sites de softwares mal-intencionados previamente relatados**. Se encontrar uma correspondência, ele exibe um aviso notificando que o site foi bloqueado para a sua segurança.

3) Ele verifica os arquivos baixados e os compara com uma lista de sites de softwares mal-intencionados relatados previamente e programas conhecidos como não seguros. **Se encontrar uma correspondência, ele avisa que o download foi bloqueado para a sua segurança**.

No Internet Explorer e MS-Edge, esse filtro se chama Filtro SmartScreen e é capaz de verificar os arquivos baixados comparando-os com uma lista de arquivos conhecidos e baixados por muitas pessoas que usam o Internet Explorer. Se o arquivo que estiver baixando estiver nessa lista, ele o avisará. Dessa forma, **ele funciona indiretamente como um gerenciador de downloads, uma vez que ele é capaz de bloquear aqueles que são considerados arriscados**.

**É importante mencionar também que navegadores podem ajudar a evitar ataques maliciosos por conta de vulnerabilidades de algumas páginas web, como ataques de Cross-Site Scripting (XSS).** Ataques desse tipo visam o código (também chamado de script) de uma página da web que é executado no navegador do usuário, ao invés de no servidor. Quando você sofre um ataque, ocorre uma tentativa de inserir scripts maliciosos em seu navegador.

Esses scripts tentarão danificar seu computador, não havendo limites para a variedade de ataques possíveis de XSS. No entanto, a maioria tem como objetivo coletar dados pessoais, redirecionar as vítimas para sites controlados pelo atacante ou fazer com que seu computador execute operações comandadas pelo atacante. Nesse caso, os navegadores buscam identificar e bloquear a inicialização desses scripts de forma automática quando do acesso aos sites acessados pelo usuário.

# **INTERNET EXPLORER**

### 1 – Contexto Histórico

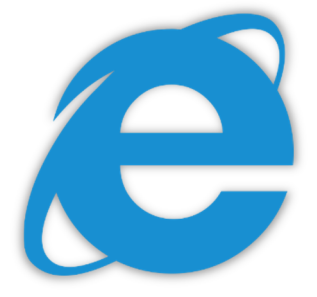

**Fala, galera! Vamos falar agora sobre um dos navegadores pioneiros: Internet Explorer (IE)**. Lançado em 1995 pela Microsoft, era o navegador nativo do Sistema Operacional Windows. Em 2003, cerca de 95% dos usuários da internet o utilizavam como principal navegador. Seu declínio começou em 2004 – com o lançamento do Mozilla Firefox. E piorou bem mais em 2008 – com o lançamento do Google Chrome.

Em 2016, o velho e guerreiro navegador foi descontinuado após alguns anos agonizando e sofrendo intensas críticas por parte de usuários e desenvolvedores. Ele sofria principalmente por duas razões: **falhas de segurança e lentidão excessiva**. Programas maliciosos eram capazes de explorar brechas para roubar informações pessoais, controlar ou direcionar os usuários a determinadas páginas etc. Ele sofria muitas críticas de usuários...

Pois é, nosso velho navegador foi ridicularizado por muito tempo! A piada clássica era que ele só servia para poder fazer o download de outros navegadores melhores. Você pode me perguntar: *professor, se ele foi descontinuado, porque ainda cai em prova?* **Porque, apesar de ter sido descontinuado (ele não será mais evoluído com novas versões), ele ainda é suportado no Sistema Operacional Windows**.

**O Internet Explorer pode ser configurado por meio das Opções de Internet.** Por meio da Guia Geral, é possível configurar uma ou mais páginas iniciais; alterar como as páginas são exibidas; excluir histórico; alterar cores, idiomas, fontes e recursos de acessibilidade; entre outros. Já por meio da Guia Segurança, é possível selecionar uma zona e seu nível de segurança esperado – pode ser mais restritivo ou extensivo.

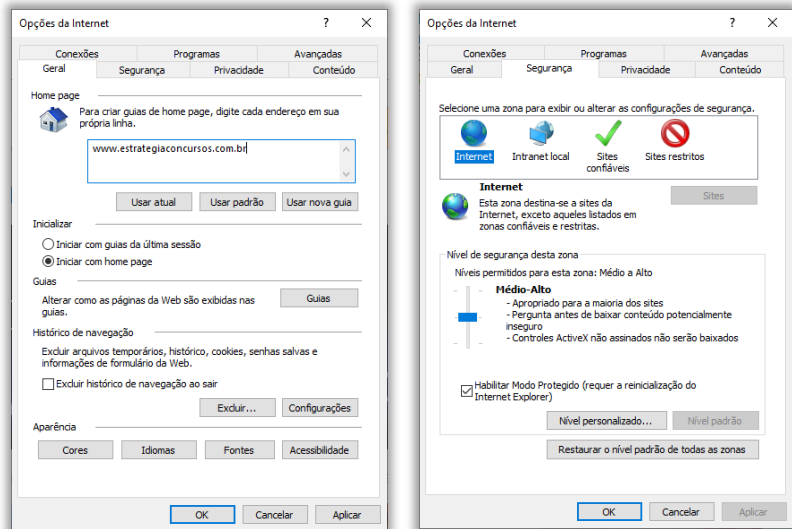

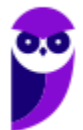

# 2 – Funções Específicas

### 2.1 – Filtragem ActiveX

**INCIDÊNCIA EM PROVA: baixíssima** 

Controles ActiveX são pequenos programas ou serviços – criados pela Microsoft – **que fornecem barras de ferramentas, animações, vídeos ou conteúdos dinâmicos a uma página web com o intuito de melhorar a experiência do usuário**. No entanto, eles podem apresentar diversos mal funcionamentos e falhas de segurança, permitindo que softwares maliciosos coloquem em risco o computador, coletando informações e instalando software sem consentimento do usuário.

De toda forma, a **Filtragem ActiveX possibilita bloquear Controles ActiveX do Internet Explorer, impedindo que os sites instalem e utilizem Aplicativos ActiveX**, fazendo com que a navegação fique mais segura – entretanto o desempenho de alguns sites pode ser afetado. Por fim, essa tecnologia foi descontinuada junto com a última versão do Internet Explorer, estando – portanto – obsoleta atualmente!

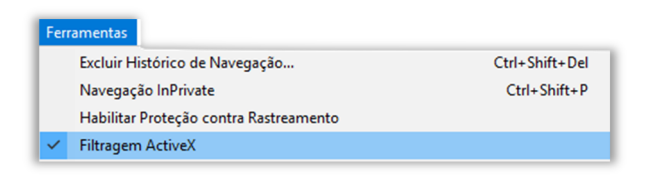

Lembrando que o ActiveX não interage apenas com o Internet Explorer, mas também com outras aplicações da Microsoft, como Office Word, Office Excel, Office Powerpoint, entre outros.

### 2.2 – Realce de Domínio

#### **INCIDÊNCIA EM PROVA: baixíssima**

Uma forma de evitar sites enganosos é saber o endereço do site que você pretende visitar. **Com o realce de domínio, o Internet Explorer permite que você veja instantaneamente o verdadeiro endereço Web realçando o nome do domínio na Barra de endereços**, o que torna mais fácil identificar os sites visitados. Isso ajuda a alertá-lo para sites que tentam enganá-lo com endereços falsos e ajudar a reduzir as chances de comprometimento de suas informações pessoais.

Vou dar um exemplo: frequentemente eu acesso a página do Banco do Brasil – onde tenho conta corrente. Nós sabemos que o endereço correto é: www.bb.com.br. No entanto, existem fraudadores na Internet que tentam de toda maneira roubar dados pessoais de usuários ingênuos. **Eles enviam um e-mail para um correntista se passando pelo Banco do Brasil e solicitando-o acessar o site do banco para atualizar seus dados pessoais**.

**Quando o correntista clica no link disponibilizado, ele é redirecionado para um site com um domínio muito parecido** (Ex: www.bb.net.br). Em geral, esse site é quase que impecavelmente

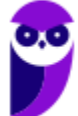

idêntico ao site original do Banco do Brasil e, dessa forma, a maioria das pessoas não percebe que está em um site falso. Ao inserir seus dados, o fraudador que criou o site malicioso recebe os dados de Agência, Nº da Conta e Senha do correntista.

A partir desse momento, o *cibercriminoso* está em posse de dados confidenciais que podem ajudálo realizar transações em nome da pessoa no site original – **o nome desse golpe é** *Phishing*! A maioria dos navegadores atuais possuem recursos antiphishing que alertam o usuário que o acesso a uma página pode conter riscos. Galera, isso é tão comum que basta uma pequena busca no Google para encontrar dezenas de casos envolvendo esse tipo de ataque. Vejam só:

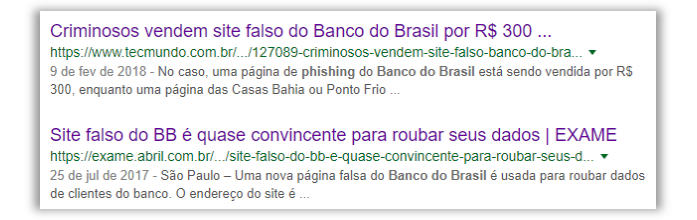

Agora vamos para o Internet Explorer! Ele tenta, de alguma maneira, destacar, evidenciar, focalizar o endereço do site para que o usuário verifique se o site que ele está acessando é o site oficial. **Para tal, ele deixa outras informações da URL com a cor cinza e o Domínio com a corta preta**. *Ajuda muito?* Honestamente, não! Porém, qualquer tentativa de alertar o usuário a ter atenção no endereço da página já é uma tentativa válida. Vejam como fica:

http://www.amit-deshpande.com/search/label/Open%20Source

### 3 – Tabela de Atalhos

**INCIDÊNCIA EM PROVA: ALTÍSSIM** 

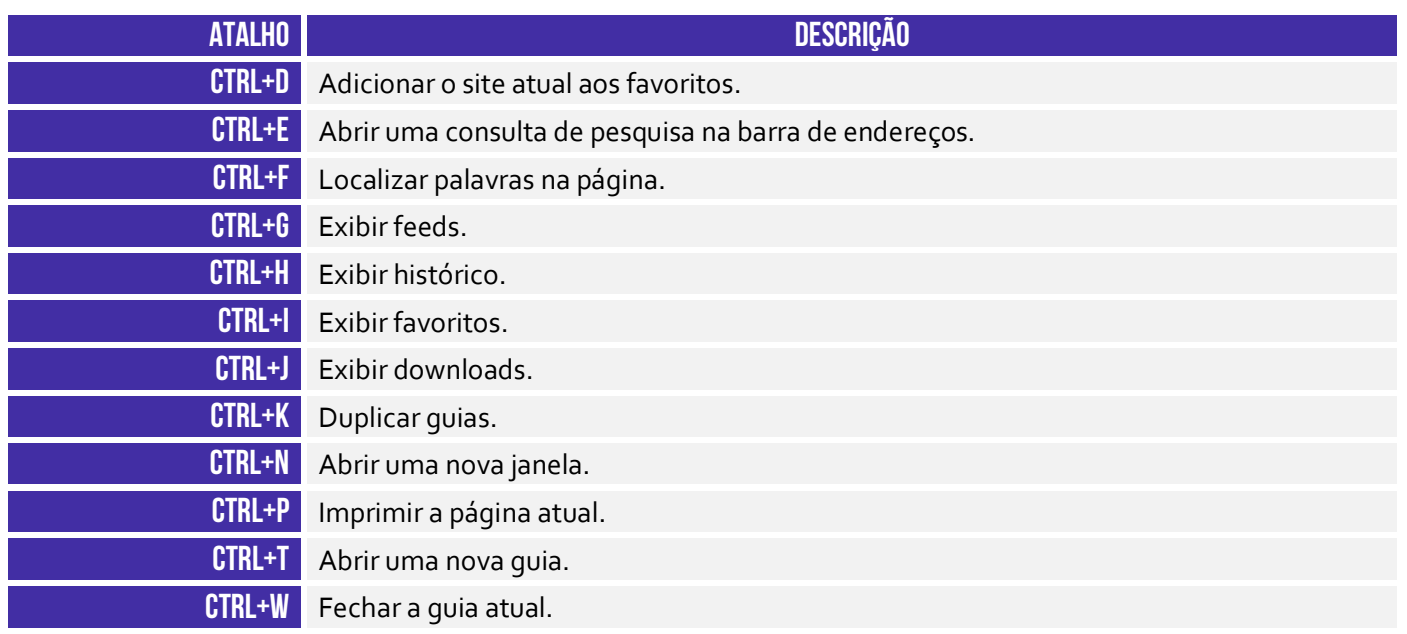

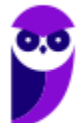

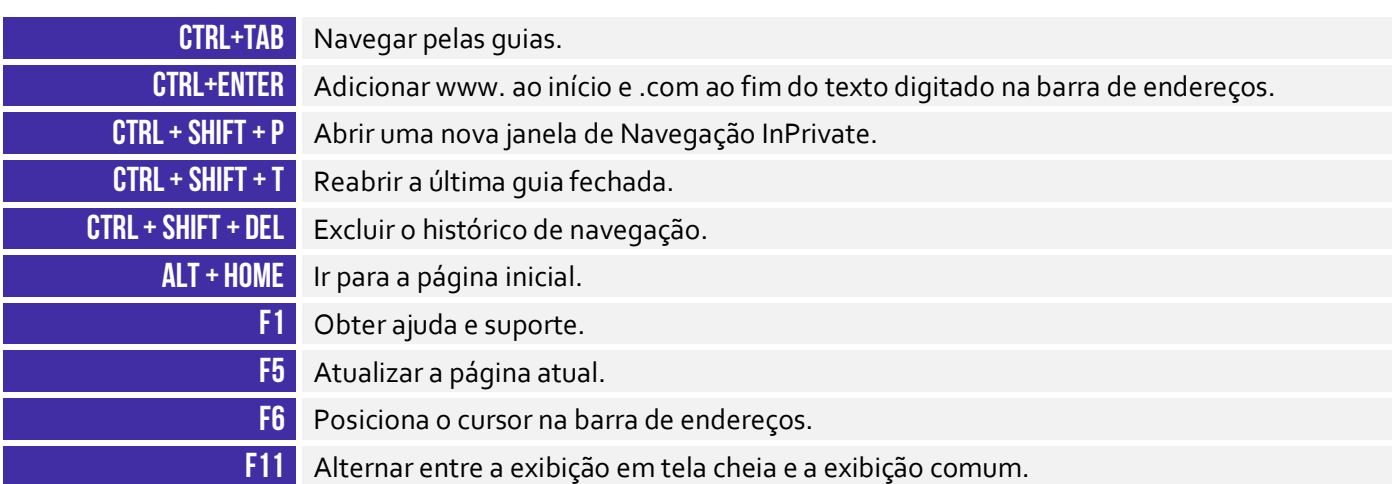

A tabela acima apresenta os principais atalhos. Para conhecer todos os outros disponíveis para essa ferramenta, acesse o link a seguir:

**https://support.microsoft.com/pt-br/help/15357/windows-internet-explorer-11-keyboard-shortcuts**

# **GOOGLE CHROME**

### 1 – Contexto Histórico

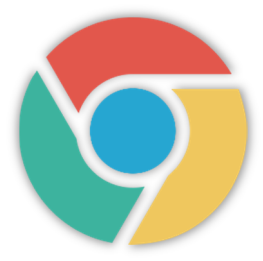

Agora, sim – vamos falar sobre o meu navegador favorito (e de metade do planeta<sup>7</sup> )! Em 2 de Setembro de 2008, foi lançado o Google Chrome. **Esse navegador já chegou quebrando paradigmas, sendo bastante leve e minimalista**. Como vocês já sabem, o Internet Explorer era muito pesado, demorava para abrir e possuía vários problemas de segurança.

O Chrome era bem leve, abria numa velocidade altíssima e era bastante seguro. Além disso, ele tinha um visual bastante minimalista. **Era a Barra de Guias, Barra de Navegação, Barra de Favoritos e só**! Essa última, inclusive, podia ser omitida. Olha que maravilha... hoje em dia, isso pode parecer simples, mas quem é mais velho se lembra como ficava o Internet Explorer após algum tempo de uso.

**Como ele era bastante vulnerável, vários softwares instalavam barras de ferramentas no navegador e acabava ficando completamente inviável a utilização**. A imagem abaixo é um exemplo exagerado, mas é possível ter uma noção! Quase não dava para visualizar o site, porque metade da tela era composta de barras. O Google Chrome é totalmente o oposto: ele trouxe um visual leve e uma execução veloz.

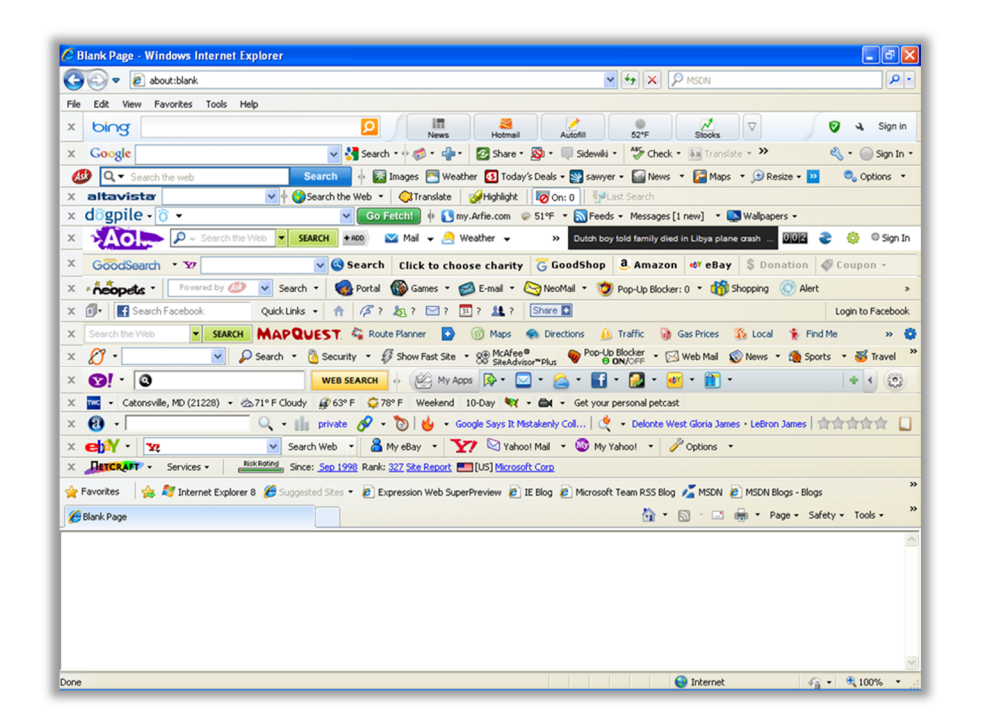

7 Em 2018, estava presente em 66,9% dos computadores pessoais, seguido do Firefox com 11,4% e do Internet Explorer com 7,13%.

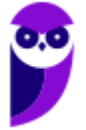

# 2 – Funções Específicas

### 2.1 – Chrome Sync

**INCIDÊNCIA EM PROVA: média** 

O Chrome Sync é um serviço de sincronização do navegador que armazena dados do usuário em servidores do Google e permite **sincronizar as páginas favoritas, os históricos de navegação, as guias abertas, as senhas, os formulários preenchidos, informações de pagamento, as extensões, entre outros** – de forma que essas informações estejam disponíveis em todos os computadores e dispositivos do usuário logado com uma mesma conta.

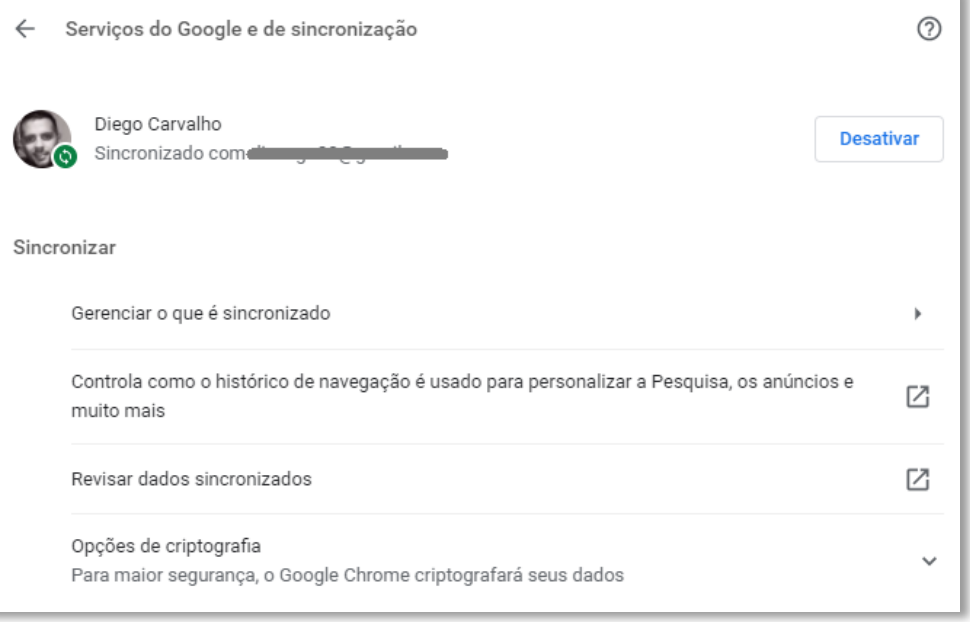

**Sua conta será conectada automaticamente ao Gmail, YouTube, Pesquisa e outros serviços do Google.** Se você fez login antes de ativar a sincronização, sua conta permanecerá conectada. Se você trocar de dispositivo, por exemplo, se perder seu smartphone ou comprar um laptop novo, poderá recuperar as informações sincronizadas. Essa funcionalidade foi cobrada recentemente na prova da Polícia Rodoviária Federal!

Por falar em senhas, em sua última atualização, o Google Chrome anunciou **um recurso de proteção de senhas capaz de rapidamente verificar se uma determinada senha utilizada em uma página é fraca ou se foi comprometida em algum vazamento conforme apresenta a imagem seguinte.** Dessa forma, ele alerta o usuário, que poderá tomar alguma atitude a respeito – preferencialmente trocar a senha fraca ou comprometida.

### 2.2 – Sandbox

**INCIDÊNCIA EM PROVA: baixíssima** 

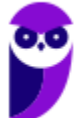

**30 103**  O Sandbox é um recurso desenvolvido para melhorar a segurança do navegador. *Como funciona?* **No Chrome, toda página ou aplicativo web aberto no navegador é um processo separado e independente**. Por exemplo: se você abrir três páginas web diferentes em três guias diferentes do navegador, cada guia aberta corresponde a um processo separado. Enquanto eu estou escrevendo essa aula, estou com 32 guias abertas. Vejam o Gerenciador de Tarefas de Windows:

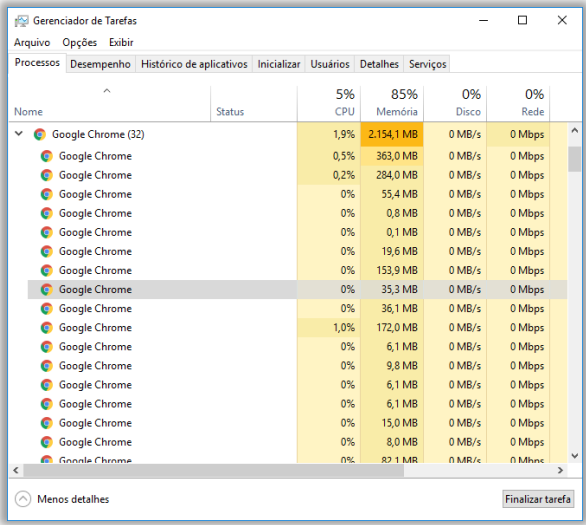

Observem que existem 32 processos diferentes – um para cada guia. Cada uma é monitorada separadamente pelo Sistema Operacional. **Dessa forma, se alguma guia travar, o navegador e as outras guias abertas não serão afetadas**. O Sandbox fornece uma camada de proteção para cada um desses processos. É como se eu colocasse um site comum (imagem da esquerda) em uma caixa de areia de verdade (imagem da direita) para criar um ambiente isolado para cada processo.

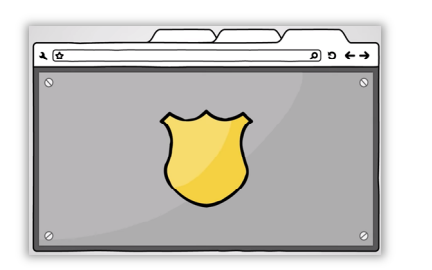

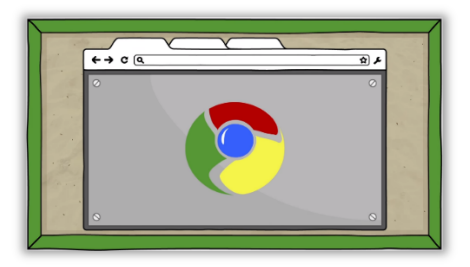

Se você abrir por engano uma página maliciosa, desenvolvida para prejudicar seu computador, **o Sandbox impedirá que o código malicioso da página web cause mais danos ao seu computador**. O código malicioso ficará contido no Sandbox, de modo que ele não afete outras guias em seu navegador ou seu computador. Assim, um site malicioso pode estar em execução em uma guia, mas logo que você a fecha, ele desaparecerá sem provocar nenhum dano ao seu computador.

No Chrome, todas as páginas exibidas no navegador são verificadas pelo Sandbox. Entretanto, há outras partes do navegador que também obtêm os benefícios, como plugins. Alguns plugins específicos também foram integrados ao Sandbox. **No entanto, caso você instale um plugin que** 

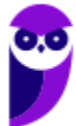

**esteja fora da caixa de areia, ele poderá – sim – acessar recursos sensíveis do computador**. Logo, muito cuidado com a instalação de plugins.

O Google Chrome foi o primeiro navegador a implementar o Sandbox! Após algum tempo, Firefox e Internet Explorer também o fizeram. *Entendido?* Hora de praticar...

### 2.3 – Configuração por URL

**INCIDÊNCIA EM PROVA: baixíssima** 

Galera, é possível acessar diretamente diversas configurações do Google Chrome por meio da utilização de URLs. *Como assim, Diego?* Observem a imagem se seguir! Vamos supor que você queira fazer alguma alteração na configuração do navegador. Nesse caso, você clica nos três pontinhos no canto superior direito do navegador e, em seguida, clica em Configurações. Notem que uma página aparecerá com endereço **chrome://settings**.

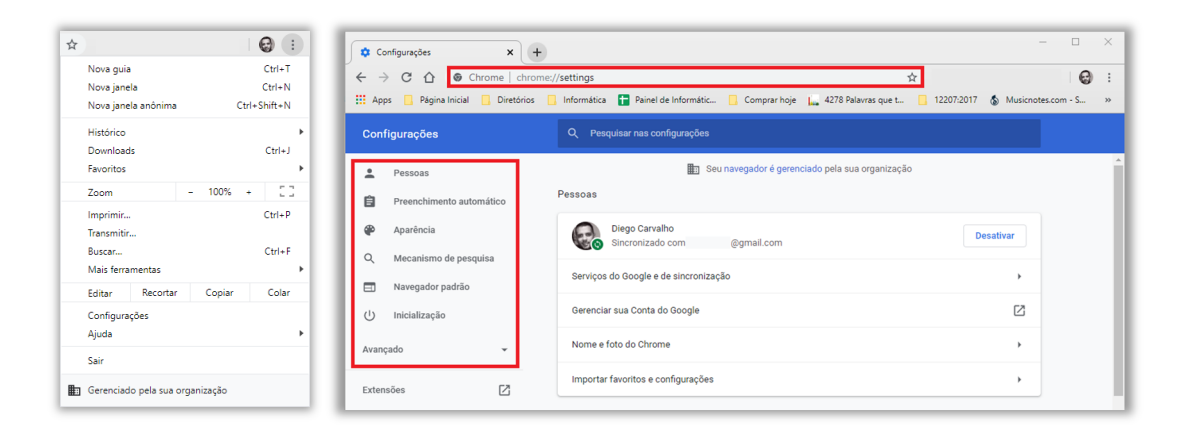

Ou seja... se eu quiser abrir a página de configuração sem ter que clicar nos três pontinhos e depois clicar em configurações, basta inserir esse endereço que eu serei direcionado para essa página. **Galera, todas as configurações possuem um endereço e podem ser acessadas diretamente.** Vejam esse menu do lado esquerdo da imagem e notem que ele possui subdivisões: pessoas, preenchimento automático, aparência, entre outros. Eles podem ser acessados assim:

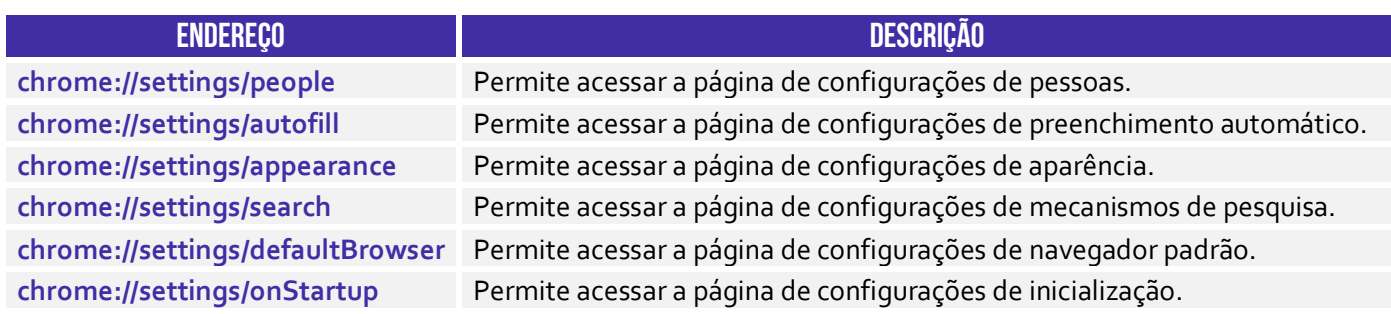

*Professor, eu vou ter que decorar isso tudo?* Não, galera... isso seria inviável e teria um péssimo custobenefício, mas é interessante decorar alguns. São eles:

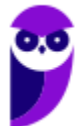

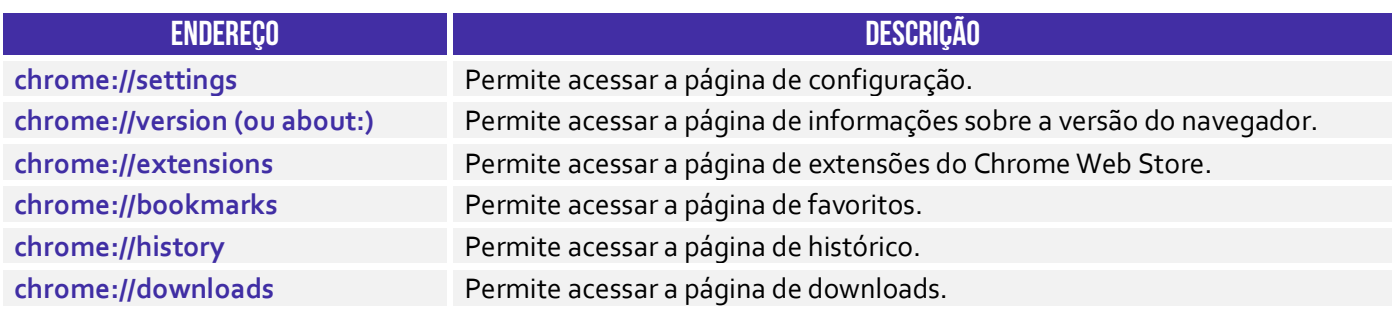

# 3 – Tabela de Atalhos

**INCIDÊNCIA EM PROVA: Altíssima** 

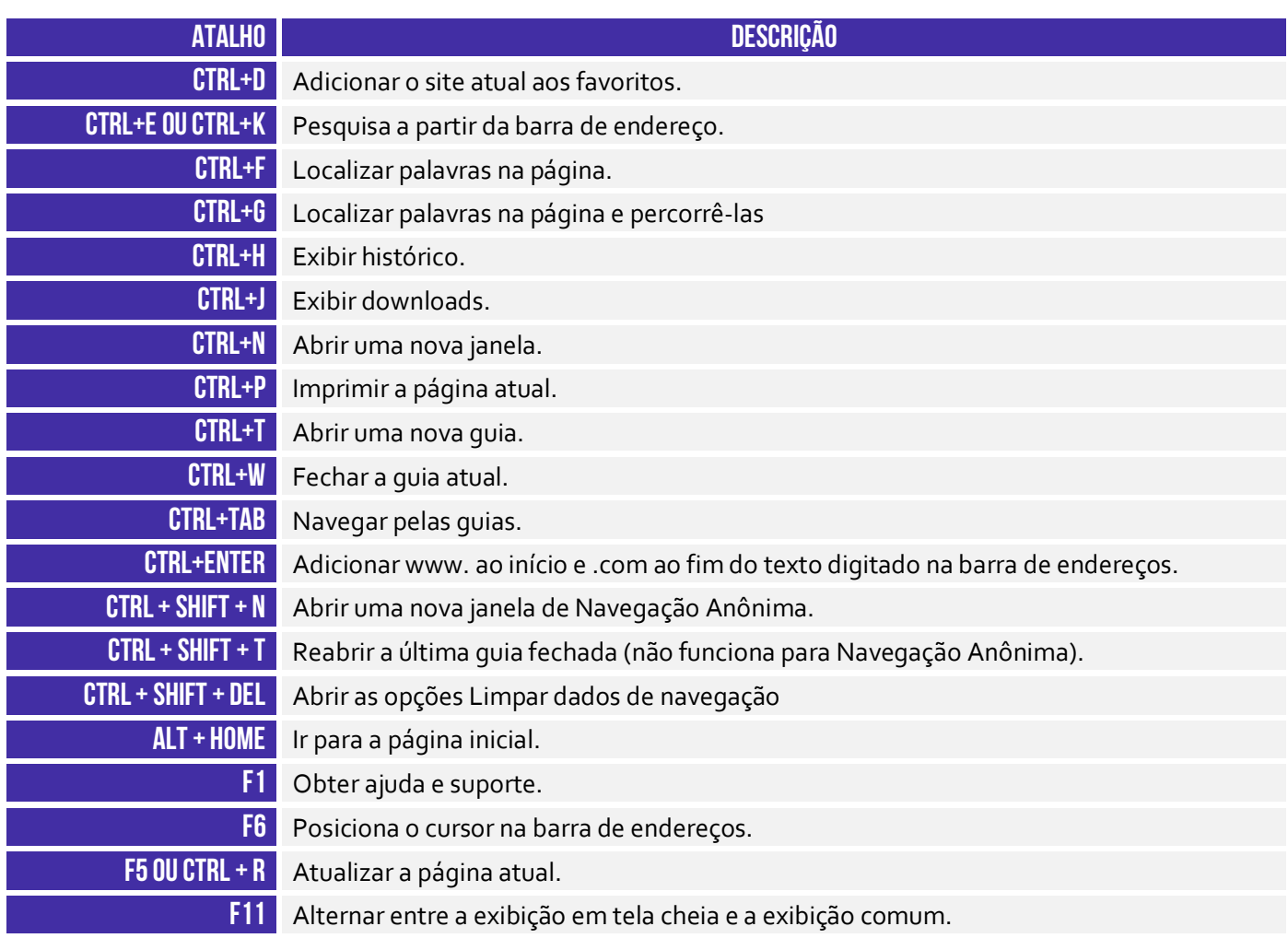

**33 103** 

# **MOZILLA FIREFOX**

# 1 – Contexto Histórico

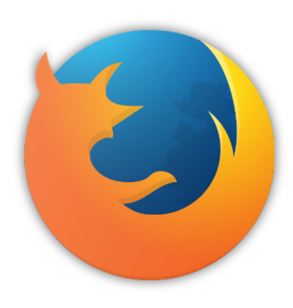

Pessoal, nós detalhamos bastante o Internet Explorer porque ele – ainda hoje – é o mais cobrado em concurso público! **De todo modo, vamos conhecer agora mais rapidamente um pouco da história do Mozilla Firefox**. Inicialmente, nós já podemos mencionar uma grande diferença entre o Mozilla Firefox e o Intenet Explorer: o primeiro tem o código aberto e o segundo tem o código proprietário, ou seja, **qualquer pessoa pode vasculhar o código-fonte do Firefox e descobrir como ele é implementado**.

Já o código-fonte de IE é proprietário e fechado, só quem tem acesso é a Microsoft Corporation. Vejam que bacana: **como o código-fonte do Firefox é aberto, todo mundo é capaz de visualizálo e sugerir novas eventuais correções ou melhorias**. Dessa maneira, 40% do código-fonte foi escrito totalmente por colaboradores voluntários, que implementavam essas correções ou melhorias e enviavam para avaliação da Fundação Mozilla.

Em 2004, ele foi lançado como uma alternativa multiplataforma ao Internet Explorer, podendo ser executado no Windows, Linux ou MacOs (Apple). À época de seu lançamento, o Internet Explorer era basicamente a única opção que restava aos usuários. Ele já vinha integrado ao Windows, de tal forma que o usuário não precisava baixá-lo e muito menos conseguia desinstalá-lo. **No entanto, era um navegador lento, limitado e vulnerável a softwares maliciosos.**

**Quando o Firefox chegou, ele era seguro, leve e cheio de novidades**. Uma dessas novidades era a sua extensibilidade. Ele podia estender suas funcionalidades por meio de complementos, como extensões, temas ou plugins que permitem que os usuários modifiquem o navegador de acordo com seus requisitos. É isso, galera... esse é o meu segundo navegador favorito (é claro que o dono do meu coração é o Google Chrome).

# 2 – Funções Específicas

### 2.1 – Firefox Sync

**INCIDÊNCIA EM PROVA: média** 

O Firefox Sync é um serviço de sincronização do navegador que armazena dados do usuário em servidores do Mozilla e permite **sincronizar as páginas favoritas, os históricos de navegação, as preferências, as senhas, os formulários preenchidos, os complementos, as abas abertas, entre outros** – de forma que essas informações estejam disponíveis em todos os computadores e dispositivos do usuário. Você só precisa de uma conta :)

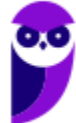

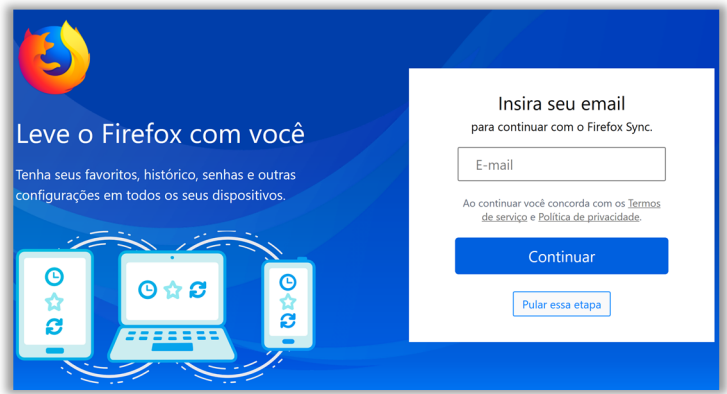

*Sabe aquelas compras que você começou no notebook de manhã?* Acesse o Firefox à noite pelo seu celular e termine-as. *Aquela receita de jantar que você descobriu na hora do almoço?* Abra-a no tablet em sua cozinha. Ele mantém os dados do usuário criptografados em servidores de tal forma que ninguém – nem mesmo o próprio Mozilla – pode acessar as informações do usuário. Sério, é uma mão na roda... tudo disponível em todos os seus dispositivos.

### 2.2 – Senha Mestra

#### **INCIDÊNCIA EM PROVA: baixa**

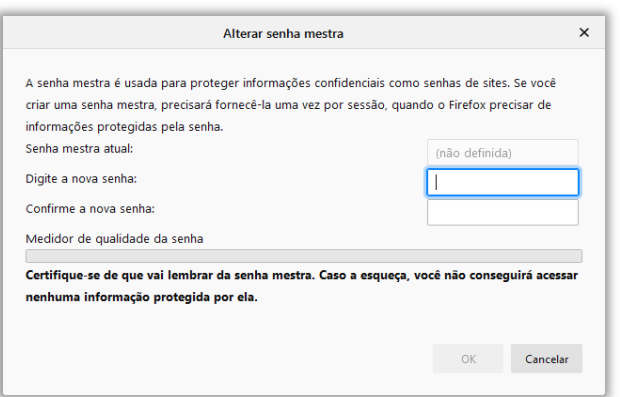

**O Mozilla Firefox possui um recurso chamado Senha Mestra que tem a função de proteger nomes de usuário e senhas armazenadas.** Por padrão, o Firefox não utiliza uma senha mestra para proteger nomes de usuários e senhas armazenadas. Essa senha pode ser definida pelo usuário, se desejar – como é apresentado na imagem a seguir. Quando utilizada, o navegador solicitará a sua senha a cada nova sessão.

Imagine que você salva diversas senhas de diversas páginas em seu navegador, mas você compartilha esse computador com outras pessoas e não quer que elas tenham acesso as suas senhas e, consequentemente, a algumas contas pessoais. **Para tal, você poderá utilizar a senha mestra de modo que funciona como uma espécie de autenticação que garante que só você possa acessar esses dados.** Muitos alunos já me disseram no fórum que foi muito útil essa dica :)

### 2.3 – Configuração por URL

#### **INCIDÊNCIA EM PROVA: baixíssima**

Galera, é possível acessar diretamente diversas configurações do Mozilla Firefox por meio da utilização de URLs. *Como assim, Diego?* Observem a imagem se seguir! Vamos supor que você queira fazer alguma alteração na configuração do navegador. Nesse caso, você clica nos três traços

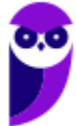
no canto superior direito do navegador e, em seguida, clica em Opções. Notem que uma página aparecerá com endereço **about:preferences**.

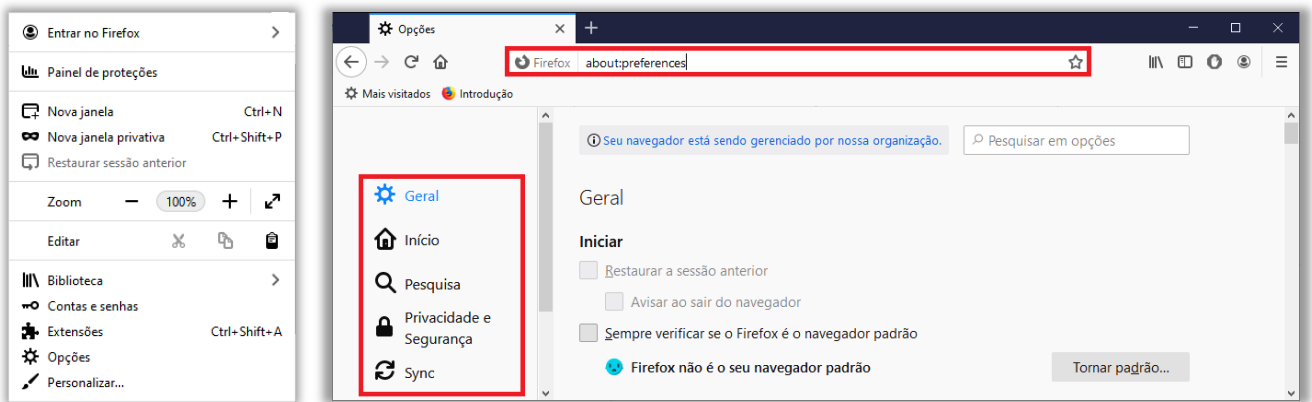

Ou seja... se eu quiser abrir a página de configuração sem ter que clicar nos três traços e depois clicar em opções, basta inserir esse endereço que eu serei direcionado para essa página. **Galera, todas as configurações possuem um endereço e podem ser acessadas diretamente.** Vejam esse menu do lado esquerdo da imagem e notem que ele possui subdivisões: Geral, Início, Pesquisa, Privacidade e Segurança, entre outros. Eles podem ser acessados assim:

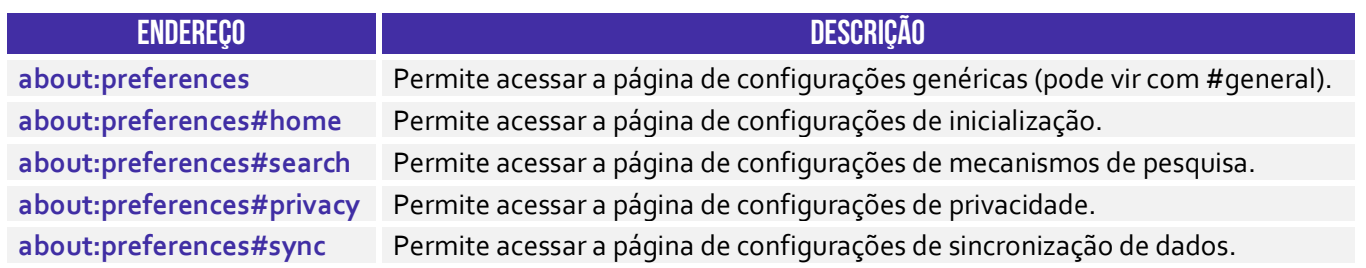

# 3 – Tabela de Atalhos

**INCIDÊNCIA EM PROVA: ALTÍSSIMA** 

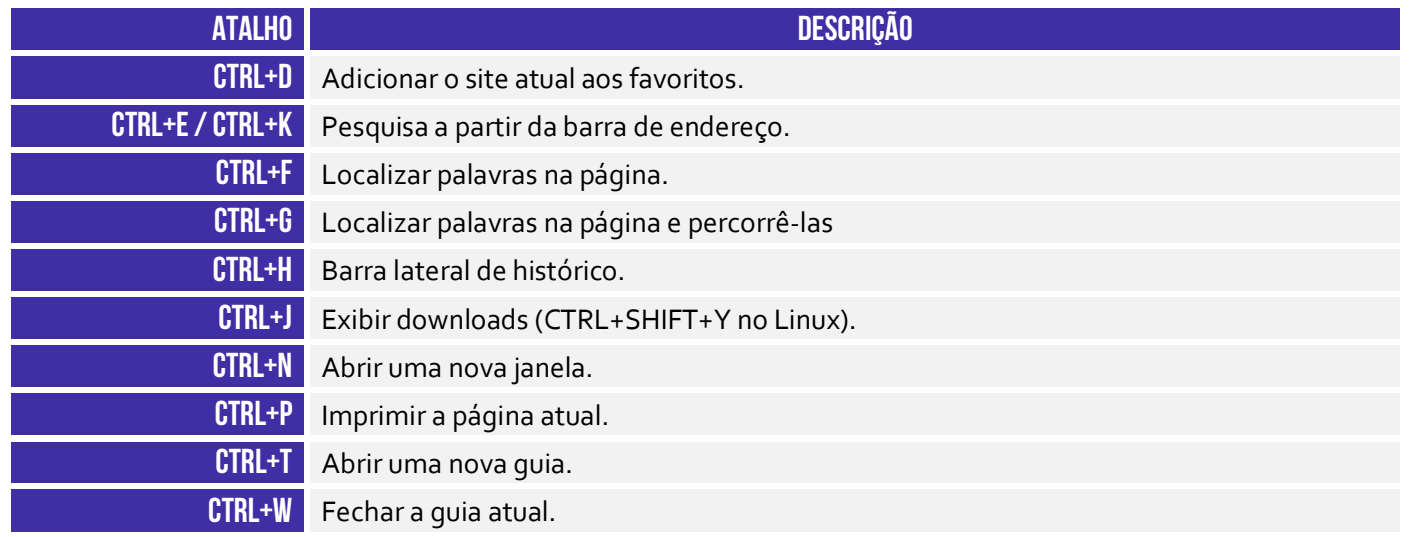

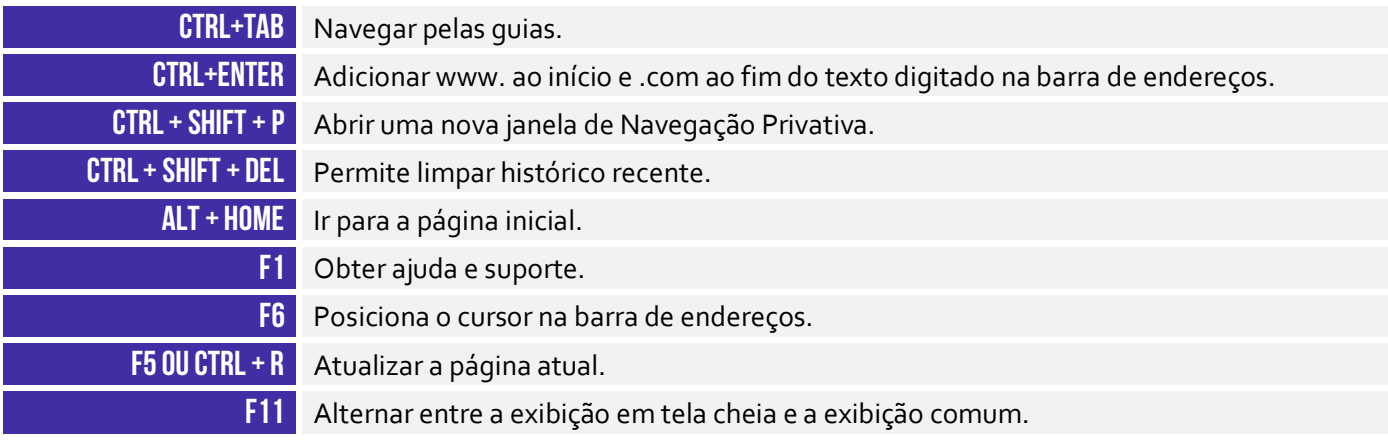

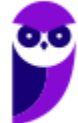

# **MICROSOFT EDGE**

# 1 – Contexto Histórico

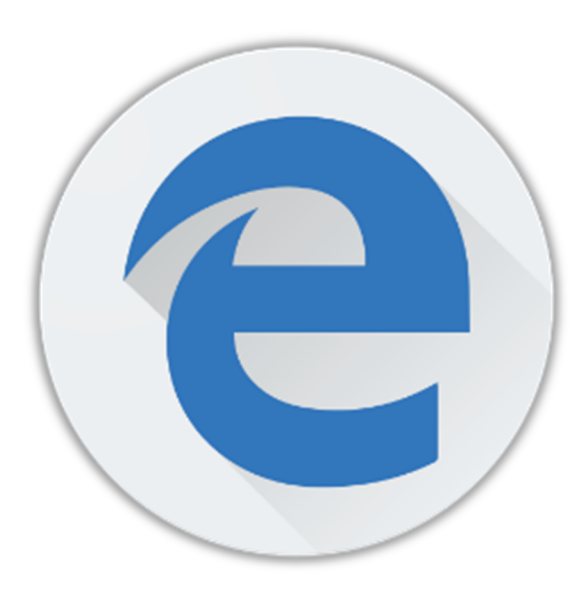

Anunciado em março de 2015, o Microsoft Edge foi a aposta da empresa para reconquistar usuários, que deixaram de utilizar o Internet Explorer devido a diversos problemas e poucos recursos do antigo navegador. **Dessa forma, esse programa se tornou o navegador padrão para o sistema operacional da empresa no Windows 10.**  Ele inclui integrações com a Cortana (assistente virtual da Microsoft) e, diferentemente do Internet Explorer, não oferece suporte à tecnologia ActiveX. Ele também possui um leitor nativo de PDF e Flash Player integrado – apesar de bloquear conteúdo em flash por padrão. **Galera... mesmo com uma nova interface e recursos melhorados em comparação ao seu antecessor, a verdade é que o Microsoft Edge não se popularizou como o esperado.** 

Basicamente, ele ainda possuía falhas pontuais, principalmente por ter um motor próprio de navegação, que apresentava incompatibilidades com alguns sites. Em 2019, a Microsoft resolveu mudar drasticamente o navegador e tentar, mais uma vez, conquistar novos usuários. **Uma das maiores novidades foi com relação às extensões.** Imagine que você utilize há anos o Google Chrome com várias extensões instaladas... *qual é a sua motivação para mudar de navegador?* 

Pois é! A Microsoft se ligou nessa questão e – a partir de agora – qualquer extensão do Chrome ou Firefox poderá ser portada para o Microsoft Edge sem muita complicação. **Os desenvolvedores só terão que fazer algumas adaptações e disponibilizar suas extensões.** Por fim, sempre que você precisar acessar uma página cuja tecnologia é antiga e só funciona com o IE, basta recarregar no Modo Internet Explorer.

# **NOVIDADE**

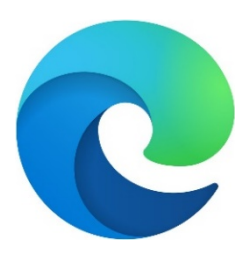

No início de 2020, foi lançada uma nova versão do Microsoft Edge com diversas modificações em relação às versões anteriores. Nós vamos ver essas novidades, mas há ainda pouquíssimas questões de concurso, então vamos continuar vendo questões da versão anterior. **Em geral, as bancas demoram um bom tempo para começar a cobrar atualizações de versões, mas eu vou colocar as diferenças para que vocês não fiquem perdidos ao testar comandos e recursos.**

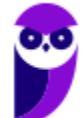

Em primeiro lugar, notem que o ícone mudou! Caso você esteja visualizando esse ícone em seu computador, significa que já se trata dessa nova versão. **O Microsoft Edge passou a se basear no Chromium, que é um projeto de navegador web de código aberto desenvolvido pelo Google e no qual o Google Chrome baseia seu código-fonte.** Em outras palavras, tanto Google Chrome quanto Microsoft Edge se baseiam no Google Chromium (confuso, não é?).

A consequência disso é que as extensões existentes para o Google Chrome também podem ser utilizadas no Microsoft Edge. Isso mesmo – você pode instalá-la normalmente em seu computador (claro que você também pode utilizar as extensões oferecidas pela Microsoft Store). **Galera, é isso... essa versão foi lançada esse ano e deve começar a ser cobrada em alguns concursos em breve! Lembrando que ela também pode ser instalada no Sistema Operacional Linux...** 

# 2 – Funções Específicas

# 2.1 – Configuração por URL

**INCIDÊNCIA EM PROVA: baixíssima** 

Galera, é possível acessar diretamente diversas configurações do Microsoft Edge por meio da utilização de URLs. *Como assim, Diego?* Observem a imagem se seguir! Vamos supor que você queira fazer alguma alteração na configuração do navegador. Nesse caso, você clica nos três pontinhos no canto superior direito do navegador e, em seguida, clica em Configurações. Notem que uma página aparecerá com endereço **edge://settings**.

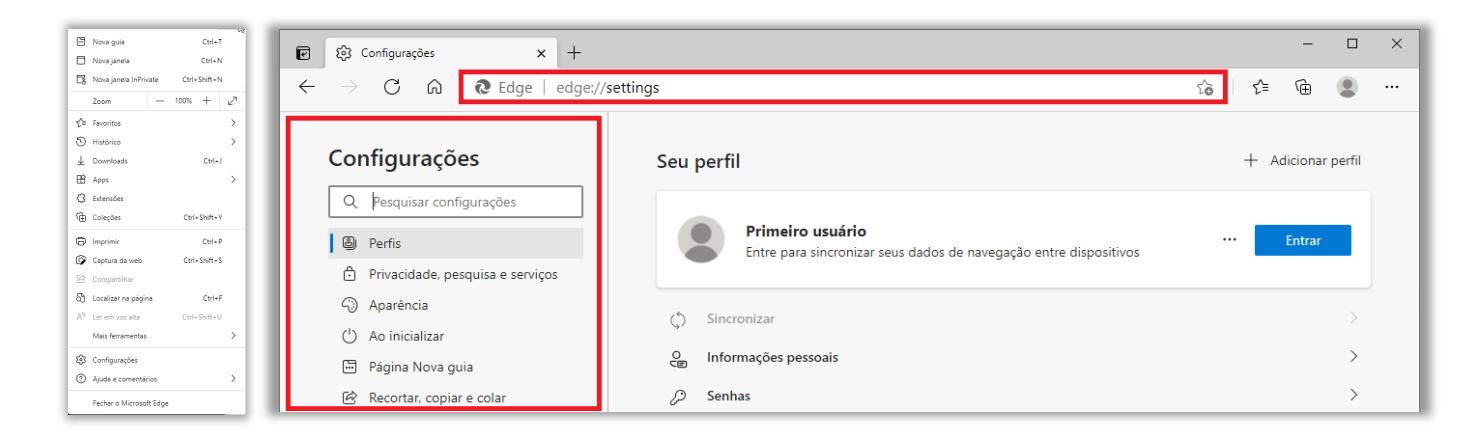

Ou seja... se eu quiser abrir a página de configuração sem ter que clicar nos três pontinhos e depois clicar em opções, basta inserir esse endereço que eu serei direcionado para essa página. **Galera, todas as configurações possuem um endereço e podem ser acessadas diretamente.** Vejam esse menu do lado esquerdo da imagem e notem que ele possui subdivisões: Perfis, Privacidade..., Aparência, Recortar, copiar e colar, entre outros. Eles podem ser acessados assim:

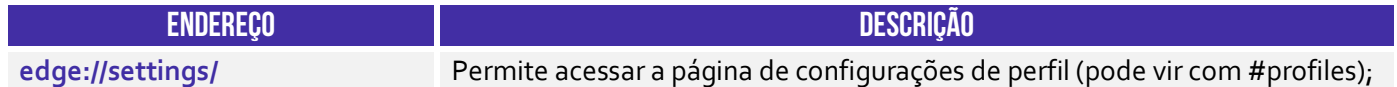

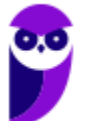

**39 103** 

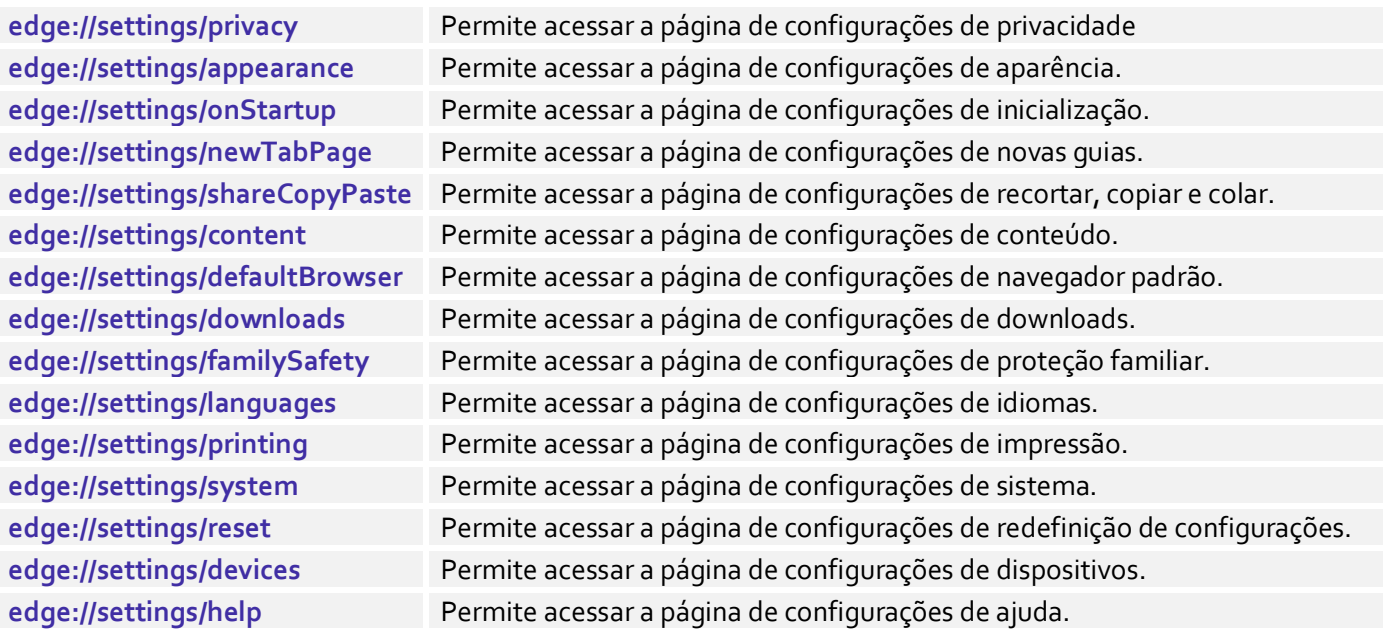

# 3 – Tabela de Atalhos

**INCIDÊNCIA EM PROVA: Altíssima** 

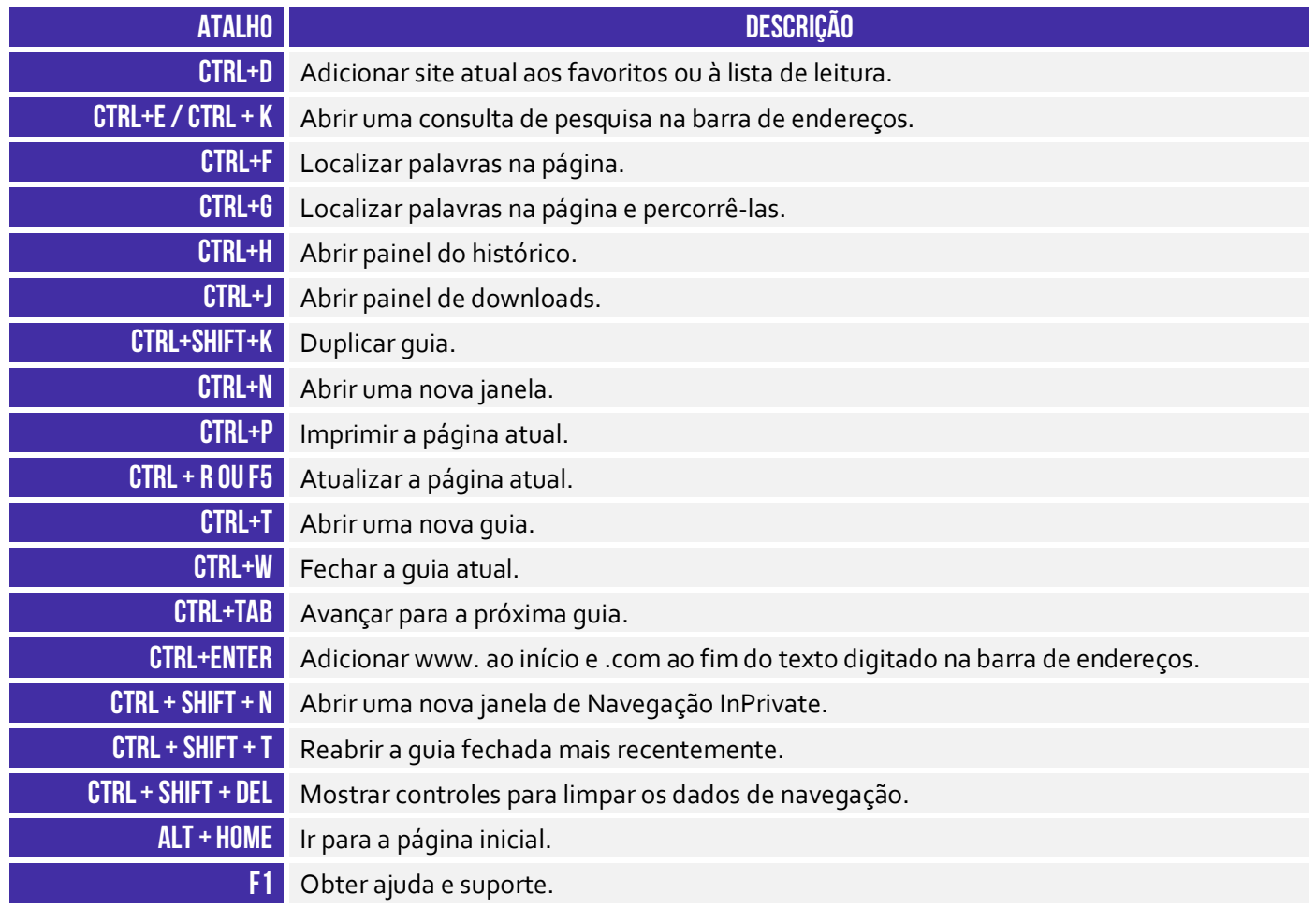

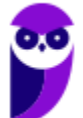

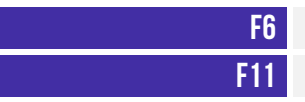

**F6** Posiciona o cursor na barra de endereços.

**F11** Entrar ou sair da leitura em tela inteira.

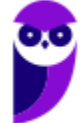

# **QUESTÕES COMENTADAS – INTERNET EXPLORER**

**1. (VUNESP / PREF SJRP – 2014)** No Internet Explorer 10, para abrir a caixa de diálogo para impressão de uma página Internet, o usuário pode utilizar o seguinte atalho de teclado:

a)  $Ctrl + A$ b) Ctrl + D c)  $Ctrl + P$ d) Ctrl + T e) Ctrl + W

# **Comentários:**

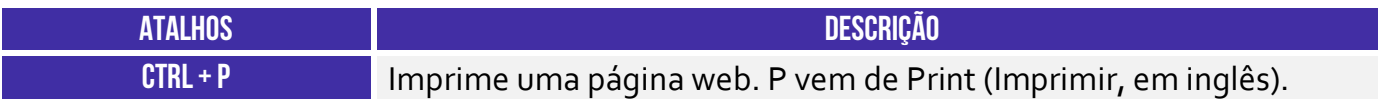

Pessoal, o atalho para impressão é o CTRL + P.

**Gabarito:** Letra C

**2. (CESPE / STM – 2018)** O Google Chrome e o Internet Explorer — programas para navegação na Web — possuem opção para se apagar o histórico de navegações, a qual faz que os sítios visitados sejam bloqueados e não mais sejam visitados pelo usuário.

# **Comentários:**

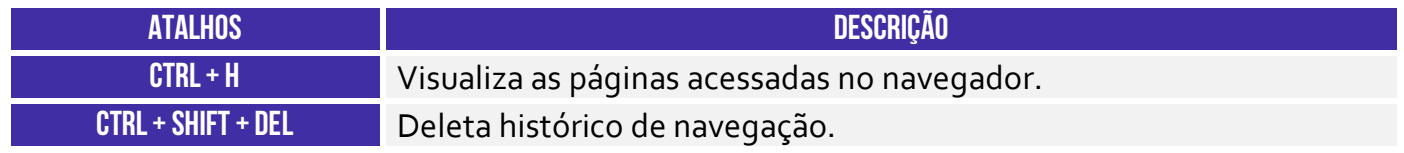

Essa opção apenas deleta o histórico de navegação, não há nenhum bloqueio para futuras visitas.

**Gabarito:** Errada

**3. (CESPE / DPU – 2018)** O Internet Explorer é um navegador oferecido gratuitamente pela Microsoft junto ao sistema operacional Windows e que, por ser de código aberto, pode ser instalado em qualquer computador.

#### **Comentários:**

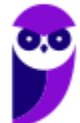

O Internet Explorer é fornecido gratuitamente para quem já comprou o Windows (que não é gratuito). Porém seu código não é aberto e só é possível a instalação em máquinas com sistema operacional Windows. Um programa de código aberto é aquele que qualquer um pode ter acesso gratuito ao código que o gera e instalá-lo em sua máquina (dependendo de requisitos de compatibilidade).

**Gabarito:** Errado

**4. (CESPE / TCE-PA – 2016)** Navegador web é um programa que habilita o usuário para interagir com documentos HTML hospedados em servidores que respondem ao protocolo HTTP e(ou) ao HTTPS.

#### **Comentários:**

A questão está impecável! O navegador é realmente um programa que habilita o usuário a interagir com Documentos HTML que ficam hospedados em Servidores Web e que respondem ao Protocolo HTTP e/ou HTTPS.

**Gabarito:** Correto

**5. (CESPE / DPU – 2016)** O Modo de Exibição de Compatibilidade do Internet Explorer 8, quando ativado, faz que páginas web desenvolvidas a partir de versões anteriores ao Internet Explorer 8 sejam exibidas como se estivessem usando uma versão mais recente do navegador.

#### **Comentários:**

De acordo com o site da Microsoft:

*"Às vezes, os sites não têm a aparência que você espera: imagens podem não aparecer, menus podem ficar fora de lugar e o texto pode ficar todo embaralhado. Isso pode ser causado por um problema de compatibilidade entre o Internet Explorer e o site em que você se encontra. Às vezes, isso pode ser corrigido adicionando o site à sua lista do Modo de Exibição de Compatibilidade."* 

Ou seja, o modo de compatibilidade aumenta a compatibilidade de sites recentes com versões antigas do Internet Explorer. Ele faz com que páginas web desenvolvidas a partir de versões recentes do navegador sejam exibidas como se estivessem usando uma versão mais antiga do Internet Explorer e, não, o contrário! *Adivinhem?* A banca não acatou os recursos e manteve o gabarito como correto :(

**Gabarito:** Correto

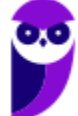

**6. (FCC / TRT 24ª Região – 2017)** Um usuário deseja navegar na internet usando o Internet Explorer 11, em português, de forma a evitar que o navegador armazene dados da sua sessão de navegação, incluindo cookies, arquivos de internet temporários, histórico etc. Além disso, as barras de ferramentas e extensões também deverão ficar desabilitadas. Para isso, deve

a) excluir o Histórico de Navegação, pressionando as teclas Ctrl + Shift + Del.

b) habilitar o modo Protegido, através da opção Redefinir as configurações do Internet Explorer.

c) clicar em Nunca permitir sites da web que solicitem sua localização física, usando as Opções de Internet.

d) acionar o modo Navegação InPrivate, pressionando as teclas Ctrl + Shift + P.

e) clicar em Enviar caminho de URL como UTF-8, usando as Opções de Internet.

## **Comentários:**

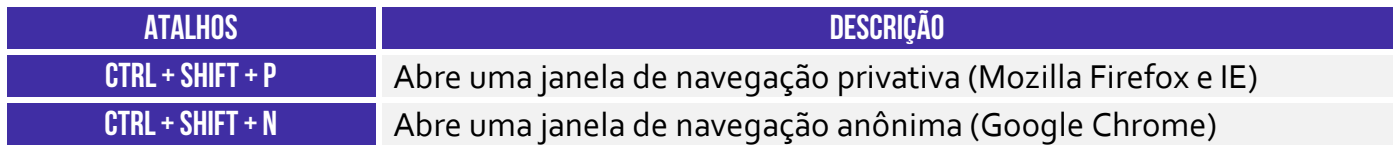

A maioria dos navegadores atuais possui esse modo de navegação onde as informações das páginas acessadas não são salvas pelo navegador. No Internet Explorer, esse modo é chamado de navegação **InPrivate**. Este recurso pode ser ativado através do menu Segurança do Internet Explorer ou pressionando as teclas **Ctrl + Shift + P**.

**Gabarito:** Letra D

- **7. (FGV / SEPOG-RO 2017)** Assinale a opção que apresenta a aplicação Windows que pode ser usada para visualizar e navegar em sítios Web.
	- a) Internet Explorer.
	- b) Media Player.
	- c) Meu Computador.
	- d) Painel de Controle.
	- e) Prompt de Comando.

# **Comentários:**

Um navegador é um programa de computador que permite o acesso a páginas da World Wide Web. No Windows, o navegador padrão é o Internet Explorer.

**Gabarito:** Letra A

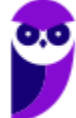

**8. (CESPE / CPRM – 2016)** Assinale a opção correta acerca de ferramentas de navegação na Internet.

a) O Internet Explorer permite que o usuário altere a forma de visualização das páginas, como, por exemplo, a posição de textos e de imagens.

b) No Internet Explorer, o menu Favoritos permite o armazenamento de endereços de sítios preferidos, de modo a facilitar novos acessos com um clique apenas, não havendo a necessidade de digitar novamente esses endereços.

c) O bloqueador de pop-ups faz que imagens e animações que ficam aparecendo na tela sejam fixadas e não se movimentem, para não incomodar a leitura.

d) Páginas da Internet acessadas não podem ser salvas no computador: seu conteúdo é de propriedade exclusiva do criador da página.

e) No Internet Explorer, é possível excluir o histórico de navegação, o que impedirá o acesso a sítios já visitados.

# **Comentários:**

(a) Errada, a forma de visualização é definida pelas próprias páginas, em seu código HTML e CSS. Os navegadores apenas interpretam esse código. (b) Correto, os favoritos são uma lista de endereços que podem ser acessados rapidamente e que nos facilitam pois não precisamos memorizar o endereço dos sites que mais usamos. (c) Errada, pop-ups são janelas que se abrem automaticamente quando uma página é aberta (geralmente contendo anúncios). O bloqueador de pop-ups tenta evitar com que essas janelas se abram. (d) Errada, os navegadores possuem a função de salvar páginas da internet para acesso offline. Nessa função uma cópia do código da página é salva no computador do usuário. (e) Errada, limpar o histórico apenas elimina os registros de sites já acessados, não impedindo o acesso aos mesmos.

**Gabarito:** Letra B

#### **9. (CESPE / Prefeitura de São Paulo – 2016)**

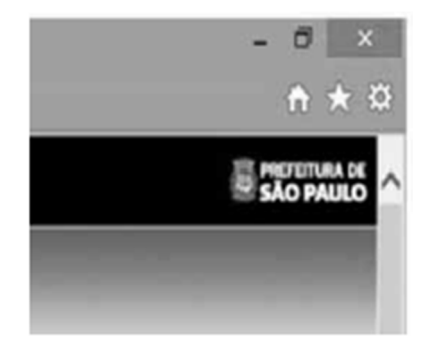

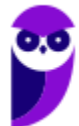

A figura mostra parte de uma janela do navegador Microsoft Internet Explorer 11, que está sendo usado para o acesso ao portal da Transparência da Prefeitura do Município de São Paulo. Clicando-se, com o botão esquerdo do mouse, o ícone », é possível:

a) tornar o Internet Explorer 11 o navegador padrão.

- b) incluir o referido sítio na lista de favoritos.
- c) usar a navegação InPrivate.
- d) definir o referido sítio como página inicial do navegador.
- e) excluir os cookies do navegador.

# **Comentários:**

Na maioria dos navegadores atuais (como o Internet Explorer), o símbolo de estrela é associado aos favoritos do navegador. Portanto, ao clicar neste símbolo, uma opção de salvar a página atual à lista de favoritos é exibida. Notem que a questão afirma que, clicando nesse ícone, é possível incluir o referido sítio na lista de favoritos. Se você clicar nesse botão e depois clicar em "Adicionar um Favorito", você pode adicionar uma página aos favoritos.

**Gabarito:** Letra B

**10.(FGV / CODEBA – 2016)** Com relação ao navegador Internet Explorer 11 BR, analise as afirmativas a seguir.

I. Para exibir o conteúdo da página de um site na modalidade tela cheia, deve-se acionar a tecla de função F11.

II. Para imprimir o conteúdo de uma página de um site, deve-se executar o atalho de teclado Ctrl  $+ P$ .

III. Para acessar a janela Opções da Internet, deve-se acionar o ícone  $\boxtimes$ .

# Assinale:

a) se somente a afirmativa I estiver correta.

b) se somente a afirmativa II estiver correta.

c) se somente as afirmativas I e II estiverem corretas.

d) se somente as afirmativas II e III estiverem corretas.

e) se todas as afirmativas estiverem corretas.

# **Comentários:**

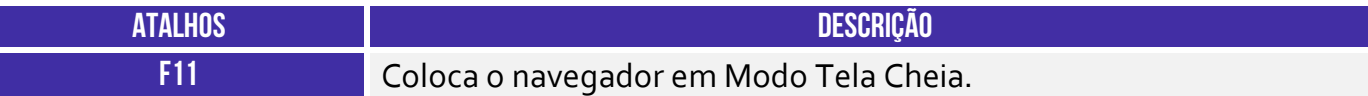

(I) Correto. O atalho para colocar em tela cheia é **F11**.

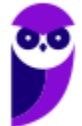

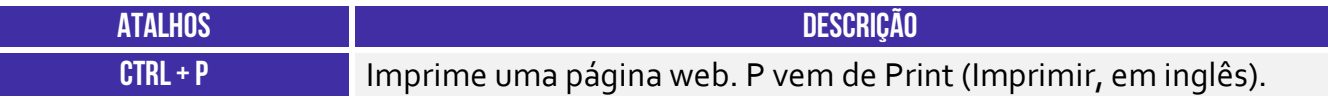

(II) Correto. O atalho para imprimir uma página é **Ctrl + P**.

(III) Errado. O ícone de estrela é usado para adicionar uma página aos favoritos. Para acessar as opções da internet deve-se clicar na engrenagem ao lado da estrela.

**Gabarito:** Letra C

**11.(CESPE / TCE-PA – 2016)** No Internet Explorer, uma página adicionada à barra de favoritos se tornará a homepage do usuário quando o navegador for aberto.

## **Comentários:**

A *homepage* de um navegador é a página que se abre automaticamente quando abrimos o navegador, ou seja, é sua página inicial. Os favoritos são uma lista de endereços que podem ser acessados rapidamente e que nos facilitam pois não precisamos memorizar o endereço dos sites que mais usamos.

**Gabarito:** Errado

**12.(FCC / TRT 20ª Região – 2016)** Um Analista realizou a seguinte sequência de comandos em um navegador web em sua versão em português:

- clicou no botão *Ferramentas* e em *Opções da Internet*
- na guia *Geral*, em *Home page*, digitou *http://www.trt20.jus.br/*
- clicou em *Aplicar* e *OK*

O Analista:

a) estava utilizando o Google Chrome e incluindo a home page digitada nos Favoritos.

b) estava utilizando o Mozilla Firefox e marcando a home page digitada como página confiável.

c) terá a home page digitada carregada automaticamente nas próximas vezes que abrir o navegador.

d) estava utilizando o Internet Explorer 11 e liberando a home page digitada da verificação do antivírus.

e) fará a home page digitada bloquear cookies automaticamente na próxima vez que abrir o navegador.

# **Comentários:**

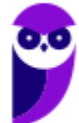

O navegador que possui o comando *Opções da Internet* no menu *Ferramentas* é o Internet Explorer e, por isto, podemos descartar as alternativas A e B. O campo *Home Page* serve para definir a página inicial do navegador, que abrirá automaticamente junto com o navegador.

**Gabarito:** Letra C

**13.(CESPE / FUB – 2016)** No navegador Internet Explorer, a opção Bloqueador de Pop-ups possibilita que se impeça a abertura de novas guias.

#### **Comentários:**

As guias são abas abertas em uma janela do navegador, ou seja, uma mesma janela pode conter várias guias. O bloqueador de pop-up bloqueia a abertura de novas janelas, e não de novas abas.

**Gabarito:** Errado

**14.(CESPE / FUB – 2016)** Por ser considerado um navegador seguro, o Internet Explorer 11 não permite a navegação na Internet em computadores conectados via redes sem fio.

## **Comentários:**

O Internet Explorer não diferencia o acesso à internet pelo tipo de conexão de rede que o computador utiliza, ou seja, seu comportamento é o mesmo em redes com ou sem fio.

**Gabarito:** Errado

**15.(CESPE / STJ – 2015)** Os atalhos de teclado ajudam o usuário de computador a executar uma funcionalidade em determinado software de forma rápida, eliminando a necessidade de vários cliques com o mouse, em determinados casos. No programa de navegação Internet Explorer 10, por exemplo, o uso do atalho constituído pelas teclas  $\equiv$  e  $\Box$  fará que uma lista de downloads seja exibida.

# **Comentários:**

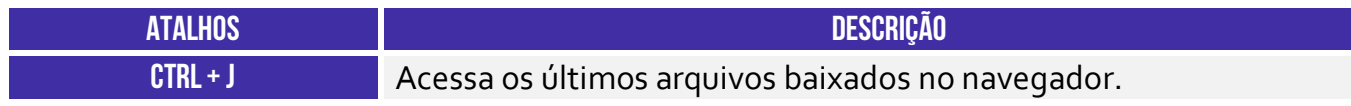

É possível exibir os downloads pelo atalho CTRL + J.

**Gabarito:** Correto

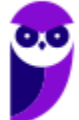

**16.(CESPE / TCE-RN – 2015)** No Internet Explorer 11, o bloqueador de pop-ups e o filtro SmartScreen, no que diz respeito à segurança, são semelhantes e têm as mesmas funcionalidades.

#### **Comentários:**

O bloqueador de *pop-up* tenta evitar que novas janelas se abram (geralmente contendo propagandas), apesar de já ser possível contornar a ação do bloqueador. O filtro do SmartScreen tenta evitar que o usuário seja vítima de golpes de *phishing*, que são golpes em que os criminosos tentam assumir a identidade de terceiros ou empresas criando páginas falsas ou e-mails falsos. Portanto são funcionalidades bastante diferentes.

**Gabarito:** Errado

**17.(CESPE / TC-DF – 2014)** O Internet Explorer armazena um histórico de endereços das páginas visitadas pelo usuário, o que facilita a digitação ou a localização das páginas para futuros acessos.

#### **Comentários:**

Assim como todo navegador, o Internet Explorer disponibiliza para seu usuário uma lista de todas as páginas que foram acessadas, geralmente organizadas por data. Este recurso se chama **Histórico** do navegador e é muito útil para facilitar o acesso a tais páginas.

**Gabarito:** Correto

**18.(VUNESP / PREF BURITIZAL – 2018)** Um usuário que queira configurar a página inicial no Internet Explorer, em sua configuração padrão, pode acessar, por meio do Botão Ferramentas, a opção:

- a) Histórico.
- b) Opções da Internet.
- c) Segurança.
- d) Download.
- e) Favoritos.

#### **Comentários:**

**Internet Explorer** – Configurar Página Inicial:

> Opções da Internet > Geral > Home Page

Galera, ao clicar no meu Ferramentas, o próximo passo é Opções da Internet.

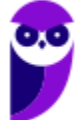

**Gabarito:** Letra B

**19.(VUNESP / PREF SERTÃOZINHO – 2018)** Considere a imagem a seguir, extraída do Internet Explorer 11, em sua configuração padrão. A página exibida no navegador foi completamente carregada.

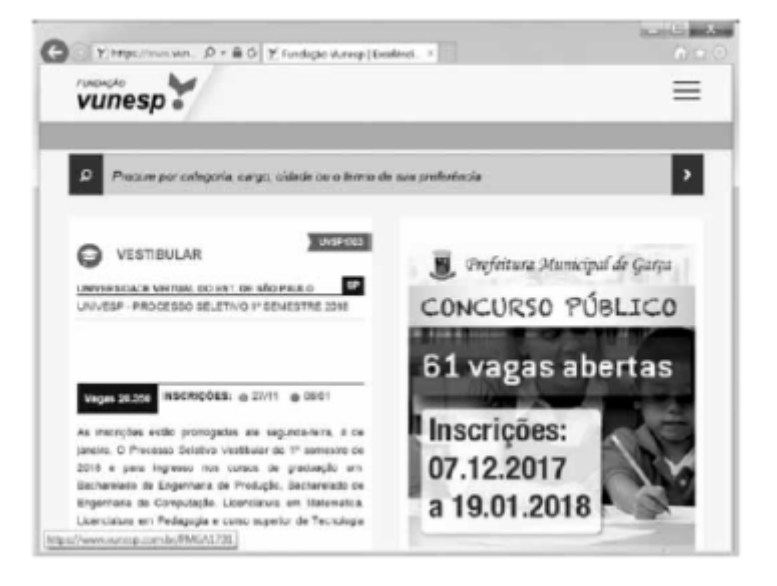

Ao pressionar o botão F5 do teclado, a página exibida será

a) imediatamente fechada.

- b) enviada para impressão.
- c) atualizada.
- d) enviada por e-mail.
- e) aberta em uma nova aba.

#### **Comentários:**

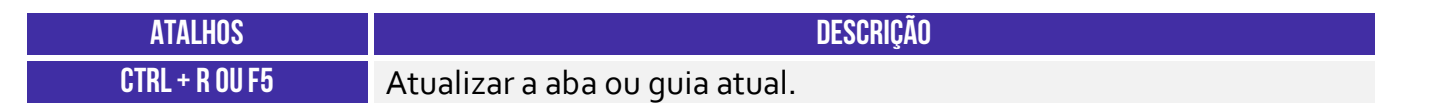

Pessoal, um dos atalhos mais conhecidos é o F5. Ele serve para atualizar a página atual e é utilizado em todos os navegadores.

#### **Gabarito:** Letra C

**20.(VUNESP / CRBIO – 2017)** Usando o navegador Microsoft Internet Explorer 11, em sua configuração original, um usuário digitou na barra de endereços www.google.com.br e pressionou Enter. Após finalizar o carregamento, ele digitou na barra de endereços www.vunesp.com.br e pressionou Enter novamente. Mais uma vez, após finalizar o

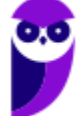

carregamento, ele digitou www.youtube.com e, igualmente, pressionou Enter. Assinale a alternativa que contém o resultado dos cliques acionados, respectivamente, no botão Voltar e no botão Avançar.

- a) Retorna ao site www.vunesp.com.br e avança para o site www.youtube.com.
- b) Retorna ao site www.google.com.br e avança para o site www.vunesp.com.br.
- c) Retorna ao site www.google.com.br e avança para o site www.youtube.com.
- d) Retorna ao site www.youtube.com e avança para o site www.google.com.br.
- e) Retorna ao site www.vunesp.com.br e avança para o site www.google.com.br.

#### **Comentários:**

Questão bem simples, pessoal. Estando na página do YouTube e apertando o botão retornar, voltamos par a página da VUNESP. Clicando no botão avançar, voltamos para a página YouTube. Alternativa correta é a letra A.

**Gabarito:** Letra A

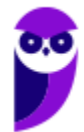

# **QUESTÕES COMENTADAS – GOOGLE CHROME**

- **1. (FCC / TRT 2ª REGIÃO (SP) 2018)** O navegador Google Chrome, um Analista pressionou simultaneamente a combinação de teclas Ctrl + Shift + N para:
	- a) abrir uma nova janela para navegação anônima.
	- b) fechar a aba (guia) atual.
	- c) ir direto ao final da página, evitando o uso da barra de rolagem.
	- d) imprimir o conteúdo da página.
	- e) adicionar a página aberta na guia atual à lista de sites favoritos.

## **Comentários:**

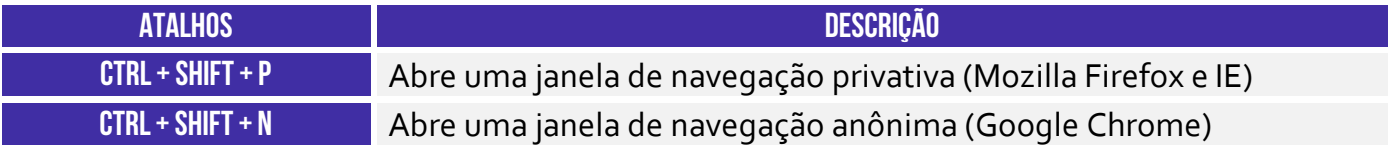

Abre-se uma nova janela para navegação anônima.

# **Gabarito:** Letra A

- **2. (FGV / MPE-AL 2018)** Assinale a opção que indica o local em que são salvos os arquivos baixados pelo usuário, usando o Google Chrome.
	- a) É configurado quando o aplicativo é instalado.
	- b) É sempre na pasta corrente.
	- c) É sempre na pasta Downloads.
	- d) Pode ser configurado pelo usuário.
	- e) Somente pode ser configurado pelo administrador do sistema.

#### **Comentários:**

Apesar de pasta de salvamento padrão do Google Chrome ser *Downloads*, o usuário é livre para definir uma pasta diferente para salvar seus arquivos baixados.

#### **Gabarito:** Letra D

**3. (CESGRANRIO / BANCO DA AMAZÔNIA – 2018)** Durante a navegação na internet utilizando o Google Chrome, o usuário percebeu que o ponteiro do mouse assumiu o formato de uma pequena mão com o indicador apontando, como mostrado na Figura a seguir:

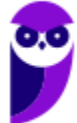

# لس

Esse formato de ponteiro indica que o(a):

a) usuário deve esperar até que toda a página seja carregada pelo navegador.

b) conteúdo do site foi identificado pelo navegador como sendo alguma espécie de vírus ou malware.

c) local onde o ponteiro está é um link.

- d) navegador classificou o item como interessante, de acordo com as preferências do usuário.
- e) atenção do usuário é requerida pelo navegador ou pelo site.

# **Comentários:**

O formato mencionado indica que o ponteiro do mouse está apontando para um link – por essa razão houve alteração no formato do ponteiro. As demais alternativas não apresentam alteração do ponteiro do mouse para o formato especificado pela questão.

**Gabarito:** Letra C

- **4. (AOCP / Colégio Pedro II 2013)** Tecla de função usada para atualização de páginas em navegadores de internet:
	- a) F3
	- b) F4
	- c) F5
	- d) PrtSC
	- e) Tecla Windows

# **Comentários:**

O atalho para atualizar a página atual do navegador (*refresh*) é o **F5** ou **CTRL+R**.

**Gabarito:** Letra C

- **5. (FCC / ALESE 2018)** O ícone de uma estrela que aparece do lado direito, no interior da linha de endereço do navegador Google Chrome (onde se digita o endereço dos sites que se quer visitar), serve para:
	- a) alterar as configurações do navegador.
	- b) adicionar extensões, ou plug-ins, ao navegador.
	- c) adicionar a página corrente à lista de sites favoritos.
	- d) indicar que o site é patrocinado por alguma organização.
	- e) exibir a lista de sites favoritos.

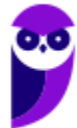

#### **Comentários:**

No Google Chrome, ao clicar na estrela presente na linha de endereço, o site atual é adicionado à lista de sites favoritos.

**Gabarito:** Letra C

- **6. (FCC / DETRAN-MA 2018)** Os principais navegadores da internet como o Google Chrome, o Firefox e o Internet Explorer possibilitam, respectivamente, a navegação anônima, privativa e InPrivate. Uma das funções da navegação anônima do Google Chrome é**:** 
	- a) ocultar a navegação do administrador da rede.
	- b) não armazenar a lista de favoritos.
	- c) o não armazenamento de cookies.
	- d) se tornar anônimo para o website visitado.
	- e) ocultar a navegação do provedor de acesso.

## **Comentários:**

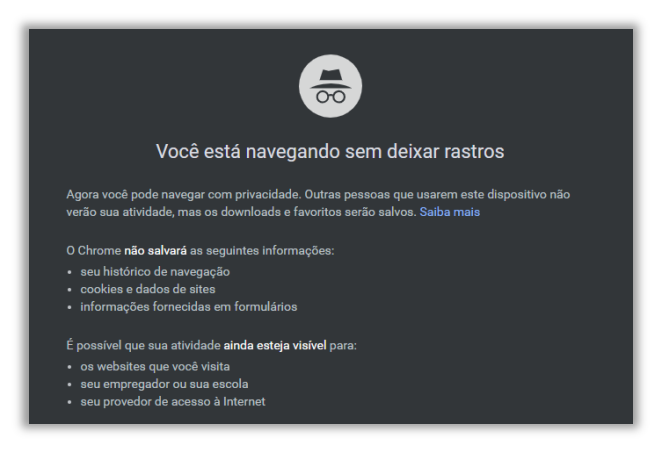

Uma das características da navegação anônima do Google Chrome é a possibilidade de se tornar anônimo para o navegador, uma vez que ele não salvará os cookies e dados de site, histórico de navegação e informações fornecidas em formulários.

#### **Gabarito:** Letra C

**7. (CESPE / STM – 2018)** No Google Chrome, o Menu de Configurações oferece a opção de importar os arquivos de favoritos e configurações, no caso de se aproveitar a lista de sítios favoritos e a lista de senhas de acesso salvas, para uso em outros *browsers* ou outros dispositivos e computadores.

#### **Comentários:**

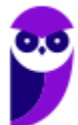

Essa questão foi polêmica! Há realmente uma opção para importar arquivos de favoritos e configurações de outros navegadores. No entanto, alguns alunos a consideram ambígua porque, se é para uso em outros browsers, dispositivos ou computadores, então se trata de uma exportação. A intenção do examinador foi boa, mas realmente ela pode gerar alguma dúvida nos alunos.

**Gabarito:** Correto

**8. (CESPE / PC-MA – 2018)** Ao se clicar com o botão direito do mouse sobre uma guia do programa de navegação Google Chrome, em sua versão mais recente, contendo determinada página da Internet, e selecionar a opção Fixar guia, na lista exibida, será possível**.** 

a) criar um ícone no canto superior esquerdo do navegador, o qual permitirá o acesso direto à página exibida.

b) criar na área de trabalho do computador um ícone de atalho, o qual, ao ser selecionado, abrirá a página exibida.

- c) transformar a guia do navegador em uma nova janela.
- d) adicionar a página exibida pela guia à lista de páginas favoritas.
- e) duplicar a guia aberta, criando-se, assim, uma cópia da página exibida.

# **Comentários:**

A funcionalidade "Fixar Guia" do Google Chrome serve para fixar uma guia no navegador em um ícone no canto superior esquerdo que permite o acesso direto para sempre ou até realizarmos o procedimento contrário de "Liberar Guia". Uma vez liberada, o ícone fixo é desfeito e a guia pode ser fechada.

#### **Gabarito:** Letra A

**9. (CESPE / Polícia Federal – 2018)** Por meio do Google Chrome mais recente, André necessita acessar, a partir do seu dispositivo móvel, os dados armazenados na sua estação de trabalho, referentes à navegação que ele realizou também usando o Google Chrome mais recente. Nessa situação, André terá sucesso se efetuar login no Google Chrome com o mesmo usuário na estação de trabalho e no dispositivo móvel, o que lhe permite ter acesso às senhas, ao histórico e aos favoritos em todos os dispositivos configurados.

#### **Comentários:**

De fato, se ele efetuar login com o mesmo usuário em ambos, isso permitirá que ele tenha acesso às senhas, ao histórico, favoritos, etc.

**Gabarito:** Correto

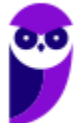

**10.(CESPE / Polícia Federal – 2018)** Disponível exclusivamente no Google Chrome, o modo de navegação anônima permite ao usuário navegar pela Internet sem registrar as páginas acessadas.

## **Comentários:**

Galera, todos os navegadores atuais disponibilizam a navegação anônima ou privativa – não se trata de uma funcionalidade exclusiva do Google Chrome.

**Gabarito:** Errado

**11.(FGV / AL-RO – 2018)** No Google Chrome, é possível navegar com privacidade sem salvar o histórico de navegação, cookies e informações fornecidas em formulários. Esse tipo de navegação é indicado pela mensagem ilustrada a seguir:

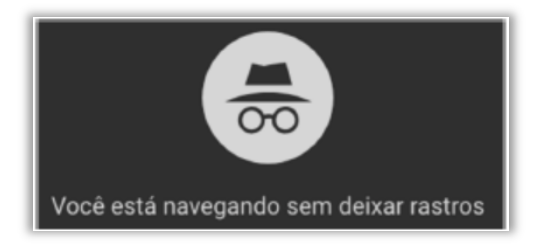

Assinale a opção que indica o recurso utilizado pelo Google Chrome para navegar na Web com privacidade no modo sem rastros.

- a) A sincronização com dispositivos.
- b) O bloqueio de pop-ups.
- c) A navegação anônima.
- d) O perfil supervisionado.
- e) O isolamento de site.

# **Comentários:**

O recurso utilizado pelo Google Chrome para navegar na Web com privacidade no modo sem rastros é a Navegação Anônima.

**Gabarito:** Letra C

**12.(FGV / SEPOG- RO – 2017)** Assinale a opção que caracteriza, corretamente, extensões do Google Chrome.

- a) Janelas auxiliares, como histórico de páginas visitadas, downloads ou bookmarks.
- b) Listas de links abertos nas várias abas do navegador.
- c) Ferramentas destinadas somente aos desenvolvedores de páginas Web.

- d) Tipos de arquivos que o navegador consegue manipular e/ou exibir.
- e) Pequenos programas que modificam as funcionalidades do navegador.

#### **Comentários:**

**Comentários:** 

Extensões são pequenos programas que adicionam novos recursos ao negador ou modificam suas funcionalidades e experiências de navegação.

**Gabarito:** Letra E

**13.(FGV / SEPOG- RO – 2017)** No Google Chrome, o atalho Ctrl+Shift+N abre uma nova janela incógnita. Com relação a essa janela, assinale a afirmativa correta.

- a) Os dados enviados de/para os servidores são criptografados.
- b) As informações de navegação do usuário não podem ser rastreadas.
- c) As modificações no bookmark do usuário são descartadas quando a janela é fechada.
- d) Nenhuma informação sobre o histórico de navegação é armazenada.
- e) O usuário não pode fazer download de arquivos.

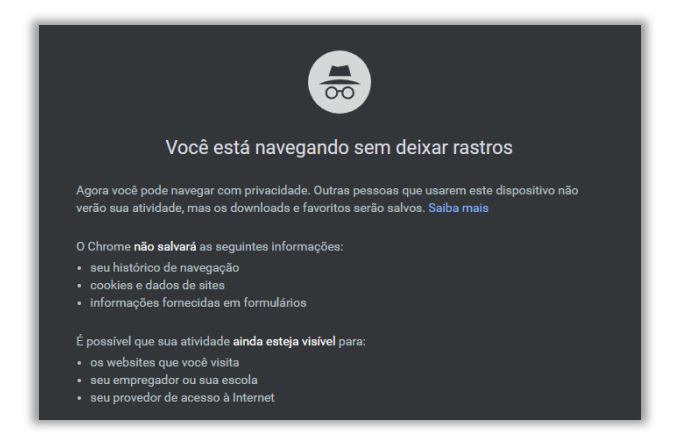

Conforme mostra a imagem, nenhuma informação sobre o histórico de navegação será armazenada pelo navegador web.

**Gabarito:** Letra D

**14.(FGV / ALERJ – 2017)** Para personalizar o navegador Google Chrome, incluindo mais recursos e funcionalidades, como exemplo, Hangouts e Google Dictionary, é necessário:

- a) Adicionar um tema;
- b) Gerenciar avisos;
- c) Sincronizar apps;

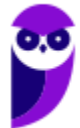

- d) Adicionar extensões;
- e) Gerenciar páginas.

#### **Comentários:**

Para personalizar o navegador Google Chrome, incluindo mais recursos e funcionalidades, como exemplo, Hangouts e Google Dictionary, é necessário adicionar extensões.

**Gabarito:** Letra D

**15.(FCC / AL-MS – 2016)** A figura abaixo apresenta parte de uma janela do navegador de internet Google Chrome.

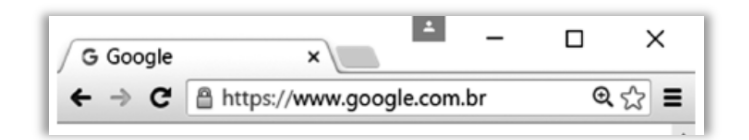

Na janela, o ícone representado por uma figura de estrela.

- a) indica que o site atual está armazenado na lista de favoritos.
- b) indica que o site atual é acessado com muita frequência.
- c) indica que o site atual está presente no histórico de navegação.
- d) é utilizado para abrir o site atual em uma nova janela.
- e) é utilizado para armazenar o site atual na lista de favoritos.

#### **Comentários:**

O ícone de estrela é utilizado para armazenar o site atual na lista de favoritos do usuário.

**Gabarito:** Letra E

**16.(CESPE / TCE-PA – 2016)** Como a instalação de plug-ins e complementos de instalação deve ser realizada automaticamente, de acordo com a orientação do sítio visitado, o nível de permissão no navegador deve ser mantido de inferior a médio.

#### **Comentários:**

Plug-ins e Complementos não são instalados automaticamente. Para que eles sejam instalados, é necessária a anuência do usuário do navegador.

**Gabarito:** Errado

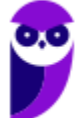

**17.(FGV / Prefeitura de Paulínia – SP – 2016)** Sobre as operações de download de arquivos no navegador Chrome, assinale a afirmativa correta.

- a) Os arquivos devem ser sempre gravados na pasta especificada por meio da página de configurações.
- b) Os arquivos devem ser sempre gravados na pasta "Downloads" do Windows.
- c) Existe uma configuração que escolhe a pasta no momento da gravação.
- d) Existe uma configuração que permite especificar a pasta de acordo com o tipo do arquivo.
- e) Existe uma configuração que permite especificar a pasta de acordo com o tamanho do arquivo.

#### **Comentários:**

Existe uma pasta padrão para operações de download de arquivos, mas existe uma configuração que escolhe a pasta no momento da gravação.

**Gabarito:** Letra C

**18.(VUNESP / CM INDAIATUBA – 2018)** Usando o navegador Google Chrome versão 63.0, um

usuário abriu uma nova aba de navegação clicando no ícone  $\stackrel{\bullet}{\bullet}$  no canto superior direito e selecionando a opção Nova janela anônima. Essa nova janela

a) não solicitará login e senha em nenhum web site.

b) será gravada no computador para que seu conteúdo possa ser acessado offline.

c) permite que o usuário acesse web sites em geral, exceto serviços de web mail.

- d) permite que o usuário acesse web sites em geral, exceto sites de compras online.
- e) não mantém registro de histórico de navegação no Google Chrome.

# **Comentários:**

Pessoal, não se esqueçam. A navegação privativa não mantém o registro de histórico nos navegadores. Não há nenhuma restrição para o tipo de site a ser visitado, sendo igualmente utilizada como a guia/página normal. A única diferença é a proteção do histórico.

**Gabarito:** Letra E

**19.(VUNESP / UNESP – 2016)** Se um usuário desejar ver a lista dos últimos arquivos dos quais o Google Chrome 48.0 fez download, basta digitar na linha de endereço chrome://downloads ou pressionar as teclas CTRL+

a) J b) A c) D

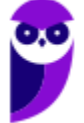

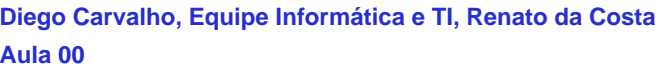

d) P e) T

## **Comentários:**

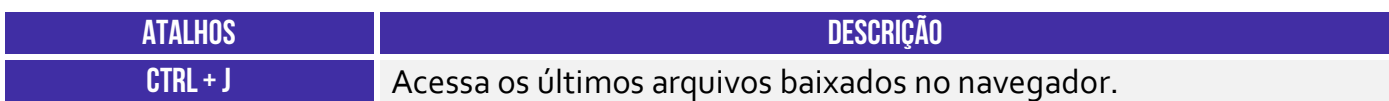

Pessoal, o atalho usado para acessar os downloads recentes é o CTRL + J.

**Gabarito:** Letra A

**20.(VUNESP / TJ SP – 2015)** Assinale a alternativa correta com relação ao uso do atalho "CTRL+F" no ambiente de internet, por meio do Google Chrome e do google.com

a) "CTRL+F" é usado no google.com para ir à próxima página.

b) "CTRL+F" é utilizado para buscar texto da página que estiver aberta no navegador Google Chrome.

c) Para imprimir a primeira página de resultados do google.com, usa-se o atalho "CTRL+F".

d) "CTRL+F" é utilizado para realizar uma nova busca na internet por meio do site google.com

e) Para adicionar a página que está sendo exibida no Google Chrome aos favoritos, deve-se utilizar "CTRL+F".

# **Comentários:**

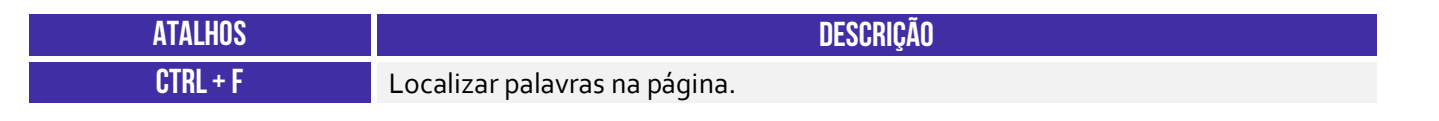

O CTRL + F é o atalho usado para a busca de algum texto na página que estiver aberta no navegador

**Gabarito:** Letra B

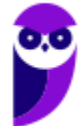

# **QUESTÕES COMENTADAS – MOZILLA FIREFOX**

- **1. (FCC / TRT 2ª REGIÃO (SP) 2018)** Um Analista estava utilizando o navegador Mozila Firefox em português (versão 60.0.1, 64 bits), em condições ideais, e digitou a sequência de teclas Ctrl+Shift+P para:
	- a) fechar a página na qual estava navegando.
	- b) abrir uma nova janela privativa e navegar de modo privativo.
	- c) abrir o histórico de navegação.
	- d) localizar algo de seu interesse na página na qual estava navegando.
	- e) acessar o gerenciador de extensões.

#### **Comentários:**

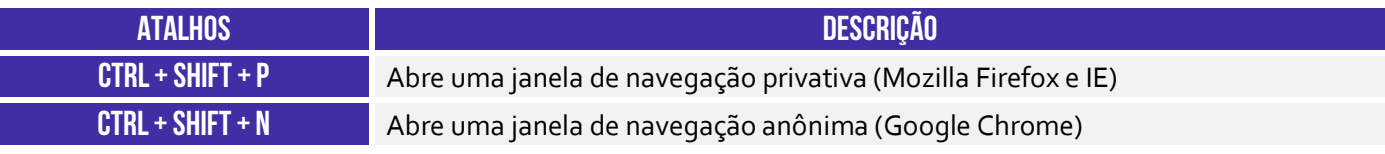

Abre-se uma nova janela para navegação em modo privativo.

**Gabarito:** Letra B

- **2. (FCC / TRT 6ª REGIÃO (PE) 2018)** Um funcionário do Tribunal Regional do Trabalho deseja configurar o Mozilla Firefox, versão 57, para que, ao abrir o navegador, seja sempre acessado o portal do TRT6R. **(http://www.trt6.jus.br/portal/).** Para realizar a configuração, o funcionário deve acessar a Barra de menus e selecionar:
	- a) Opções, localizar o item Página inicial e inserir o URL.
	- b) Configurações, localizar o item Inicialização, selecionar Abrir uma página específica e inserir o URL.
	- c) Opções, localizar o item Inicialização e inserir o URL.
	- d) Configurações, localizar o item Página inicial, selecionar Adicionar página e inserir o URL.
	- e) Configurações, localizar o item Nova página e inserir o URL.

#### **Comentários:**

 **Mozilla Firefox** – Configurar Página Inicial:

 $\equiv$  > Opções > Início > Novas Janelas e Abas > Página Inicial

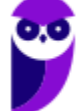

Ele deve selecionar Menu > Opções e, na Seção Início, escolher Novas Janelas e Abas e Página Inicial.

**Gabarito:** Letra A

**3. (FCC / METRÔ-SP – 2018)** O recurso de Tela inteira no Firefox 58.0.2 (64-bits), em português, é útil quando se deseja visualizar a totalidade de uma página web para ter maior conforto de visualização e leitura. Para ativar ou desativar esse recurso, utiliza-se a tecla**:** 

a)  $F_3$ .

b) F8.

c) F11.

d) F1.

e) F5.

# **Comentários:**

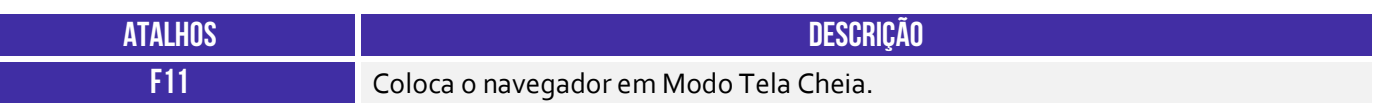

O recurso de tela inteira no Mozilla Firefox é acessado através da tecla F11.

**Gabarito:** Letra C

# **4. (FGV / CÂMARA DE SALVADOR-BA – 2018)** Considere os seguintes aplicativos**:**

I. Chrome; II. Firefox; III. Internet Explorer; IV. Windows Explorer.

Da lista acima, são destinados à navegação na Internet somente os aplicativos:

a)  $I$  e  $II$ ; b) I, II e III; c)  $I, II \in IV$ ; d) III e IV; e) IV.

# **Comentários:**

Chrome, Firefox e Internet Explorer são navegadores de internet. Já o Windows Explorer é um navegador de arquivos para percorrer os itens presentes no computador e, não, na internet.

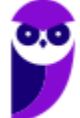

**Gabarito:** Letra B

**5. (CESPE / Polícia Federal – 2018)** Os browsers para navegação na Internet suportam nativamente arquivos em Java e em Flash, sem necessidade de aplicações adicionais.

#### **Comentários:**

Na verdade, é necessária a instalação de plugins – que não são nativos.

**Gabarito:** Errado

- **6. (FGV / AL-RO 2018)** Ao navegar pela Internet, o Firefox Mozilla armazena temporariamente imagens e partes de sites visitados para acelerar a navegação, carregando as páginas visitadas mais rapidamente. Para apagar esse histórico, deve-se limpar o dado de navegação denominado:
	- a) *downloads* efetuados.
	- b) dados de formulário.
	- c) favoritos.
	- d) *cookies*.
	- e) cache.

#### **Comentários:**

Ao navegar na Internet, os navegadores armazenam temporariamente no seu computador imagens e partes de sites visitados para acelerar a navegação, carregando as páginas visitadas mais rapidamente. O nome desse recurso é Cache ou Web Cache!

**Gabarito:** Letra E

- **7. (FGV / AL-RO 2018)** Para saber qual é a versão do browser Firefox Mozilla que está sendo usado, deve-se clicar no seguinte item de menu:
	- a) Versão do Firefox.
	- b) Sobre o Firefox.
	- c) Atualização de Versão.
	- d) *Configurações do Mozilla*.
	- e) Conteúdo da Ajuda.

#### **Comentários:**

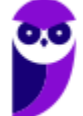

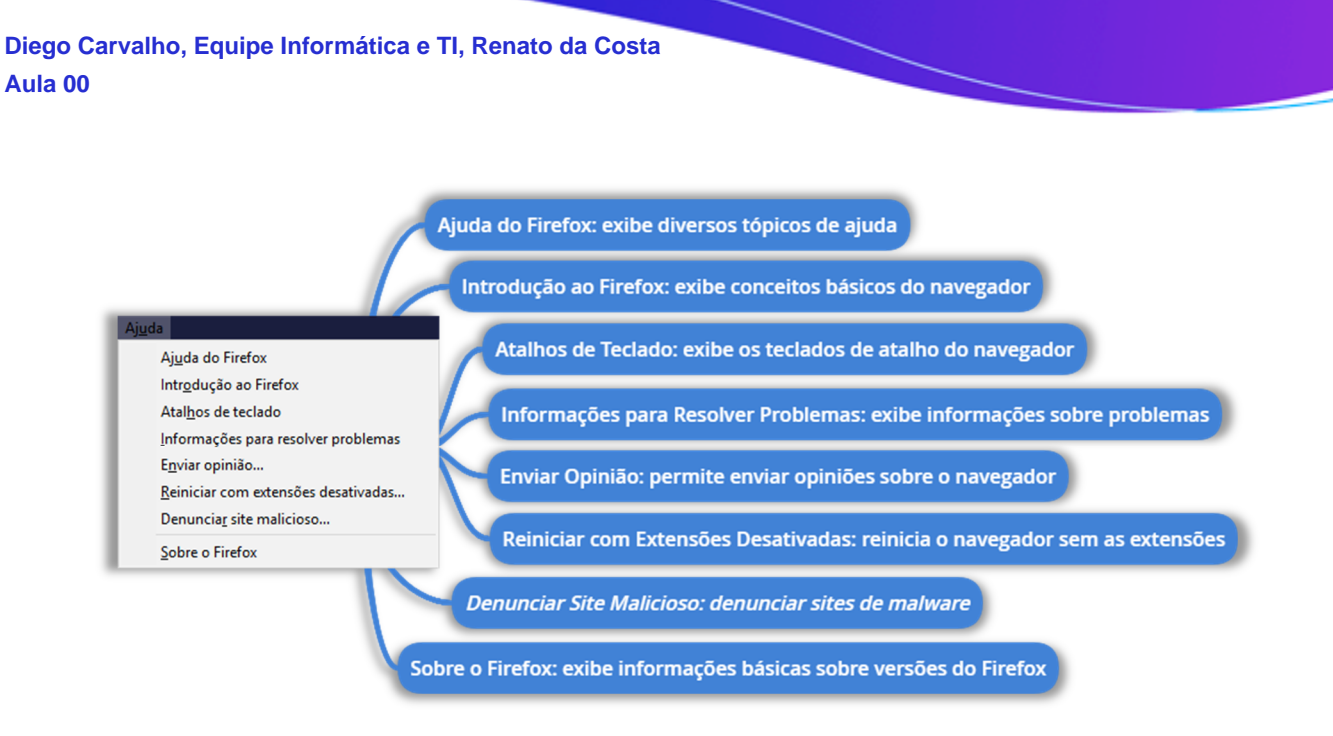

Para saber qual é a versão do browser Firefox Mozilla que está sendo usado, deve-se clicar no seguinte item de menu **Sobre o Firefox**.

**Gabarito:** Letra B

- **8. (FCC / TRT 24ª REGIÃO (MS) 2017)** Um Oficial de Justiça vai utilizar um computador público para navegar na Internet utilizando o Firefox versão 50.1.0, em português, e deseja utilizar um modo de navegação para evitar que seu histórico, senhas e preferências sejam salvos e acessados por outras pessoas e para bloquear cookies, evitando que sites fraudulentos rastreiem seu comportamento. Para abrir uma nova janela em branco nesse modo de navegação, ele deve clicar no botão Abrir menu, que fica no canto superior direito da tela, representado por um ícone com três pequenas linhas verticais paralelas, e depois na opção
	- a) Navegação in-private, ou pode pressionar a combinação de teclas Ctrl + P.
	- b) Nova janela privativa, ou pode pressionar a combinação de teclas Ctrl + Shift + P.
	- c) Navegação segura, ou pode pressionar a combinação de teclas Ctrl + Alt + P.
	- d) Nova janela privativa, ou pode pressionar a tecla F12.
	- e) Nova janela segura, ou pode pressionar a combinação de teclas Ctrl + Tab.

#### **Comentários:**

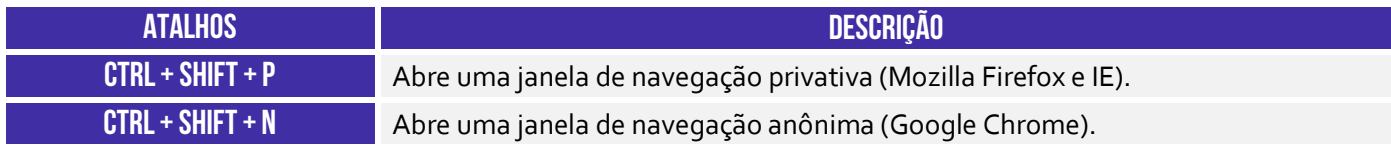

Trata-se do atalho **CTRL + SHIFT + P**.

**Gabarito:** Letra B

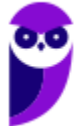

**9. (CESPE / FUB – 2016)** A opção que permite excluir o histórico de navegação dos browsers apaga da memória do computador todos os arquivos que tiverem sido baixados da Web e armazenados no computador.

#### **Comentários:**

A questão viajou! Essa opção apaga apenas o histórico de páginas visitadas, mas não apaga da memória do computador todos os arquivos que tiverem sido baixados da Web e armazenados no computador.

**Gabarito:** Errado

**10.(CESGRANRIO / ANP – 2016)** Uma das características dos navegadores WEB mais recentes é possuir um recurso que, ao ser ativado, avisa ao usuário que uma determinada página que se deseja acessar vai oferecer riscos ao computador, antes mesmo que o site seja aberto.

Esse tipo de recurso é identificado como:

- a) rss
- b) flickr
- c) cookies
- d) pagerefer
- e) antiphishing

# **Comentários:**

Esse tipo de recurso é identificado como recurso *antiphishing*, que alertam o usuário que o acesso a uma página pode conter riscos.

**Gabarito:** Letra E

**11.(CESPE / TRE-PI – 2016)** Assinale a opção que apresenta a combinação de teclas que permite abrir uma nova aba no navegador Mozilla Firefox, em sua versão mais recente e com configuração padrão, instalada em uma máquina com sistema operacional Windows.

- a)  $Ctrl + B$
- b) Ctrl + D
- c)  $Ctrl + E$
- d) Ctrl + T
- e)  $Ctrl + A$

**Comentários:**

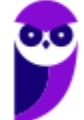

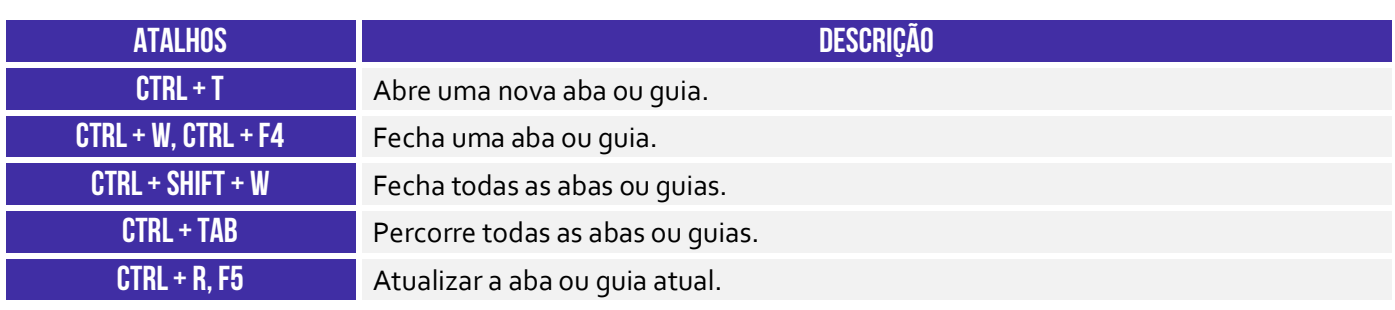

A opção que apresenta a combinação de teclas que permite abrir uma nova aba no navegador Mozilla Firefox é o **CTRL + T**.

**Gabarito:** Letra D

12. (CESPE / EBC – 2011) O Firefox Sync, recurso presente na versão 5 do Mozilla Firefox, permite sincronizar o histórico, favoritos, abas e senha entre um computador e um dispositivo móvel.

## **Comentários:**

O Firefox Sync é um serviço de sincronização do navegador que permite aos usuários sincronizar parcialmente favoritos, históricos de navegação, preferências, senhas, formulários preenchidos, complementos, abas abertas, entre outros.

**Gabarito:** Correto

**13.(UFPEL / UFPEL – 2016)** Considere as afirmativas a seguir sobre o uso de navegadores de internet:

I) É possível configurar qual o navegador que o usuário deseja utilizar como padrão para navegação quando possuir mais de um instalado em seu computador.

II) A opção "Favoritos" existente nos navegadores contém os endereços ultimamente visitados pelo usuário.

III) Para utilizar a janela de navegação anônima (ou InPrivate) do Internet Explorer é necessário solicitar uma senha de acesso à Microsoft.

IV) Firefox Mozilla é um navegador que funciona tanto no sistema operacional Windows quando no Ubuntu.

Estão corretas

a) II e III, apenas. b) I, III e IV, apenas. c) II, III e IV, apenas.

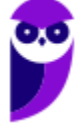

d) I e IV, apenas. e) III e IV, apenas.

## **Comentários:**

(I) Correto. Pode-se configurar qual é o navegador padrão em um sistema operacional; (II) Errado. Essa é a opção Histórico – a opção Favoritos guarda as páginas salvas pelos usuários; (III) Errado. Não é necessário nenhum tipo de senha ou autenticação; (IV) Correto. Trata-se de um navegador compatível com diversos sistemas operacionais.

**Gabarito:** Letra D

**14.(OBJETIVA / EPCT – 2012)** Analisar a figura abaixo, referente ao Mozilla Firefox 30.0:

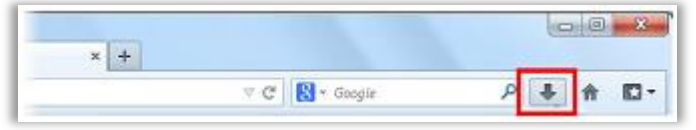

Ao clicar no botão destacado, é CORRETO afirmar que:

a) O navegador exibirá a página inicial.

b) Será mostrado o controle dos arquivos que o usuário baixa (download) enquanto utiliza o navegador.

c) A página exibida será atualizada.

d) Nenhuma das alternativas acima está correta.

# **Comentários:**

(a) Errado. Para realizar essa funcionalidade, deve-se clicar no ícone representado com uma casa ao lado direito; (b) Correto. Será apresentada uma lista com os arquivos baixados pelo usuário; (c) Errado. Para realizar essa funcionalidade, deve-se clicar no ícone com uma seta circular ao lado esquerdo; (d) Errado. A segunda opção está correta.

**Gabarito:** Letra B

**15.(IDIB / PREF FARROUPILHA – 2018)** Determine a finalidade de um navegador de Internet, também conhecido como browser.

a) Verificar a existência de vírus quando há navegação na Internet.

b) Interpretar o código HTML e construir as páginas no computador do usuário que solicitou o endereço web.

c) Excluir códigos maliciosos na navegação da Internet.

d) Verificar a existência de arquivos fragmentados na Internet.

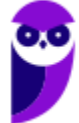

e) Contabilizar a quantidade de usuários conectados à Internet.

# **Comentários:**

Pessoal, para navegar na internet, nós utilizamos um programa chamado: **Navegador Web ou Web Browser**! Esse software é responsável por disponibilizar diversas ferramentas para acesso a serviços de internet. Vamos relembrar as principais definições que já caíram em prova, um navegador é um(a):

- *Aplicativo que disponibiliza ferramentas simples para acesso à internet;*
- *Aplicativo que um usuário invoca para acessar e exibir uma página web;*
- *Programa utilizado para acessar sítios (ou sites) na internet;*
- *Espécie de ponte entre usuário e conteúdo virtual na internet;*
- *Programa desenvolvido para permitir a navegação pela web e processar diversas linguagens;*
- *Programa de computador que possibilita a interação entre usuários e páginas web;*
- *Programa que permite a navegação na Internet e a visualização das páginas na web.*

**Gabarito:** Letra B

- **16.(IDIB / CRF RJ 2018)** O Indique, nas alternativas abaixo, a URL que representa um endereço eletrônico de um órgão governamental.
	- a) http://www.google.com
	- b) http://www.nubank.com
	- c) http://www.amaricanas.com.br
	- d) http://www.rio.rj.gov.br

# **Comentários:**

Pessoal, a terminação ".com" é utilizado para identificar entidades comerciais na internet. Atualmente deixou de ser usado exclusivamente para essa finalidade, e passou a estar disponível para o público geral. Já as entidades governamentais utilizam o ".gov" para identificar os seus domínios.

**Gabarito:** Letra D

**17.(FADESP / COSANPA – 2017)** O navegador livre e de multiplataforma desenvolvido pela Mozilla Foundation denomina–se:

a) Firefox.

b) Explorer.

c) Chrome.

d) Torch.

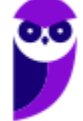

#### **Comentários:**

O Projeto Mozilla (posteriormente Mozilla Foudantion) surge em 1988, quando o Netscape (o primeiro navegador a fazer sucesso) resolveu disponibilizar seu código, uma vez que o Internet Explorer da Microsoft passou a dominar o mercado por vir embutido no Windows. O navegador surgiu primeiramente com o nome Phoenix, mas já havia um produto de tecnologia patenteado com esse nome, que teve que ser alterado para Firebird, que também não podia ser utilizado e acabou ficando como Firefox. O Chrome é o navegador do Google, lançado somente em 2009 e que atualmente domina o mercado. O Torch é um navegador pouco conhecido lançado em 2013.

#### **Gabarito:** Letra A

**18.(FADESP / CREA PA – 2010)** Para executar filmes Flash, é necessário instalar no navegador Web o:

- a) Flash Rate plug-in.
- b) Flash Rate plug-in.
- c) Plug-in Rate Flash.
- d) Plug-in Flash Player.

# **Comentários:**

O Adobe Flash Player é um plugin que permite aos navegadores, mostrar conteúdo Flash em páginas web. O Flash é usado frequentemente para animações, vídeos e jogos.

**Gabarito:** Letra D

**19.(INAZ do Pará / DPE PR – 2017)** Para que um navegador apresente um sítio na internet que tenha sido escrito para programas de navegação mais antigos, os quais são mostrados com textos, imagens ou menus desorganizados é necessário clicar no botão:

- a) Recarregar Página
- b) Home Page
- c) Segurança
- d) Modo de Exibição de Compatibilidade
- e) Sites Sugeridos.

# **Comentários:**

Pessoal, na maioria das vezes em que falamos de exibição de versões antigas, estará associado à compatibilidade.

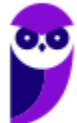

Quando abrimos um arquivo do Word criado na versão do Word 2003 em uma versão atual, como a de 2016, este arquivo será aberto em Modo de Compatibilidade. O mesmo acontece com os sites/navegadores.

**Gabarito:** Letra D

**20.(IBADE / IPERON – 2017)** No uso dos recursos do browser Google Chrome, existem dois atalhos de teclado importantes para um técnico de suporte e manutenção em informática. O primeiro, tem por objetivo permitir a busca de uma palavra em uma página exibida na tela, enquanto que o segundo exibe o histórico de downloads. Esses atalhos de teclado são, respectivamente:

a) Ctrl + L e Ctrl + D b) Ctrl + J e Ctrl + H c) Ctrl + F e Ctrl + J d) Ctrl + D e Ctrl +F e) Ctrl + H e Ctrl + L

# **Comentários:**

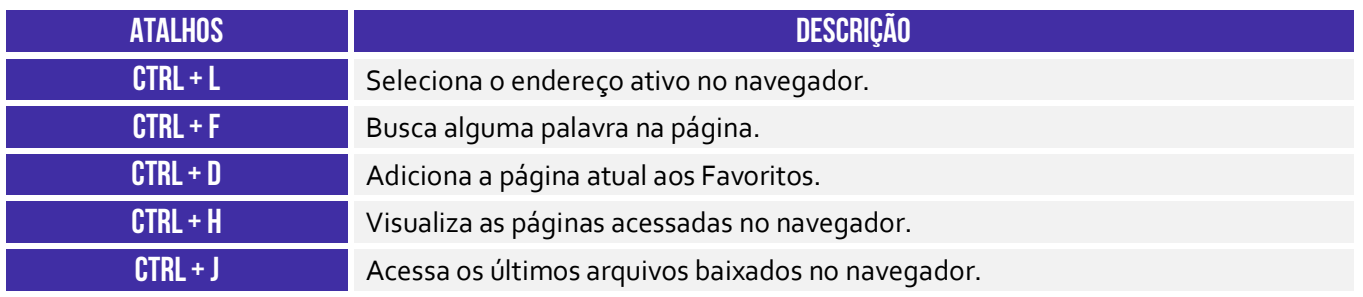

CTRL + F é utilizado para buscar palavras em uma página; CTRL + J é utilizado para acessar os últimos arquivos baixados no navegador.

**Gabarito:** Letra C

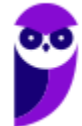

# **QUESTÕES COMENTADAS – MICROSOFT EDGE**

**1. (FGV / Prefeitura de Salvador - BA – 2017)** Após visitar vários sítios Web, você gostaria de voltar aos sítios mais interessantes, mas acha difícil lembrar-se de todos os endereços.

Nesse contexto, o nome do recurso no Microsoft Edge ou no Google Chrome, que permite armazenar, para uso futuro, o endereço Web de sítios selecionados é:

- a) sítios confiáveis.
- b) informações pessoais.
- c) favoritos.
- d) busca.
- e) sincronização.

#### **Comentários:**

O nome do recurso no Microsoft Edge ou no Google Chrome, que permite armazenar, para uso futuro, o endereço Web de sítios selecionados é o **Favoritos**.

**Gabarito:** Letra C

**2. (NC-UFPR / ITAIPU - 2017)** Considere os seguintes aplicativos:

- 1. Edge.
- 2. Adobe Acrobat Reader.
- 3. Wordpad.
- 4. Excel.

São aplicativos nativos (já vêm instalados por padrão) do Windows 10:

a) 4 apenas. b)  $1 e_3$  apenas. c)  $2 e$  3 apenas.  $d$ ) 1, 2 e 4 apenas e) 1, 2, 3 e 4 apenas.

#### **Comentários:**

Os aplicativos Adobe Acrobat Reader e o Excel não são aplicativos nativos do Windows 10, pois o usuário depois da conclusão da instalação do Windows 10 deve providenciar a instalação (via compra ou download gratuito) de aplicativos não nativos.

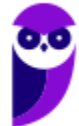
**Gabarito:** Letra B

- **3. (UFPEL / UFPEL 2016)** Um exemplo de endereço eletrônico onde é utilizada conexão segura, geralmente utilizada por bancos, é:
	- a) https://nomedobanco.com.br
	- b) http://nomedobanco.com.br
	- c) nomedobanco.com.br
	- d) www.nomedobanco.com.br/seguro
	- e) http://www2.nomedobanco.com.br

#### **Comentários:**

Falou em conexão segura, já podemos lembrar do HTTPS – que é um protocolo HTTP com o protocolo SSL/TLS (que são protocolos criptografados que oferecem ao usuário segurança de comunicação ao acessarem um ambiente virtual).

**Gabarito:** Letra A

- **4. (UFPEL / UFPEL 2016)** Um navegador é um programa de computador que habilita os usuários a interagirem com documentos virtuais da internet, também conhecidos como páginas da web. São características dos principais navegadores utilizados no mundo, EXCETO,
	- a) possibilidade de instalação de extensões.
	- b) desenvolvimento de sites.
	- c) leitura de feeds de notícias.
	- d) utilização de diversas abas de navegação.

#### **Comentários:**

Todas as opções apresentam características comuns dos principais navegadores, exceto o desenvolvimento de sites. Para esses casos, é necessária a utilização de editores ou ferramentas específicas.

**Gabarito:** Letra B

#### **5. (UFPEL / UFPEL – 2014)** Considere as afirmativas a seguir:

I) a opção histórico de um navegador (browser) exibe os endereços eletrônicos anteriormente visitados.

II) spam é um tipo de e-mail que contém dados sigilosos.

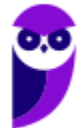

III) e-mail enviado para endereços de pessoas de outro país não deve conter arquivos anexados, pois isso pode prejudicar e atrasar a transmissão.

IV) navegadores como Internet Explorer e Firefox permitem que uma página inicial seja definida pelo usuário de acordo com a sua preferência.

Estão corretas apenas:

a) I, II e IV. b) II e III. c) III e IV. d) I e IV. e) I, II e III

**Comentários:** 

(I) Correto, essa é realmente a função da opção histórico; (II) Errado, spam é todo e-mail indesejado – aqueles que geralmente contêm propagandas e que você não se cadastrou para receber; (III) Errado, isso não faz o menor sentido; (IV) Correto, isso geralmente é permitido em todos os navegadores web.

**Gabarito:** Letra D

**6. (CS-UFG / UNIRG – 2017)** Os navegadores Web são softwares que permitem acessar o conteúdo multimídia da Internet. São navegadores utilizados:

a) Internet Explorer e Fedora.

b) Firefox e Mandriva.

c) Safari e Opera.

d) Chrome e Debian.

#### **Comentários:**

Pessoal, dentre as opções apresentadas a única que trás somente navegadores é a letra C. Lembrando, ainda, que Firefox, Internet Explorer e Chrome também são navegadores.

**Gabarito:** Letra C

**7. (CS-UFG / APARECIDAPREV – 2018)** A interface dos principais navegadores de Internet, como o Google Chrome e o Microsoft Edge, possuem o ícone de uma estrela na extremidade direita da barra de pesquisa, que serve para:

a) indicar que o site está criptografado.

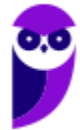

- b) indicar que o site foi traduzido.
- c) adicionar o site aos favoritos.
- d) adicionar o site ao histórico.

#### **Comentários:**

o ícone de uma estrela na extremidade direita da barra de pesquisa, que simboliza os Favoritos.

**Gabarito:** Letra C

- **8. (FADESP / COSANPA 2017)** São nomes de navegadores na Internet:
	- a) Opera, Edge, Safari e Wyzo.
	- b) Chrome, Opera, Internet Explorer e Gobby.
	- c) Internet Explorer, Chrome, Firefox e NotePad.
	- d) Chrome, Edge, Internet Explorer e Calc.

#### **Comentários:**

Opera é um navegador que surgiu ainda na década de 90; Edge é navegador da Microsoft que substituiu o Internet Explorer; Safari é o navegador da Apple; e o Wyzo é um pouco mais desconhecido, com foco para downloads de torrents.

**Gabarito:** Letra A

**10.(VUNESP / TJ-SP – 2017)** Para navegar na internet por meio do MS-Windows 10, em sua configuração padrão, o aplicativo padrão é o:

- a) Microsoft Edge.
- b) Microsoft Internet Explorer 10.
- c) Microsoft Internet Explorer 11.
- d) Microsoft Chrome.
- e) Microsoft Safari.

#### **Comentários:**

O navegador padrão do MS-Windows 10 é o Microsoft Edge.

**Gabarito:** Letra A

**11.(FCC / TCE-SP – 2017)** Os principais navegadores, como o Google Chrome, o Microsoft Edge e o Mozilla Firefox, apresentam o ícone de uma estrela  $\sqrt{x}$  próximo à extremidade direita da barra de pesquisa. Este ícone:

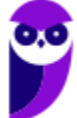

- a) é utilizado para mostrar o histórico dos sites visitados.
- b) é utilizado para adicionar o site aos favoritos.
- c) indica que o acesso ao site é realizado de forma segura em https.
- d) indica que o site é seguro.
- e) indica que o site está entre os 10 mais acessados.

#### **Comentários:**

(a) Errado, o ícone para mostrar o histórico de sites visitados é um relógio; (b) Correto, esse ícone realmente é utilizado para mostrar o histórico dos sites visitados; (c) Errado, o ícone para mostrar que o site foi acessado de forma segura em https é um cadeado verde; (d) Errado, o ícone para mostrar que o site foi acessado de forma segura em https é um cadeado verde; (e) Errado, não existe ícone que execute essa função.

**Gabarito:** Letra B

**12.(VUNESP / TJ-SP – 2017)** Um usuário, acessando várias abas simultaneamente por meio do Microsoft Edge, em sua configuração padrão, pode fechar a aba atual por meio do atalho por teclado

a) Ctrl + A b) Ctrl +  $J$  $c)$  Ctrl + W d)  $Ctrl + F$  $e)$  Ctrl + R

#### **Comentários:**

(a) Errado, esse atalho permite selecionar todo o conteúdo da página; (b) Errado, esse atalho permite abrir o Painel de Downloads; (c) Correto, esse atalho permite fechar a guia atual; (d) Errado, esse atalho permite pesquisar no documento; (e) Errado, esse atalho permite atualizar a página atual.

#### **Gabarito:** Letra C

**13.(FEPESE / PC-SC – 2019)** Assinale a alternativa que indica conjunto de teclas que, ao navegar pela internet utilizando o navegador MS Edge do Windows 10 Pro em português, possibilita ao internauta aplicar zoom à página, ampliando ou reduzindo o conteúdo, respectivamente:

a) Pg Up • Pg Dn b) Ctrl +  $(=)$  • Ctrl +  $(-)$ c) Ctrl + Pg Up • Ctrl + Pg Dn

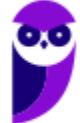

d) Ctrl + Alt + (+) • Ctrl + Alt + (-) e) Ctrl + Shift + Pg Up • Ctrl + Shift + Pg Dn.

#### **Comentários:**

(a) Errado, esses atalhos permitem rolar uma imagem uma tela para cima e uma tela para baixo; (b) Correto, esses atalhos permitem aumentar o zoom ou diminuir o zoom; (c) Errado, esses atalhos permitem rolar uma imagem uma tela para cima e uma tela para baixo; (d) Errado, esses atalhos não possuem nenhuma função no navegador; (e) Errado, esses atalhos não possuem nenhuma função no navegador.

**Gabarito:** Letra B

**14.(VUNESP / TJ-SP – 2019)** Um usuário precisa verificar os sites recentemente visitados por meio do Microsoft Edge, em sua configuração padrão, para organizar um relatório contendo as fontes usadas para consultar normas de recursos humanos nos sites oficiais do governo. O atalho por teclado para abrir a janela de histórico é:

a)  $Ctrl + J$ b)  $Ctrl + H$ c)  $Alt + F_4$  $d)$  Alt + F<sub>1</sub>  $e)$  Ctrl + F

#### **Comentários:**

(a) Errado, esse atalho permite abrir o painel de downloads; (b) Correto, esse atalho permite abrir o painel de histórico; (c) Errado, esse atalho permite fechar o navegador; (d) Errado, esse atalho não possui nenhuma função no navegador; (e) Errado, esse atalho permite pesquisar no documento.

**Gabarito:** Letra B

**15.(FGV / MPE-AL – 2018)** A Microsoft incluiu um navegador totalmente novo, Microsoft Edge, no Windows 10. Sobre este navegador, analise as afirmativas a seguir.

- I. Oferece suporte a extensões de binários que não são da Microsoft.
- II. Substitui o Internet Explorer, o qual não está mais disponível no Windows 10.
- III. Permite que sejam feitas anotações diretamente na página web.

Está correto o que se afirma em:

a) I, apenas. b) II, apenas.

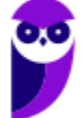

c) III, apenas. d) I e II, apenas. e) I, II e III.

#### **Comentários:**

(I) Errado. Questão pesada, mas – de acordo com a documentação oficial – o MS-Edge não oferece suporte a Controles ActiveX ou extensões binárias de terceiros; (II) Errado, ele realmente substitui o Internet Explorer como navegador padrão, mas esse ainda está disponível no Windows 10; (III) Correto, a documentação oficial do Microsoft afirma exatamente isso, no entanto eu discordo da questão e documentação, uma vez que as anotações não são feitas diretamente na página web.

#### **Gabarito:** Letra C

**16.(IBADE / CAERN – 2018)** Um internauta está acessando o site referenciado como https://cartilha.cert.br/ por meio do browser Edge, em um microcomputador com Windows 10 BR, e decidiu acessar a Barra de Endereços do navegador visando inserir a URL http://lojavirtual.caern.com.br/gsan/exibirServicosPortalCaernAction.do?menu=sim que se refere ao atendimento virtual da CAERN. Para isso, ele deve executar um atalho de teclado, que corresponde a pressionar, em sequência, as teclas Ctrl e:

a) D.

b) E.

c) U.

d) N.

e) B.

#### **Comentários:**

(a) Errado, esse atalho adiciona o site atual aos favoritos ou à lista de leitura; (b) Correto, esse atalho abre uma consulta de pesquisa na barra de endereços; (c) Errado, esse atalho permite selecionar todo conteúdo da página; (d) Errado, esse atalho permite abrir uma nova janela; (e) Errado, esse atalho não possui nenhuma função.

#### **Gabarito:** Letra B

**17.(IDECAN / Câmara de Natividade-RJ – 2017)** O navegador Web padrão do Windows 10 é denominado de EDGE. Ele foi todo reformulado pela Microsoft para esta versão do Windows e, segundo palavras da própria empresa, é mais rápido e filtra mais arquivos nocivos, se comparado com outros navegadores. Na Barra de Ferramentas, junto à Barra de Endereços deste navegador, existe este botão:

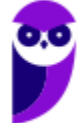

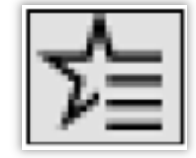

Ao clicá-lo é exibida as seguintes opções: botões de favoritos, Lista de Leitura, Histórico e Downloads. Qual é o nome desse botão?

a) HUB

b) ISE

c) UAC

d) UNC

#### **Comentários:**

O Microsoft Edge possuía um recurso que mantém coleções relacionadas a web, tais como: lista de favoritos, lista de histórico, lista de downloads e lista de leituras salvas – o nome desse recurso era Hub! Atualmente, ele trata apenas de favoritos...

**Gabarito:** Letra A

**18.(FUNRIO / SESAU-RO – 2019)** O sistema operacional Microsoft Windows 10, ao ser instalado, designa como navegador web padrão o:

a) Chrome.

b) Firefox.

c) Opera.

d) Edge.

e) Cortana.

#### **Comentários:**

O navegador padrão do Microsoft Windows 10 é o Microsoft Edge.

**Gabarito:** Letra D

**19.(AOCP / EBSERH – 2016)** Acerca dos Browsers de Internet em relação ao EDGE, é correto afirmar que:

- a) é uma nova versão do Chrome.
- b) é o novo navegador da Microsoft.
- c) é uma nova versão do Mozilla Firefox.
- d) é o novo navegador do Ubunto.

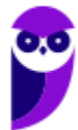

e) é o novo navegador do OppenOffice.

#### **Comentários:**

(a) Errado, não se trata de uma nova versão do Chrome; (b) Correto, ele realmente é o novo navegador da Microsoft; (c) Errado, não se trata de uma nova versão do Mozilla Firefox; (d) Errado, ele não é o novo navegador do Ubuntu – a questão errou o nome da distribuição Linux; (e) Errado, OpenOffice – a questão errou o nome novamente – é uma suíte de ferramentas de escritório que não inclui navegadores.

**Gabarito:** Letra B

**20.(FGV / MPE-AL – 2018)** O navegador web padrão do Windows 10, que permite que sejam feitas anotações diretamente na página que está sendo exibida, é denominado:

a) Continuum. b) Internet Explorer. c) Safari. d) OneDrive. e) Edge.

#### **Comentários:**

A questão se refere aos Web Notes – recurso presente no MS-Edge que permite desenhar, realçar ou digitar em páginas da web e aplicativos web.

**Gabarito:** Letra E

## **LISTA DE QUESTÕES – INTERNET EXPLORER**

**1. (VUNESP / PREF SJRP – 2014)** No Internet Explorer 10, para abrir a caixa de diálogo para impressão de uma página Internet, o usuário pode utilizar o seguinte atalho de teclado:

a)  $Ctrl + A$ 

- b) Ctrl + D
- c)  $Ctrl + P$
- d) Ctrl + T
- e) Ctrl + W
- **2. (CESPE / STM 2018)** O Google Chrome e o Internet Explorer programas para navegação na Web — possuem opção para se apagar o histórico de navegações, a qual faz que os sítios visitados sejam bloqueados e não mais sejam visitados pelo usuário.
- **3. (CESPE / DPU 2018)** O Internet Explorer é um navegador oferecido gratuitamente pela Microsoft junto ao sistema operacional Windows e que, por ser de código aberto, pode ser instalado em qualquer computador.
- **4. (CESPE / TCE-PA 2016)** Navegador web é um programa que habilita o usuário para interagir com documentos HTML hospedados em servidores que respondem ao protocolo HTTP e(ou) ao HTTPS.
- **5. (CESPE / DPU 2016)** O Modo de Exibição de Compatibilidade do Internet Explorer 8, quando ativado, faz que páginas web desenvolvidas a partir de versões anteriores ao Internet Explorer 8 sejam exibidas como se estivessem usando uma versão mais recente do navegador.
- **6. (FCC / TRT 24ª Região 2017)** Um usuário deseja navegar na internet usando o Internet Explorer 11, em português, de forma a evitar que o navegador armazene dados da sua sessão de navegação, incluindo cookies, arquivos de internet temporários, histórico etc. Além disso, as barras de ferramentas e extensões também deverão ficar desabilitadas. Para isso, deve
	- a) excluir o Histórico de Navegação, pressionando as teclas Ctrl + Shift + Del.

b) habilitar o modo Protegido, através da opção Redefinir as configurações do Internet Explorer.

c) clicar em Nunca permitir sites da web que solicitem sua localização física, usando as Opções de Internet.

d) acionar o modo Navegação InPrivate, pressionando as teclas Ctrl + Shift + P.

e) clicar em Enviar caminho de URL como UTF-8, usando as Opções de Internet.

**7. (FGV / SEPOG-RO – 2017)** Assinale a opção que apresenta a aplicação Windows que pode ser usada para visualizar e navegar em sítios Web.

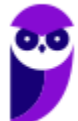

- a) Internet Explorer.
- b) Media Player.
- c) Meu Computador.
- d) Painel de Controle.
- e) Prompt de Comando.

**8. (CESPE / CPRM – 2016)** Assinale a opção correta acerca de ferramentas de navegação na Internet.

a) O Internet Explorer permite que o usuário altere a forma de visualização das páginas, como, por exemplo, a posição de textos e de imagens.

b) No Internet Explorer, o menu Favoritos permite o armazenamento de endereços de sítios preferidos, de modo a facilitar novos acessos com um clique apenas, não havendo a necessidade de digitar novamente esses endereços.

c) O bloqueador de pop-ups faz que imagens e animações que ficam aparecendo na tela sejam fixadas e não se movimentem, para não incomodar a leitura.

d) Páginas da Internet acessadas não podem ser salvas no computador: seu conteúdo é de propriedade exclusiva do criador da página.

e) No Internet Explorer, é possível excluir o histórico de navegação, o que impedirá o acesso a sítios já visitados.

#### **9. (CESPE / Prefeitura de São Paulo – 2016)**

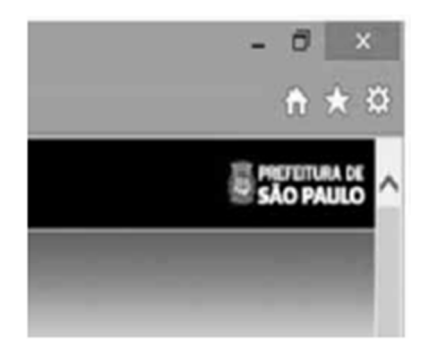

A figura mostra parte de uma janela do navegador Microsoft Internet Explorer 11, que está sendo usado para o acesso ao portal da Transparência da Prefeitura do Município de São Paulo.

Clicando-se, com o botão esquerdo do mouse, o ícone  $\overline{N}$ , é possível

a) tornar o Internet Explorer 11 o navegador padrão.

- b) incluir o referido sítio na lista de favoritos.
- c) usar a navegação InPrivate.
- d) definir o referido sítio como página inicial do navegador.

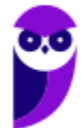

e) excluir os cookies do navegador.

**10.(FGV / CODEBA – 2016)** Com relação ao navegador Internet Explorer 11 BR, analise as afirmativas a seguir.

I. Para exibir o conteúdo da página de um site na modalidade tela cheia, deve-se acionar a tecla de função F11.

II. Para imprimir o conteúdo de uma página de um site, deve-se executar o atalho de teclado Ctrl  $+ P$ 

III. Para acessar a janela Opções da Internet, deve-se acionar o ícone  $\boxtimes$ .

Assinale:

a) se somente a afirmativa I estiver correta.

- b) se somente a afirmativa II estiver correta.
- c) se somente as afirmativas I e II estiverem corretas.
- d) se somente as afirmativas II e III estiverem corretas.
- e) se todas as afirmativas estiverem corretas.
- **11.(CESPE / TCE-PA 2016)** No Internet Explorer, uma página adicionada à barra de favoritos se tornará a homepage do usuário quando o navegador for aberto.
- **12.(FCC / TRT 20ª Região 2016)** Um Analista realizou a seguinte sequência de comandos em um navegador web em sua versão em português:
	- clicou no botão *Ferramentas* e em *Opções da Internet*
	- na guia *Geral*, em *Home page*, digitou *http://www.trt20.jus.br/*
	- clicou em *Aplicar* e *OK*

O Analista:

a) estava utilizando o Google Chrome e incluindo a home page digitada nos Favoritos.

b) estava utilizando o Mozilla Firefox e marcando a home page digitada como página confiável.

c) terá a home page digitada carregada automaticamente nas próximas vezes que abrir o navegador.

d) estava utilizando o Internet Explorer 11 e liberando a home page digitada da verificação do antivírus.

e) fará a home page digitada bloquear cookies automaticamente na próxima vez que abrir o navegador.

**13.(CESPE / FUB – 2016)** No navegador Internet Explorer, a opção Bloqueador de Pop-ups possibilita que se impeça a abertura de novas guias.

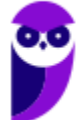

**14.(CESPE / FUB – 2016)** Por ser considerado um navegador seguro, o Internet Explorer 11 não permite a navegação na Internet em computadores conectados via redes sem fio.

- **15.(CESPE / STJ 2015)** Os atalhos de teclado ajudam o usuário de computador a executar uma funcionalidade em determinado software de forma rápida, eliminando a necessidade de vários cliques com o mouse, em determinados casos. No programa de navegação Internet Explorer 10, por exemplo, o uso do atalho constituído pelas teclas  $\equiv$  e  $\Box$  fará que uma lista de downloads seja exibida.
- **16.(CESPE / TCE-RN 2015)** No Internet Explorer 11, o bloqueador de pop-ups e o filtro SmartScreen, no que diz respeito à segurança, são semelhantes e têm as mesmas funcionalidades.
- **17.(CESPE / TC-DF 2014)** O Internet Explorer armazena um histórico de endereços das páginas visitadas pelo usuário, o que facilita a digitação ou a localização das páginas para futuros acessos.
- **18.(VUNESP / PREF BURITIZAL 2018)** Um usuário que queira configurar a página inicial no Internet Explorer, em sua configuração padrão, pode acessar, por meio do Botão Ferramentas, a opção
	- a) Histórico.
	- b) Opções da Internet.
	- c) Segurança.
	- d) Download.
	- e) Favoritos.

**19.(VUNESP / PREF SERTÃOZINHO – 2018)** Considere a imagem a seguir, extraída do Internet Explorer 11, em sua configuração padrão. A página exibida no navegador foi completamente carregada.

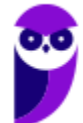

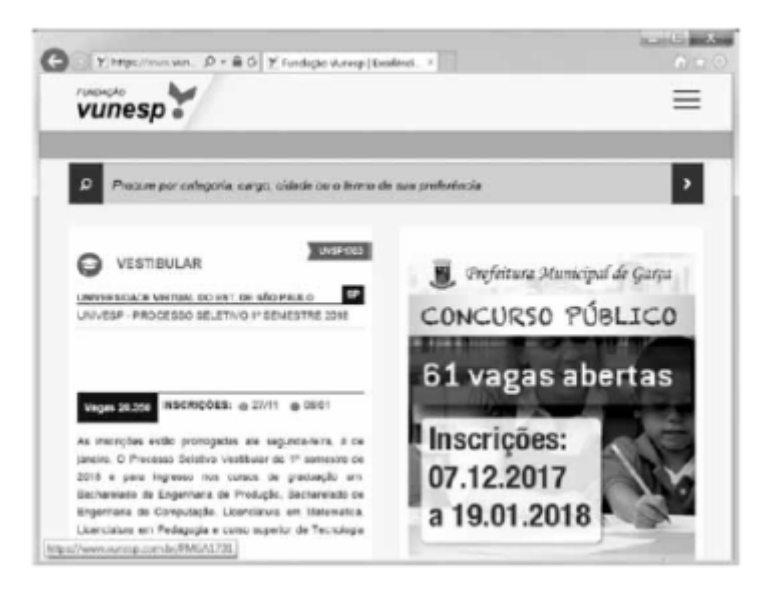

Ao pressionar o botão F5 do teclado, a página exibida será

- a) imediatamente fechada.
- b) enviada para impressão.
- c) atualizada.
- d) enviada por e-mail.
- e) aberta em uma nova aba.

**20.(VUNESP / CRBIO – 2017)** Usando o navegador Microsoft Internet Explorer 11, em sua configuração original, um usuário digitou na barra de endereços www.google.com.br e pressionou Enter. Após finalizar o carregamento, ele digitou na barra de endereços www.vunesp.com.br e pressionou Enter novamente. Mais uma vez, após finalizar o carregamento, ele digitou www.youtube.com e, igualmente, pressionou Enter. Assinale a alternativa que contém o resultado dos cliques acionados, respectivamente, no botão Voltar e no botão Avançar.

- a) Retorna ao site www.vunesp.com.br e avança para o site www.youtube.com.
- b) Retorna ao site www.google.com.br e avança para o site www.vunesp.com.br.
- c) Retorna ao site www.google.com.br e avança para o site www.youtube.com.
- d) Retorna ao site www.youtube.com e avança para o site www.google.com.br.
- e) Retorna ao site www.vunesp.com.br e avança para o site www.google.com.br.

## **LISTA DE QUESTÕES – GOOGLE CHROME**

- **1. (FCC / TRT 2ª REGIÃO (SP) 2018)** O navegador Google Chrome, um Analista pressionou simultaneamente a combinação de teclas Ctrl + Shift + N para:
	- a) abrir uma nova janela para navegação anônima.
	- b) fechar a aba (guia) atual.
	- c) ir direto ao final da página, evitando o uso da barra de rolagem.
	- d) imprimir o conteúdo da página.
	- e) adicionar a página aberta na guia atual à lista de sites favoritos.
- **2. (FGV / MPE-AL 2018)** Assinale a opção que indica o local em que são salvos os arquivos baixados pelo usuário, usando o Google Chrome.
	- a) É configurado quando o aplicativo é instalado.
	- b) É sempre na pasta corrente.
	- c) É sempre na pasta Downloads.
	- d) Pode ser configurado pelo usuário.
	- e) Somente pode ser configurado pelo administrador do sistema.
- **3. (CESGRANRIO / BANCO DA AMAZÔNIA 2018)** Durante a navegação na internet utilizando o Google Chrome, o usuário percebeu que o ponteiro do mouse assumiu o formato de uma pequena mão com o indicador apontando, como mostrado na Figura a seguir:

#### لمراكم

Esse formato de ponteiro indica que o(a):

a) usuário deve esperar até que toda a página seja carregada pelo navegador.

b) conteúdo do site foi identificado pelo navegador como sendo alguma espécie de vírus ou malware.

c) local onde o ponteiro está é um link.

d) navegador classificou o item como interessante, de acordo com as preferências do usuário.

e) atenção do usuário é requerida pelo navegador ou pelo site.

- **4. (AOCP / Colégio Pedro II 2013)** Tecla de função usada para atualização de páginas em navegadores de internet:
	- a) F3
	- b) F4
	- c) F5
	- d) PrtSC

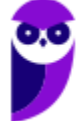

e) Tecla Windows

- **5. (FCC / ALESE 2018)** O ícone de uma estrela que aparece do lado direito, no interior da linha de endereço do navegador Google Chrome (onde se digita o endereço dos sites que se quer visitar), serve para:
	- a) alterar as configurações do navegador.
	- b) adicionar extensões, ou plug-ins, ao navegador.
	- c) adicionar a página corrente à lista de sites favoritos.
	- d) indicar que o site é patrocinado por alguma organização.
	- e) exibir a lista de sites favoritos.
- **6. (FCC / DETRAN-MA 2018)** Os principais navegadores da internet como o Google Chrome, o Firefox e o Internet Explorer possibilitam, respectivamente, a navegação anônima, privativa e InPrivate. Uma das funções da navegação anônima do Google Chrome é**:** 
	- a) ocultar a navegação do administrador da rede.
	- b) não armazenar a lista de favoritos.
	- c) o não armazenamento de cookies.
	- d) se tornar anônimo para o website visitado.
	- e) ocultar a navegação do provedor de acesso.
- **7. (CESPE / STM 2018)** No Google Chrome, o Menu de Configurações oferece a opção de importar os arquivos de favoritos e configurações, no caso de se aproveitar a lista de sítios favoritos e a lista de senhas de acesso salvas, para uso em outros *browsers* ou outros dispositivos e computadores.
- **8. (CESPE / PC-MA 2018)** Ao se clicar com o botão direito do mouse sobre uma guia do programa de navegação Google Chrome, em sua versão mais recente, contendo determinada página da Internet, e selecionar a opção Fixar guia, na lista exibida, será possível**.**

a) criar um ícone no canto superior esquerdo do navegador, o qual permitirá o acesso direto à página exibida.

b) criar na área de trabalho do computador um ícone de atalho, o qual, ao ser selecionado, abrirá a página exibida.

- c) transformar a guia do navegador em uma nova janela.
- d) adicionar a página exibida pela guia à lista de páginas favoritas.

e) duplicar a guia aberta, criando-se, assim, uma cópia da página exibida.

**9. (CESPE / Polícia Federal – 2018)** Por meio do Google Chrome mais recente, André necessita acessar, a partir do seu dispositivo móvel, os dados armazenados na sua estação de trabalho, referentes à navegação que ele realizou também usando o Google Chrome mais recente. Nessa situação, André terá sucesso se efetuar login no Google Chrome com o mesmo usuário na

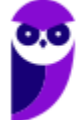

estação de trabalho e no dispositivo móvel, o que lhe permite ter acesso às senhas, ao histórico e aos favoritos em todos os dispositivos configurados.

- **10.(CESPE / Polícia Federal 2018)** Disponível exclusivamente no Google Chrome, o modo de navegação anônima permite ao usuário navegar pela Internet sem registrar as páginas acessadas.
- **11.(FGV / AL-RO 2018)** No Google Chrome, é possível navegar com privacidade sem salvar o histórico de navegação, cookies e informações fornecidas em formulários. Esse tipo de navegação é indicado pela mensagem ilustrada a seguir:

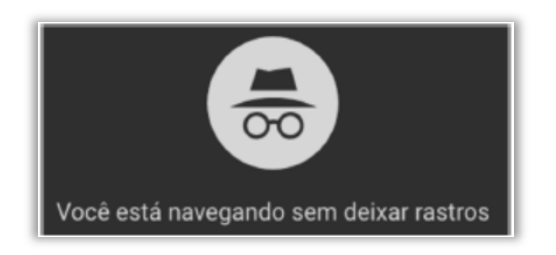

Assinale a opção que indica o recurso utilizado pelo Google Chrome para navegar na Web com privacidade no modo sem rastros.

- a) A sincronização com dispositivos.
- b) O bloqueio de pop-ups.
- c) A navegação anônima.
- d) O perfil supervisionado.
- e) O isolamento de site.

**12.(FGV / SEPOG- RO – 2017)** Assinale a opção que caracteriza, corretamente, extensões do Google Chrome.

- a) Janelas auxiliares, como histórico de páginas visitadas, downloads ou bookmarks.
- b) Listas de links abertos nas várias abas do navegador.
- c) Ferramentas destinadas somente aos desenvolvedores de páginas Web.
- d) Tipos de arquivos que o navegador consegue manipular e/ou exibir.
- e) Pequenos programas que modificam as funcionalidades do navegador.
- **13.(FGV / SEPOG- RO 2017)** No Google Chrome, o atalho Ctrl+Shift+N abre uma nova janela incógnita. Com relação a essa janela, assinale a afirmativa correta.
	- a) Os dados enviados de/para os servidores são criptografados.
	- b) As informações de navegação do usuário não podem ser rastreadas.
	- c) As modificações no bookmark do usuário são descartadas quando a janela é fechada.
	- d) Nenhuma informação sobre o histórico de navegação é armazenada.
	- e) O usuário não pode fazer download de arquivos.

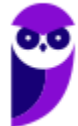

**14.(FGV / ALERJ – 2017)** Para personalizar o navegador Google Chrome, incluindo mais recursos e funcionalidades, como exemplo, Hangouts e Google Dictionary, é necessário:

- a) Adicionar um tema;
- b) Gerenciar avisos;
- c) Sincronizar apps;
- d) Adicionar extensões;
- e) Gerenciar páginas.

**15.(FCC / AL-MS – 2016)** A figura abaixo apresenta parte de uma janela do navegador de internet Google Chrome.

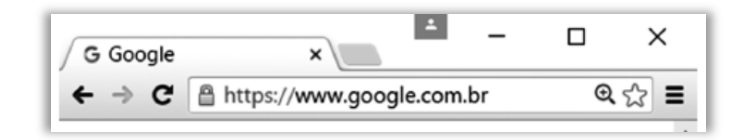

Na janela, o ícone representado por uma figura de estrela.

- a) indica que o site atual está armazenado na lista de favoritos.
- b) indica que o site atual é acessado com muita frequência.
- c) indica que o site atual está presente no histórico de navegação.
- d) é utilizado para abrir o site atual em uma nova janela.
- e) é utilizado para armazenar o site atual na lista de favoritos.
- **16.(CESPE / TCE-PA 2016)** Como a instalação de plug-ins e complementos de instalação deve ser realizada automaticamente, de acordo com a orientação do sítio visitado, o nível de permissão no navegador deve ser mantido de inferior a médio.
- **17.(FGV / Prefeitura de Paulínia SP 2016)** Sobre as operações de download de arquivos no navegador Chrome, assinale a afirmativa correta.
	- a) Os arquivos devem ser sempre gravados na pasta especificada por meio da página de configurações.
	- b) Os arquivos devem ser sempre gravados na pasta "Downloads" do Windows.
	- c) Existe uma configuração que escolhe a pasta no momento da gravação.
	- d) Existe uma configuração que permite especificar a pasta de acordo com o tipo do arquivo.
	- e) Existe uma configuração que permite especificar a pasta de acordo com o tamanho do arquivo.

**18.(VUNESP / CM INDAIATUBA – 2018)** Usando o navegador Google Chrome versão 63.0, um

usuário abriu uma nova aba de navegação clicando no ícone • no canto superior direito e selecionando a opção Nova janela anônima. Essa nova janela

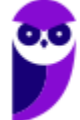

a) não solicitará login e senha em nenhum web site.

b) será gravada no computador para que seu conteúdo possa ser acessado offline.

c) permite que o usuário acesse web sites em geral, exceto serviços de web mail.

d) permite que o usuário acesse web sites em geral, exceto sites de compras online.

e) não mantém registro de histórico de navegação no Google Chrome.

**19.(VUNESP / UNESP – 2016)** Se um usuário desejar ver a lista dos últimos arquivos dos quais o Google Chrome 48.0 fez download, basta digitar na linha de endereço chrome://downloads ou pressionar as teclas CTRL+

a) J

b) A

c) D

d) P

 $e)$  T

**20.(VUNESP / TJ SP – 2015)** Assinale a alternativa correta com relação ao uso do atalho "CTRL+F" no ambiente de internet, por meio do Google Chrome e do google.com

a) "CTRL+F" é usado no google.com para ir à próxima página.

b) "CTRL+F" é utilizado para buscar texto da página que estiver aberta no navegador Google Chrome.

c) Para imprimir a primeira página de resultados do google.com, usa-se o atalho "CTRL+F".

d) "CTRL+F" é utilizado para realizar uma nova busca na internet por meio do site google.com e) Para adicionar a página que está sendo exibida no Google Chrome aos favoritos, deve-se

utilizar "CTRL+F".

## **LISTA DE QUESTÕES – MOZILLA FIREFOX**

- **1. (FCC / TRT 2ª REGIÃO (SP) 2018)** Um Analista estava utilizando o navegador Mozila Firefox em português (versão 60.0.1, 64 bits), em condições ideais, e digitou a sequência de teclas Ctrl+Shift+P para:
	- a) fechar a página na qual estava navegando.
	- b) abrir uma nova janela privativa e navegar de modo privativo.
	- c) abrir o histórico de navegação.
	- d) localizar algo de seu interesse na página na qual estava navegando.
	- e) acessar o gerenciador de extensões.
- **2. (FCC / TRT 6ª REGIÃO (PE) 2018)** Um funcionário do Tribunal Regional do Trabalho deseja configurar o Mozilla Firefox, versão 57, para que, ao abrir o navegador, seja sempre acessado o portal do TRT6R. **(http://www.trt6.jus.br/portal/).** Para realizar a configuração, o funcionário deve acessar a Barra de menus e selecionar:
	- a) Opções, localizar o item Página inicial e inserir o URL.

b) Configurações, localizar o item Inicialização, selecionar Abrir uma página específica e inserir o URL.

c) Opções, localizar o item Inicialização e inserir o URL.

- d) Configurações, localizar o item Página inicial, selecionar Adicionar página e inserir o URL.
- e) Configurações, localizar o item Nova página e inserir o URL.
- **3. (FCC / METRÔ-SP 2018)** O recurso de Tela inteira no Firefox 58.0.2 (64-bits), em português, é útil quando se deseja visualizar a totalidade de uma página web para ter maior conforto de visualização e leitura. Para ativar ou desativar esse recurso, utiliza-se a tecla**:** 
	- a)  $F_3$ . b) F8. c) F11. d) F1.
	- $e)$  F $5$ .

#### **4. (FGV / CÂMARA DE SALVADOR-BA – 2018)** Considere os seguintes aplicativos**:**

I. Chrome; II. Firefox; III. Internet Explorer; IV. Windows Explorer.

Da lista acima, são destinados à navegação na Internet somente os aplicativos:

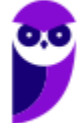

a)  $I$  e  $II$ ; b) I, II e III; c) I, II e IV; d) III e IV; e) IV.

- **5. (CESPE / Polícia Federal 2018)** Os browsers para navegação na Internet suportam nativamente arquivos em Java e em Flash, sem necessidade de aplicações adicionais.
- **6. (FGV / AL-RO 2018)** Ao navegar pela Internet, o Firefox Mozilla armazena temporariamente imagens e partes de sites visitados para acelerar a navegação, carregando as páginas visitadas mais rapidamente. Para apagar esse histórico, deve-se limpar o dado de navegação denominado:
	- a) *downloads* efetuados.
	- b) dados de formulário.
	- c) favoritos.
	- d) *cookies*.
	- e) cache.
- **7. (FGV / AL-RO 2018)** Para saber qual é a versão do browser Firefox Mozilla que está sendo usado, deve-se clicar no seguinte item de menu:
	- a) Versão do Firefox.
	- b) Sobre o Firefox.
	- c) Atualização de Versão.
	- d) *Configurações do Mozilla*.
	- e) Conteúdo da Ajuda.
- **8. (FCC / TRT 24ª REGIÃO (MS) 2017)** Um Oficial de Justiça vai utilizar um computador público para navegar na Internet utilizando o Firefox versão 50.1.0, em português, e deseja utilizar um modo de navegação para evitar que seu histórico, senhas e preferências sejam salvos e acessados por outras pessoas e para bloquear cookies, evitando que sites fraudulentos rastreiem seu comportamento. Para abrir uma nova janela em branco nesse modo de navegação, ele deve clicar no botão Abrir menu, que fica no canto superior direito da tela, representado por um ícone com três pequenas linhas verticais paralelas, e depois na opção
	- a) Navegação in-private, ou pode pressionar a combinação de teclas Ctrl + P.
	- b) Nova janela privativa, ou pode pressionar a combinação de teclas Ctrl + Shift + P.
	- c) Navegação segura, ou pode pressionar a combinação de teclas Ctrl + Alt + P.
	- d) Nova janela privativa, ou pode pressionar a tecla F12.
	- e) Nova janela segura, ou pode pressionar a combinação de teclas Ctrl + Tab.

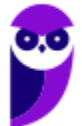

- **9. (CESPE / FUB 2016)** A opção que permite excluir o histórico de navegação dos browsers apaga da memória do computador todos os arquivos que tiverem sido baixados da Web e armazenados no computador.
- **10.(CESGRANRIO / ANP 2016)** Uma das características dos navegadores WEB mais recentes é possuir um recurso que, ao ser ativado, avisa ao usuário que uma determinada página que se deseja acessar vai oferecer riscos ao computador, antes mesmo que o site seja aberto.

Esse tipo de recurso é identificado como:

- a) rss
- b) flickr
- c) cookies
- d) pagerefer
- e) antiphishing
- **11.(CESPE / TRE-PI 2016)** Assinale a opção que apresenta a combinação de teclas que permite abrir uma nova aba no navegador Mozilla Firefox, em sua versão mais recente e com configuração padrão, instalada em uma máquina com sistema operacional Windows.
	- a)  $Ctrl + B$
	- b) Ctrl + D
	- c)  $Ctrl + E$
	- d) Ctrl + T
	- e)  $Ctrl + A$
- 12. (CESPE / EBC 2011) O Firefox Sync, recurso presente na versão 5 do Mozilla Firefox, permite sincronizar o histórico, favoritos, abas e senha entre um computador e um dispositivo móvel.

**13.(UFPEL / UFPEL – 2016)** Considere as afirmativas a seguir sobre o uso de navegadores de internet:

I) É possível configurar qual o navegador que o usuário deseja utilizar como padrão para navegação quando possuir mais de um instalado em seu computador.

II) A opção "Favoritos" existente nos navegadores contém os endereços ultimamente visitados pelo usuário.

III) Para utilizar a janela de navegação anônima (ou InPrivate) do Internet Explorer é necessário solicitar uma senha de acesso à Microsoft.

IV) Firefox Mozilla é um navegador que funciona tanto no sistema operacional Windows quando no Ubuntu.

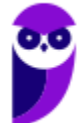

#### Estão corretas

a) II e III, apenas. b) I, III e IV, apenas. c) II, III e IV, apenas. d) I e IV, apenas. e) III e IV, apenas.

**14.(OBJETIVA / EPCT – 2012)** Analisar a figura abaixo, referente ao Mozilla Firefox 30.0:

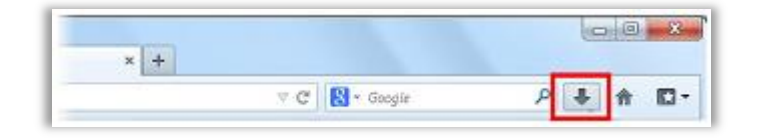

Ao clicar no botão destacado, é CORRETO afirmar que:

a) O navegador exibirá a página inicial.

b) Será mostrado o controle dos arquivos que o usuário baixa (download) enquanto utiliza o navegador.

c) A página exibida será atualizada.

d) Nenhuma das alternativas acima está correta.

**15.(IDIB / PREF FARROUPILHA – 2018)** Determine a finalidade de um navegador de Internet, também conhecido como browser.

a) Verificar a existência de vírus quando há navegação na Internet.

b) Interpretar o código HTML e construir as páginas no computador do usuário que solicitou o endereço web.

- c) Excluir códigos maliciosos na navegação da Internet.
- d) Verificar a existência de arquivos fragmentados na Internet.
- e) Contabilizar a quantidade de usuários conectados à Internet.

**16.(IDIB / CRF RJ – 2018)** O Indique, nas alternativas abaixo, a URL que representa um endereço eletrônico de um órgão governamental.

- a) http://www.google.com
- b) http://www.nubank.com
- c) http://www.amaricanas.com.br
- d) http://www.rio.rj.gov.br

**17.(FADESP / COSANPA – 2017)** O navegador livre e de multiplataforma desenvolvido pela Mozilla Foundation denomina–se:

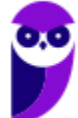

- a) Firefox.
- b) Explorer.
- c) Chrome.
- d) Torch.

**18.(FADESP / CREA PA – 2010)** Para executar filmes Flash, é necessário instalar no navegador Web o:

- a) Flash Rate plug-in.
- b) Flash Rate plug-in.
- c) Plug-in Rate Flash.
- d) Plug-in Flash Player.

**19.(INAZ do Pará / DPE PR – 2017)** Para que um navegador apresente um sítio na internet que tenha sido escrito para programas de navegação mais antigos, os quais são mostrados com textos, imagens ou menus desorganizados é necessário clicar no botão:

a) Recarregar Página b) Home Page c) Segurança d) Modo de Exibição de Compatibilidade e) Sites Sugeridos.

**20.(IBADE / IPERON – 2017)** No uso dos recursos do browser Google Chrome, existem dois atalhos de teclado importantes para um técnico de suporte e manutenção em informática. O primeiro, tem por objetivo permitir a busca de uma palavra em uma página exibida na tela, enquanto que o segundo exibe o histórico de downloads. Esses atalhos de teclado são, respectivamente:

a) Ctrl + L e Ctrl + D b) Ctrl + J e Ctrl + H c) Ctrl +  $F e$  Ctrl + J d) Ctrl + D e Ctrl +F e) Ctrl + H e Ctrl + L

## **LISTA DE QUESTÕES – MICROSOFT EDGE**

**1. (FGV / Prefeitura de Salvador - BA – 2017)** Após visitar vários sítios Web, você gostaria de voltar aos sítios mais interessantes, mas acha difícil lembrar-se de todos os endereços.

Nesse contexto, o nome do recurso no Microsoft Edge ou no Google Chrome, que permite armazenar, para uso futuro, o endereço Web de sítios selecionados é:

- a) sítios confiáveis.
- b) informações pessoais.
- c) favoritos.
- d) busca.
- e) sincronização.

**2. (NC-UFPR / ITAIPU - 2017)** Considere os seguintes aplicativos:

- 1. Edge.
- 2. Adobe Acrobat Reader.
- 3. Wordpad.
- 4. Excel.

São aplicativos nativos (já vêm instalados por padrão) do Windows 10:

- a) 4 apenas. b)  $1 e$  3 apenas. c) 2 e 3 apenas. d)  $1, 2$  e  $4$  apenas e) 1, 2, 3 e 4 apenas.
- **3. (UFPEL / UFPEL 2016)** Um exemplo de endereço eletrônico onde é utilizada conexão segura, geralmente utilizada por bancos, é:
	- a) https://nomedobanco.com.br
	- b) http://nomedobanco.com.br
	- c) nomedobanco.com.br
	- d) www.nomedobanco.com.br/seguro
	- e) http://www2.nomedobanco.com.br
- **4. (UFPEL / UFPEL 2016)** Um navegador é um programa de computador que habilita os usuários a interagirem com documentos virtuais da internet, também conhecidos como páginas da web. São características dos principais navegadores utilizados no mundo, EXCETO,

a) possibilidade de instalação de extensões.

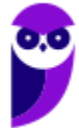

- b) desenvolvimento de sites.
- c) leitura de feeds de notícias.
- d) utilização de diversas abas de navegação.
- **5. (UFPEL / UFPEL 2014)** Considere as afirmativas a seguir:

I) a opção histórico de um navegador (browser) exibe os endereços eletrônicos anteriormente visitados.

II) spam é um tipo de e-mail que contém dados sigilosos.

III) e-mail enviado para endereços de pessoas de outro país não deve conter arquivos anexados, pois isso pode prejudicar e atrasar a transmissão.

IV) navegadores como Internet Explorer e Firefox permitem que uma página inicial seja definida pelo usuário de acordo com a sua preferência.

Estão corretas apenas:

a) I, II e IV. b) II e III. c) III e IV. d) I e IV. e) I, II e III

**6. (CS-UFG / UNIRG – 2017)** Os navegadores Web são softwares que permitem acessar o conteúdo multimídia da Internet. São navegadores utilizados:

a) Internet Explorer e Fedora. b) Firefox e Mandriva. c) Safari e Opera. d) Chrome e Debian.

**7. (CS-UFG / APARECIDAPREV – 2018)** A interface dos principais navegadores de Internet, como o Google Chrome e o Microsoft Edge, possuem o ícone de uma estrela na extremidade direita da barra de pesquisa, que serve para:

- a) indicar que o site está criptografado.
- b) indicar que o site foi traduzido.
- c) adicionar o site aos favoritos.
- d) adicionar o site ao histórico.
- **8. (FADESP / COSANPA 2017)** São nomes de navegadores na Internet:

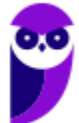

- a) Opera, Edge, Safari e Wyzo.
- b) Chrome, Opera, Internet Explorer e Gobby.
- c) Internet Explorer, Chrome, Firefox e NotePad.
- d) Chrome, Edge, Internet Explorer e Calc.

**10.(VUNESP / TJ-SP – 2017)** Para navegar na internet por meio do MS-Windows 10, em sua configuração padrão, o aplicativo padrão é o:

- a) Microsoft Edge.
- b) Microsoft Internet Explorer 10.
- c) Microsoft Internet Explorer 11.
- d) Microsoft Chrome.
- e) Microsoft Safari.
- **11.(FCC / TCE-SP 2017)** Os principais navegadores, como o Google Chrome, o Microsoft Edge e o Mozilla Firefox, apresentam o ícone de uma estrela  $\pi$  próximo à extremidade direita da barra de pesquisa. Este ícone:
	- a) é utilizado para mostrar o histórico dos sites visitados.
	- b) é utilizado para adicionar o site aos favoritos.
	- c) indica que o acesso ao site é realizado de forma segura em https.
	- d) indica que o site é seguro.
	- e) indica que o site está entre os 10 mais acessados.
- **12.(VUNESP / TJ-SP 2017)** Um usuário, acessando várias abas simultaneamente por meio do Microsoft Edge, em sua configuração padrão, pode fechar a aba atual por meio do atalho por teclado
	- a)  $Ctrl + A$
	- b) Ctrl  $+$  J
	- $c)$  Ctrl + W
	- $d)$  Ctrl + F
	- $e)$  Ctrl + R
- **13.(FEPESE / PC-SC 2019)** Assinale a alternativa que indica conjunto de teclas que, ao navegar pela internet utilizando o navegador MS Edge do Windows 10 Pro em português, possibilita ao internauta aplicar zoom à página, ampliando ou reduzindo o conteúdo, respectivamente:

a) Pg Up • Pg Dn b) Ctrl + (=) • Ctrl + (-) c) Ctrl + Pg Up • Ctrl + Pg Dn d) Ctrl + Alt + (+) • Ctrl + Alt + (-) e) Ctrl + Shift + Pg Up  $\bullet$  Ctrl + Shift + Pg Dn.

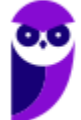

- **14.(VUNESP / TJ-SP 2019)** Um usuário precisa verificar os sites recentemente visitados por meio do Microsoft Edge, em sua configuração padrão, para organizar um relatório contendo as fontes usadas para consultar normas de recursos humanos nos sites oficiais do governo. O atalho por teclado para abrir a janela de histórico é:
	- a)  $Ctrl + J$
	- b)  $Ctrl + H$
	- c)  $Alt + F_4$
	- $d)$  Alt + F<sub>1</sub>
	- $e)$  Ctrl + F
- **15.(FGV / MPE-AL 2018)** A Microsoft incluiu um navegador totalmente novo, Microsoft Edge, no Windows 10. Sobre este navegador, analise as afirmativas a seguir.
	- I. Oferece suporte a extensões de binários que não são da Microsoft.
	- II. Substitui o Internet Explorer, o qual não está mais disponível no Windows 10.
	- III. Permite que sejam feitas anotações diretamente na página web.

Está correto o que se afirma em:

a) I, apenas. b) II, apenas. c) III, apenas. d) I e II, apenas. e) I, II e III.

- **16.(IBADE / CAERN 2018)** Um internauta está acessando o site referenciado como https://cartilha.cert.br/ por meio do browser Edge, em um microcomputador com Windows 10 BR, e decidiu acessar a Barra de Endereços do navegador visando inserir a URL http://lojavirtual.caern.com.br/gsan/exibirServicosPortalCaernAction.do?menu=sim que se refere ao atendimento virtual da CAERN. Para isso, ele deve executar um atalho de teclado, que corresponde a pressionar, em sequência, as teclas Ctrl e:
	- a) D.
	- $b) E.$
	- c) U.
	- d) N.
	- e) B.
- **17.(IDECAN / Câmara de Natividade-RJ 2017)** O navegador Web padrão do Windows 10 é denominado de EDGE. Ele foi todo reformulado pela Microsoft para esta versão do Windows e, segundo palavras da própria empresa, é mais rápido e filtra mais arquivos nocivos, se comparado com outros navegadores. Na Barra de Ferramentas, junto à Barra de Endereços deste navegador, existe este botão:

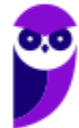

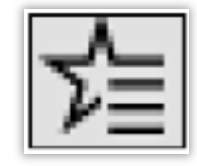

Ao clicá-lo é exibida as seguintes opções: botões de favoritos, Lista de Leitura, Histórico e Downloads. Qual é o nome desse botão?

a) HUB

b) ISE

c) UAC

d) UNC

**18.(FUNRIO / SESAU-RO – 2019)** O sistema operacional Microsoft Windows 10, ao ser instalado, designa como navegador web padrão o:

a) Chrome.

b) Firefox.

c) Opera.

d) Edge.

e) Cortana.

**19.(AOCP / EBSERH – 2016)** Acerca dos Browsers de Internet em relação ao EDGE, é correto afirmar que:

- a) é uma nova versão do Chrome.
- b) é o novo navegador da Microsoft.
- c) é uma nova versão do Mozilla Firefox.
- d) é o novo navegador do Ubunto.

e) é o novo navegador do OppenOffice.

**20.(FGV / MPE-AL – 2018)** O navegador web padrão do Windows 10, que permite que sejam feitas anotações diretamente na página que está sendo exibida, é denominado:

a) Continuum.

- b) Internet Explorer.
- c) Safari.
- d) OneDrive.
- e) Edge.

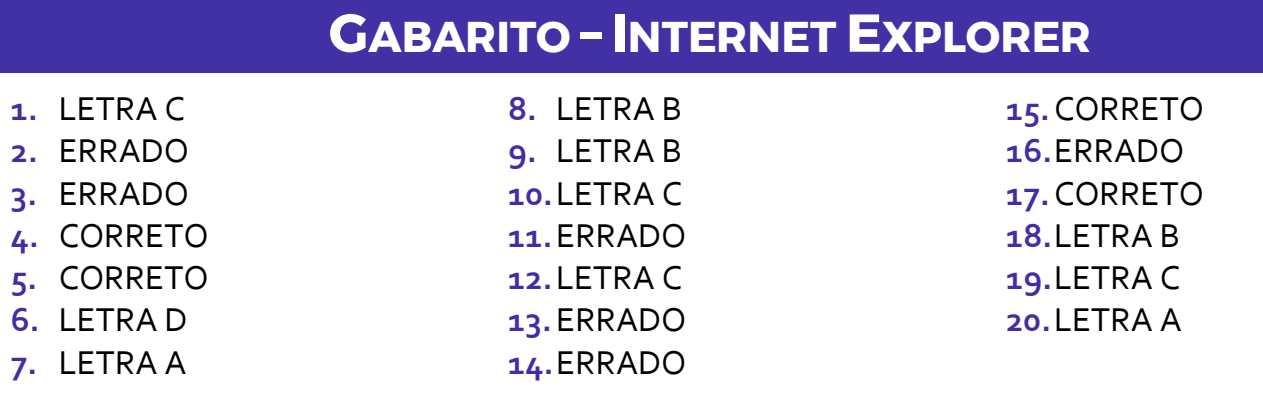

# **GABARITO – GOOGLE CHROME**

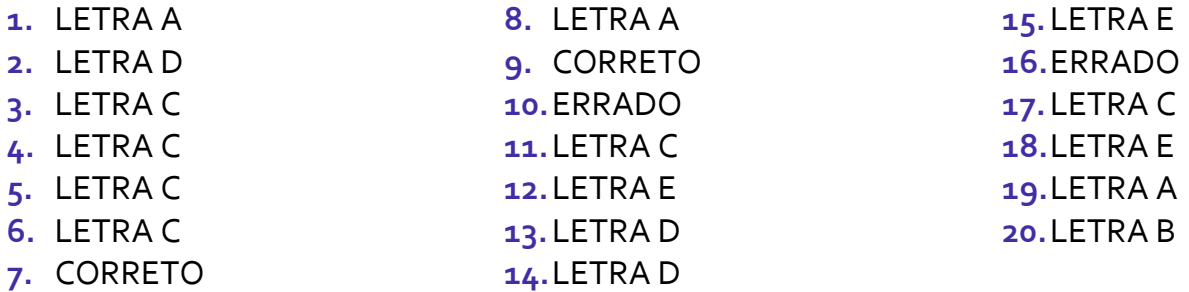

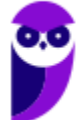

# **GABARITO – MOZILLA FIREFOX**

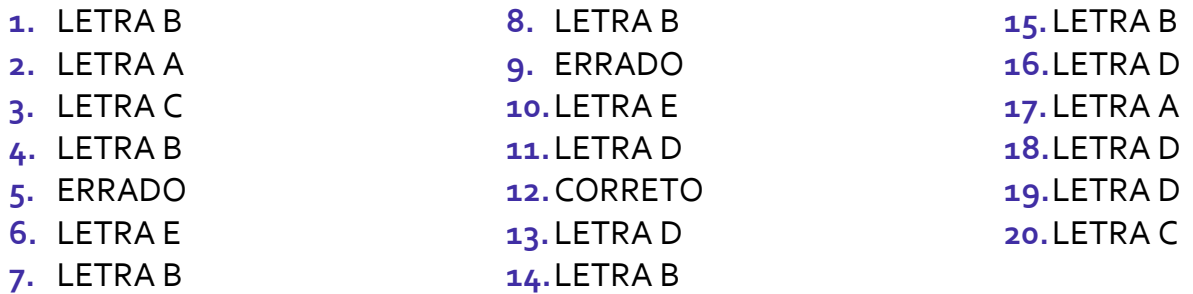

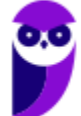

# **GABARITO – MICROSOFT EDGE**

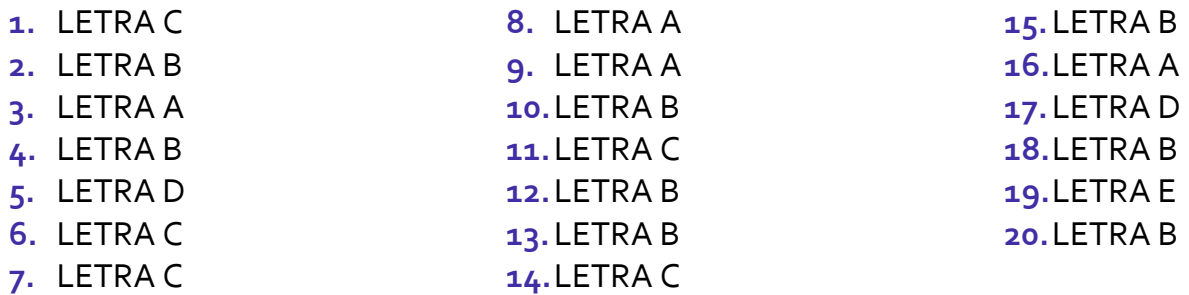

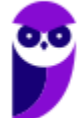

# SSA LEI TODO MUNDO CONHECI<br>PIRATTARIA IE CRIMI:

### Mas é sempre bom revisar o porquê e como você pode ser prejudicado com essa prática.

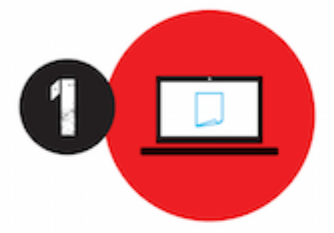

Professor investe seu tempo para elaborar os cursos e o site os coloca à venda.

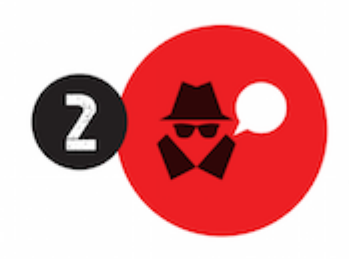

Pirata divulga ilicitamente (grupos de rateio), utilizando-se do anonimato, nomes falsos ou laranjas (geralmente o pirata se anuncia como formador de 'grupos solidários" de rateio que não visam lucro).

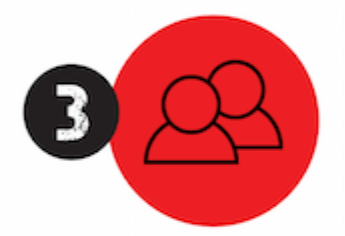

Pirata cria alunos fake praticando falsidade ideológica, comprando cursos do site em nome de pessoas aleatórias (usando nome, CPF, endereco e telefone de terceiros sem autorização).

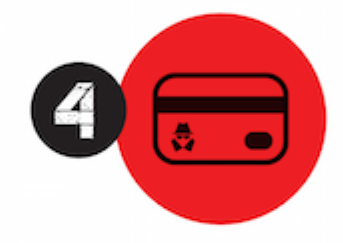

Pirata compra, muitas vezes. clonando cartões de crédito (por vezes o sistema anti-fraude não consegue identificar o golpe a tempo).

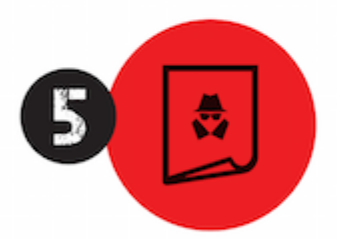

Pirata fere os Termos de Uso. adultera as aulas e retira a identificação dos arquivos PDF (justamente porque a atividade é ilegal e ele não quer que seus fakes sejam identificados).

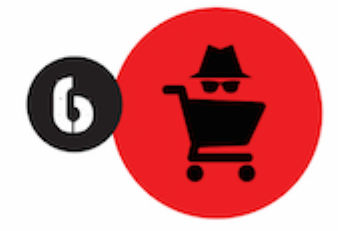

Pirata revende as aulas protegidas por direitos autorais. praticando concorrência desleal e em flagrante desrespeito à Lei de Direitos Autorais (Lei 9.610/98).

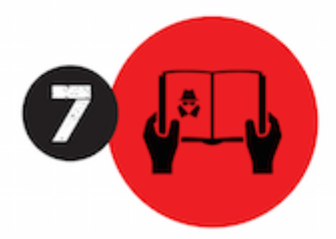

Concurseiro(a) desinformado participa de rateio, achando que nada disso está acontecendo e esperando se tornar servidor público para exigir o cumprimento das leis.

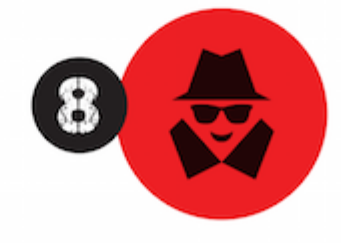

O professor que elaborou o curso não ganha nada, o site não recebe nada, e a pessoa que praticou todos os ilícitos anteriores (pirata) fica com o lucro.

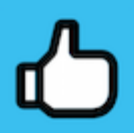

Deixando de lado esse mar de sujeira, aproveitamos para agradecer a todos que adquirem os cursos honestamente e permitem que o site continue existindo.